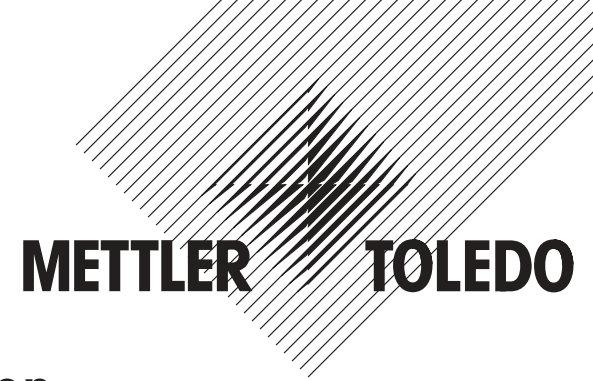

# **Notice d'installation et d'utilisation**

# **METTLER TOLEDO Solutions système e-Link**

# **e-Link Pro Interface réseau EB01 & EB02 e-Link IP Interface réseau EB01**

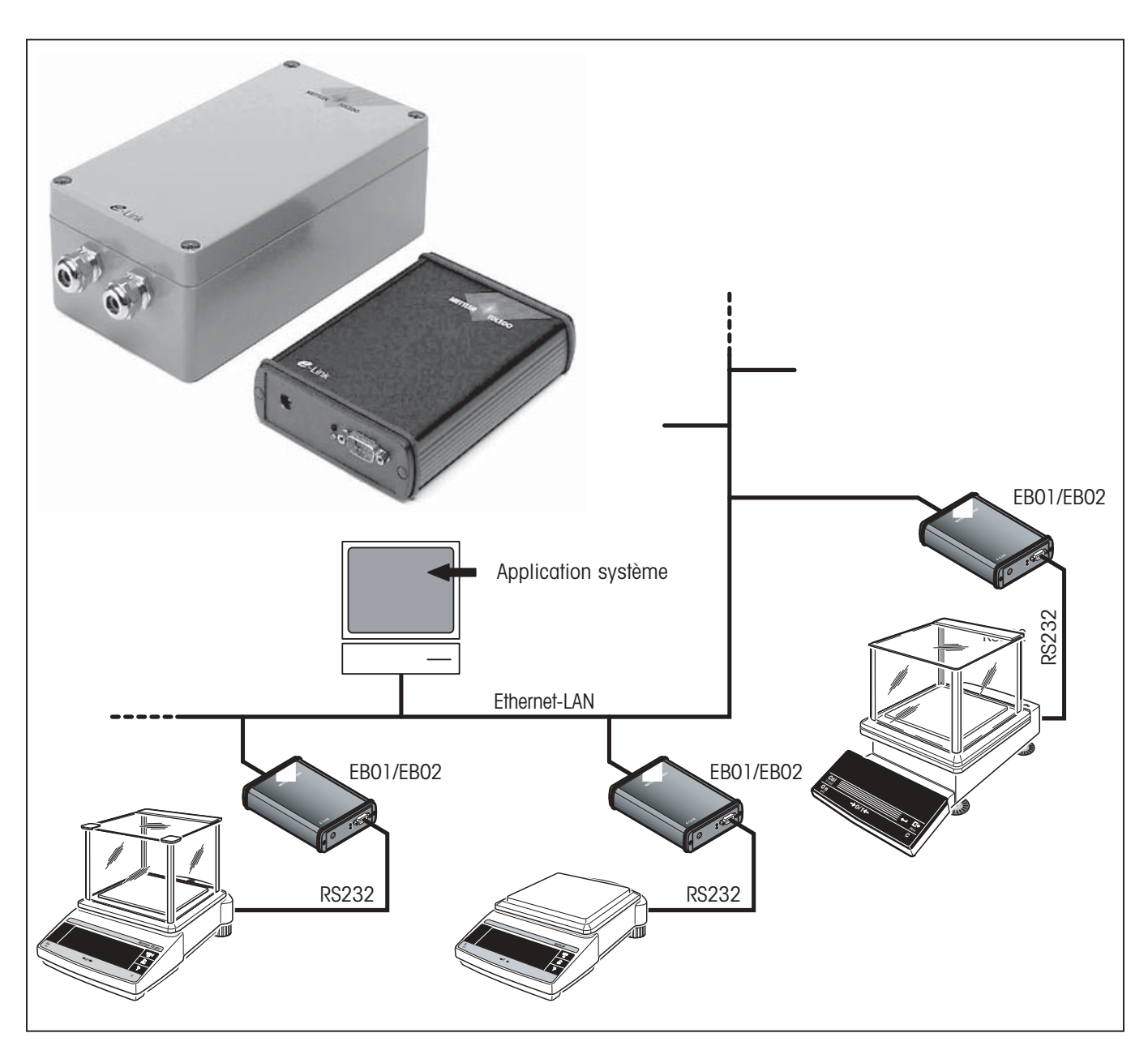

# Table des matières

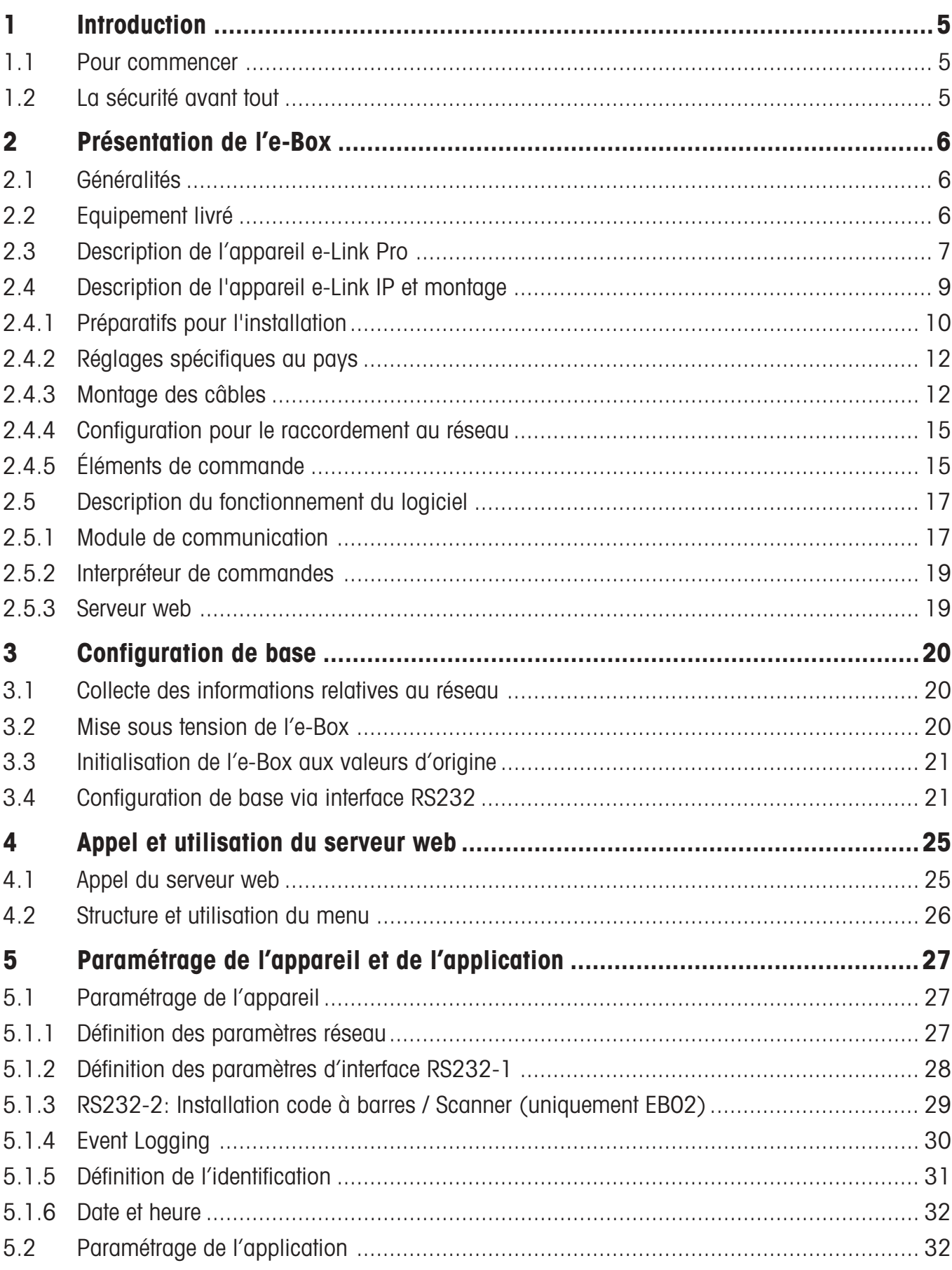

# $\overline{\mathbf{4}}$

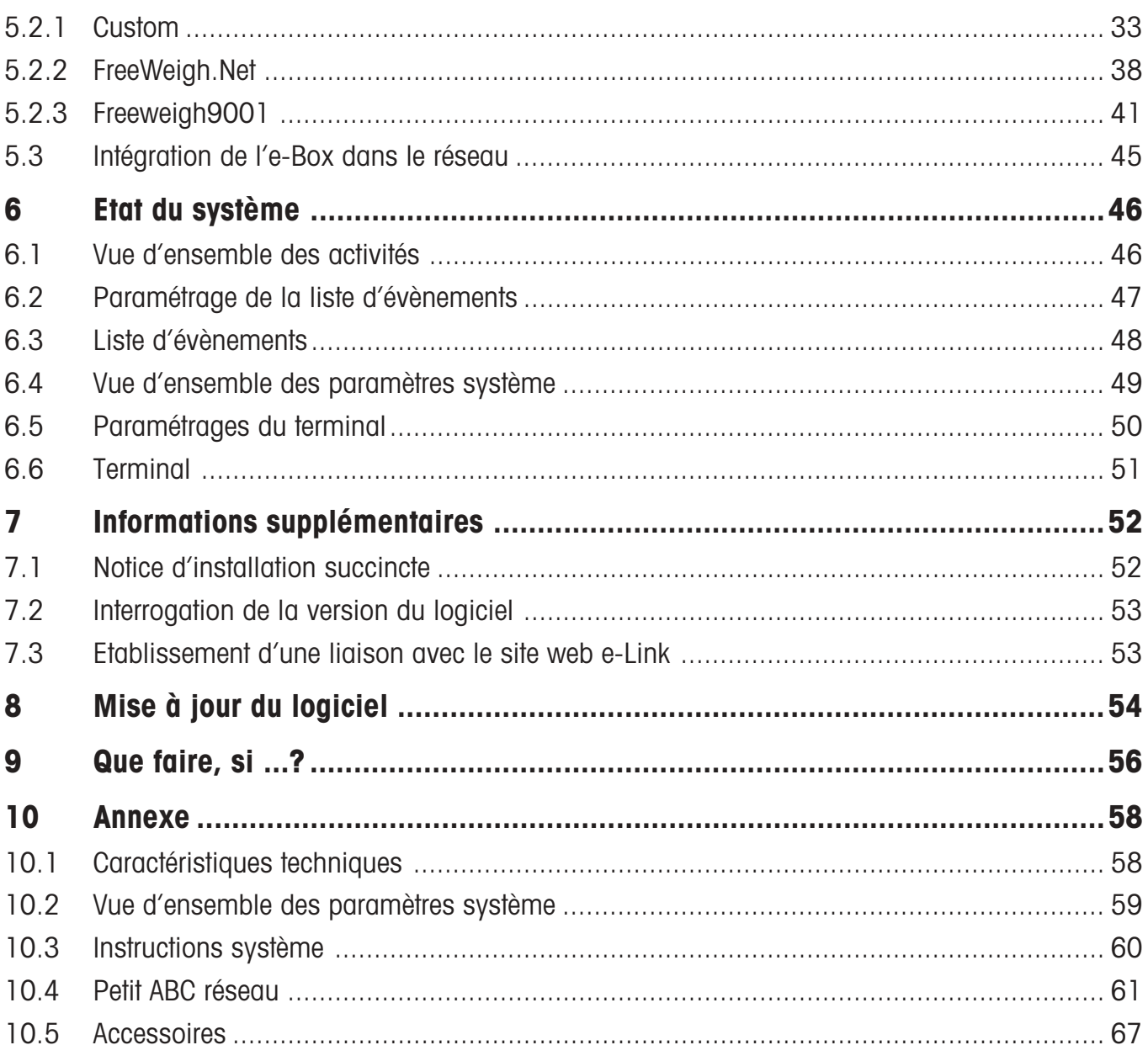

# <span id="page-4-0"></span>**1 Introduction**

# **1.1 Pour commencer**

Nous vous remercions d'avoir choisi les **solutions système e-Link de METTLER TOLEDO**. e-Link est disponible en deux variantes: **e-Link Pro** et **e-Link IP**, la première étant encore proposée en deux versions; EB01 et EB02 (avec seconde interface). L'e-Link IP avec boîtier IP65 n'est proposée que dans la version EB01. Avec l'EB01 ou l'EB02 (brièvement: "e-Box"), il est possible d'intégrer de manière simple des appareils de mesure METTLER TOLEDO avec interface série RS232 dans un réseau basé sur TCP/IP.

Lisez attentivement cette notice d'installation et d'utilisation, avant de travailler avec l'e-Box, pour être en mesure de l'utiliser de manière fiable et appropriée ainsi que d'exploiter toutes ses possibilités.

Si vous avez des questions auxquelles cette documentation ne répond pas ou ne répond que de manière incomplète, contactez votre agent local METTLER TOLEDO. Il vous aidera volontiers.

# 1.2 La sécurité avant tout  $\bigwedge$

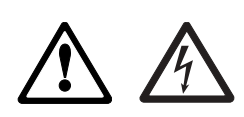

Pour une utilisation fiable et sans problèmes de votre e-Box, respectez les consignes suivantes:

- Pour l'installation et la configuration de l'e-Box, on suppose que vous disposez des connaissances fondamentales relatives aux réseaux basés sur TCP/IP et à la technique des réseaux en général.
- Avant de travailler avec l'e-Box, vous devez **avoir lu et compris la présente notice d'installation et d'utilisation**.
- **Toutes les indications** dans cette notice d'installation et d'utilisation doivent **être prises en compte et respectées**.
- L'e-Box **ne** doit **pas** être exploitée **dans des atmosphères explosibles**.
- L'e-Box **ne** doit **pas** être utilisée **dans des zones exposées à l'humidité ou aux projections d'eau**. Pour de telles conditions, utiliser l'e-Box avec degré de protection IP65.
- L'e-Box n'a pas d'interrupteur secteur. La mise sous tension et la mise hors tension s'effectue exclusivement par le branchement et le débranchement de l'adaptateur secteur à l'alimentation. Veillez donc à ce que l'adaptateur secteur soit toujours bien visible et accessible.
- **Dans le cas d'installations à courant fort avec différentes mises à la terre, il faut avec l'installation électrique, garantir qu'aucun courant de compensation de terre ne circule via le blindage du câble réseau ou des câbles RS232.**
- Pour le branchement de l'e-Box au secteur utilisez **exclusivement l'adaptateur secteur fourni (uniquement dans le cas de l'e-Link Pro)**. Avant le branchement à l'alimentation, vérifiez que la valeur de tension indiquée sur l'appareil correspond à la tension secteur locale et que l'adaptateur secteur n'est pas endommagé.
- **Les installations électriques sont soumises en général à des dispositions légales. Les dispositions du pays en question doivent impérativement être appliquées même lors de l'installation d'appareils réseau et ont priorité sur cette notice d'installation.**
- L'e-Box ne contient aucune pièce dont la maintenance, la réparation ou le remplacement peut être effectué par l'utilisateur. Son ouverture entraînerait l'annulation de la garantie.

# <span id="page-5-0"></span>**2 Présentation de l'e-Box**

# **2.1 Généralités**

L'**interface réseau e-Link EB01 ou EB02** (e-Box) sert à l'intégration, dans un réseau basé sur TCP/IP, d'appareils de mesure METTLER TOLEDO avec interface série RS232.

Chaque e-Box est équipée d'un **serveur Web** (serveur HTTP) pouvant être interrogé par tout **navigateur Internet** courant. L'installation d'un logiciel contrôleur spécial est supprimée. La configuration et la surveillance de l'e-Box s'effectue via le navigateur Internet (voir chapitres 4 à 7).

L'e-Box avec le serveur Web intégré est à proprement dire un noeud de réseau adressable avec des services de serveur pour l'appareil de mesure raccordé en série. Les fonctions spécifiques au produit et au processus, ainsi que les paramétrages du système pour le support de l'application, dépendent du logiciel utilisé dans l'e-Box.

# **2.2 Equipement livré**

L'équipement standard livré comprend:

- e-Link L'interface réseau
- L'adaptateur secteur (spécifique au pays d'utilisation), uniquement pour e-Link Pro
- Notice d'installation succincte (uniquement pour e-Link Pro)
- Lot de pattes pour la fixation murale (uniquement pour e-Link Pro)
- Fusibles dans un sachet plastique pour 110V et 220V (uniquement pour e-Link IP)
- Notice d'installation et d'utilisation (uniquement pour e-Link IP)

Ne faisant pas partie de l'équipement livré, mais cependant disponibles en tant qu'accessoires:

- Le câble RS232 (Sub D9, f/m, 1:1) pour le raccordement des appareils de mesure à l'e-Box
- Le câble Ethernet (RJ45, 1:1, cat. 5 UTP/STP) pour le raccordement de l'e-Box à l'Ethernet
- Notice d'installation et d'utilisation Article-Nº. 11780459: téléchargeable sous: **www.mt.com/elink**
- Le câble RS232 (Sub D9, f/f, croisé) pour la configuration de base, référence 11600394

# <span id="page-6-0"></span>**2.3 Description de l'appareil e-Link Pro**

**Vue d'ensemble de l'appareil**

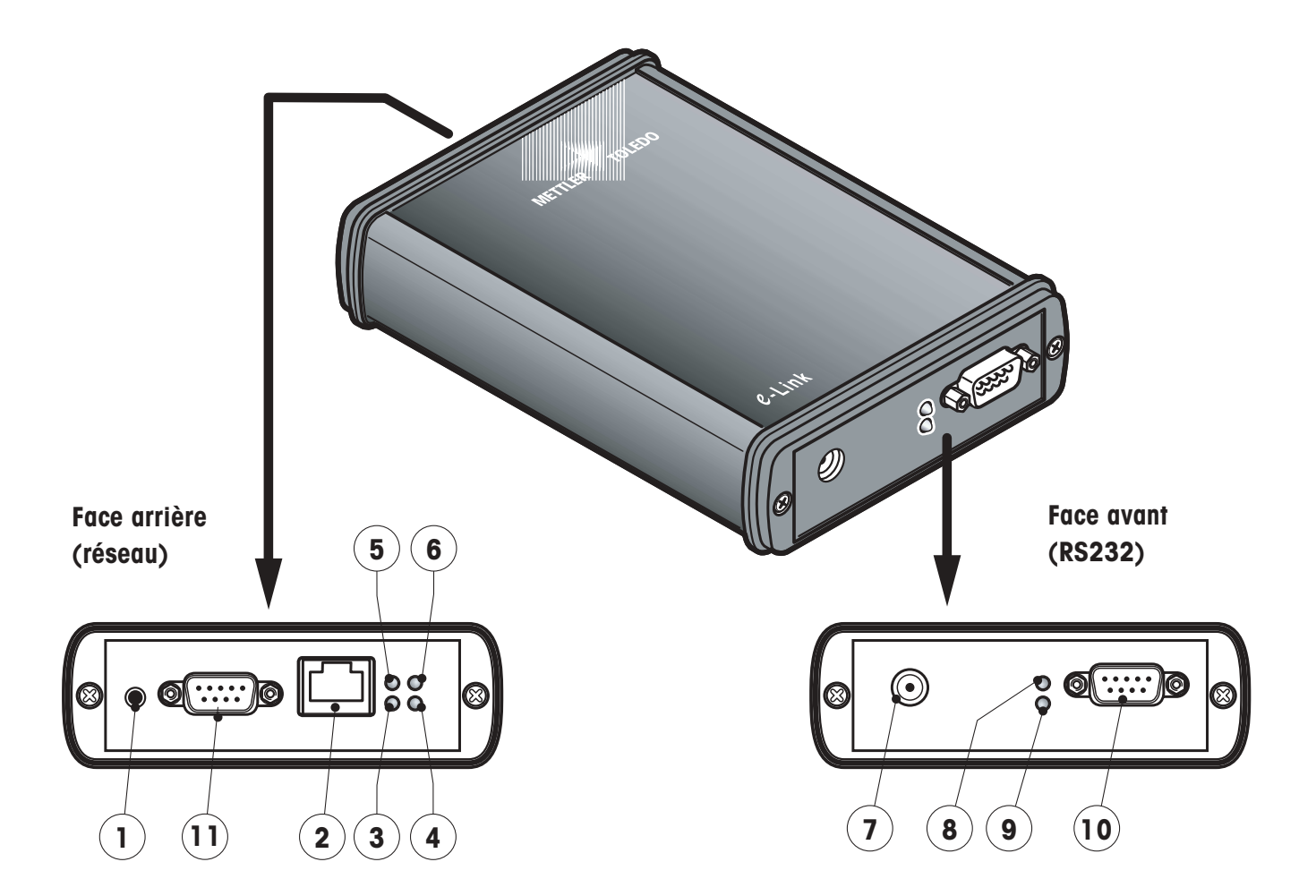

- 1 Touche reset
- 2 Connecteur Ethernet (connecteur femelle RJ45)
- 3 Témoin "Rx" (réception de données), LED verte
- 4 Témoin "Link" (liaison avec le réseau local), LED verte
- 5 Témoin "Tx" (émission de données), LED rouge
- 6 Témoin "Collision" (collision de données sur le réseau), LED rouge
- 7 Connecteur pour l'adaptateur secteur
- 8 Indicateur d'état, LED rouge
- 9 Indicateur de disponibilité, LED verte
- 10 Interface série RS232 (Sub D9/m)
- 11 Seconde interface RS232 (uniquement sur EB02)

### **Signification des LED**

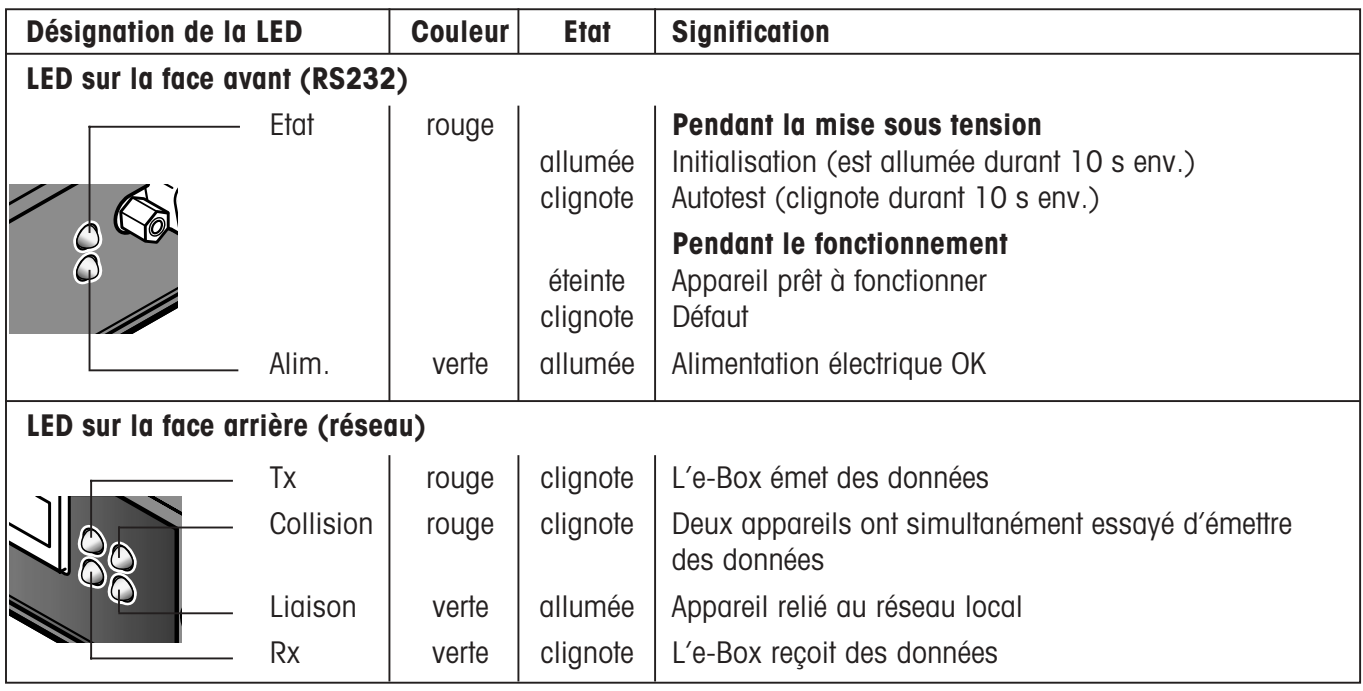

#### **Alimentation électrique**

L'e-Box n'a pas d'interrupteur secteur. Pour la mise sous tension et la mise hors tension de l'e-Box, l'adaptateur secteur est branché ou débranché du secteur.

Après la mise sous tension, l'e-Box est démarrée avec les paramétrages système définis actuellement ; après 5 secondes environ, la LED rouge s'allume pendant 10 secondes environ, puis clignote pendant 10 secondes environ. Dès que la LED rouge s'éteint, l'e-Box est prête à fonctionner. Des indications supplémentaires sur la procédure de démarrage sont données dans le chapitre 3.

**Important!** Une application système (programme PC) ne peut communiquer avec un appareil de mesure METTLER TOLEDO via l'e-Box, que lorsque celle-ci est **raccordée au secteur et correctement configurée**.

#### **Interface RS232**

L'**interface RS232 de l'e-Box (Sub D9, mâle)** correspond du point de vue brochage aux interfaces COM des PC. L'interface RS232 de l'e-Box a deux fonctions:

- Raccordement à l'interface COM d'un PC pour la **configuration de base de l'e-Box**. Pour ce faire, utiliser un câble RS232 avec lignes de données croisées (D-Sub9, f/f, croisé), référence 11600394.
- Raccordement à des appareils de mesure METTLER TOLEDO avec interface série. A cet effet peut être utilisé un câble RS232 (Sub D9, f/m, 1:1) de type courant (disponible en tant qu'accessoire).

La seconde interface RS232 (uniquement EB02) sert à la transmission d'informations supplémentaires, comme les identifications à l'aide d'un lecteur de codes à barres. Toutes les entrées de données sont transmises via la même liaison socket que l'appareil raccordé (RS232-1). Voir le chapitre 5.1.3. pour le paramétrage de cette interface.

**8**

<span id="page-8-0"></span>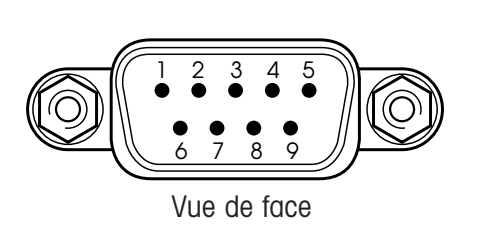

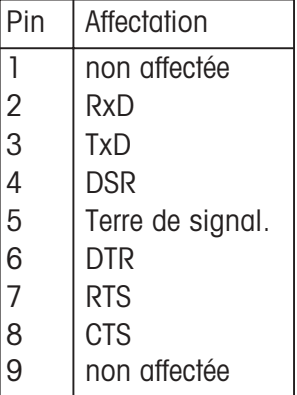

### **Interface Ethernet (RJ45)**

L'e-Box est reliée au réseau local via le connecteur femelle RJ45. Un câble RJ45 cat. 5 approprié est disponible en tant qu'accessoire.

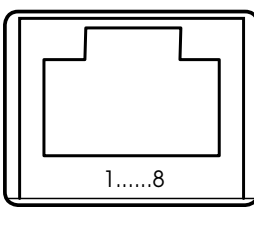

Vue de face

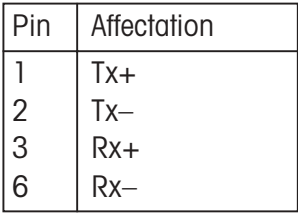

# **2.4 Description de l'appareil e-Link IP et montage**

Par rapport à l'e-Link Pro, l'e-Link IP présente les différences suivantes:

- Boîtier IP65 sous coffret
- Avec alimentation intégrée
- Livraison identique pour tous les pays, autrement dit la tension doit encore être réglée
- Confection sur site des raccordements de câble de données et d'alimentation secteur
- Touche reset et LEDs non accessibles lorsque le boîtier est fermé.

<span id="page-9-0"></span>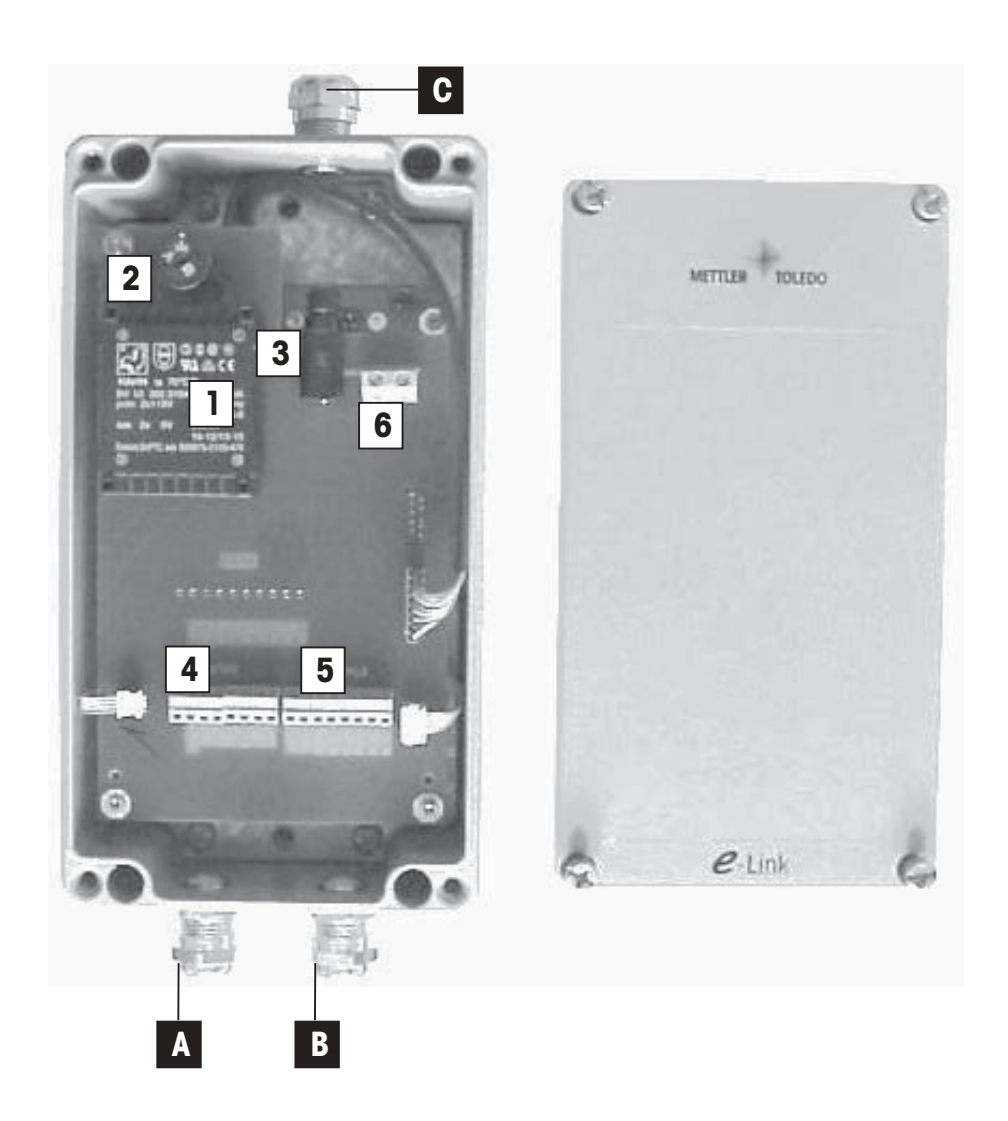

La version IP de la plate-forme EB01 possède, du fait de sa conception, une alimentation intégrée (1), un sélecteur de tension (2) ainsi qu'un fusible (3).

Pour la réalisation des liaisons de données et secteur, sont utilisés les borniers (4) (5) (6), les câbles correspondants pouvant être amarrés à l'aide des presse-étoupes (A) (B) (C).

En suivant correctement cette notice d'utilisation, l'appareil ainsi installé correspond au degré de protection IP65.

# **2.4.1 Préparatifs pour l'installation**

Réalisez un plan d'ensemble du système à concevoir, et où l'on peut voir le lieu d'utilisation et la fonction des appareils e-Box. Notez le sous-réseau dans lequel vos appareils doivent communiquer, ainsi que les adresses de passerelle par défaut et de serveur de nom de domaine, si également communiquées par l'administrateur réseau. Assurez-vous du mode de fonctionnement des différents appareils e-Box. Utilisez les appareils pour une

- communication avec une application hôte compatible TCP/IP (p. ex. FreeWeigh.net)
- communication en mode multiplex avec e-Box "maître" sur un port série du PC (p. ex. FreeWeigh9000)
- prolongation de câble série via Ethernet

Notez l'adresse IP prévue pour chaque appareil. En mode multiplex, tous les appareils esclaves nécessitent en plus une MUX-ID unique. Désignez clairement chaque appareil avec un nom. Vous pouvez reprendre toutes ces indications à partir de votre plan et les inscrire sur les plaques signalétiques des appareils.

#### **Raccordements sur le lieu d'implantation**

Des prises de raccordement doivent être accessibles à proximité du lieu d'implantation, aussi bien pour le raccordement de l'alimentation électrique que pour le raccordement secteur. Les possibilités de coupure de l'EB01/ IP par rapport au secteur d'alimentation doivent être garantis à tout moment.

#### **Confection des câbles**

Il est possible d'utiliser des câbles que l'on a confectionné entièrement soi-même (par mètres), mais également les câbles habituels du commerce dotés de connecteurs aux deux extrémités en retirant l'un des connecteurs conformément à la description ci-dessous.

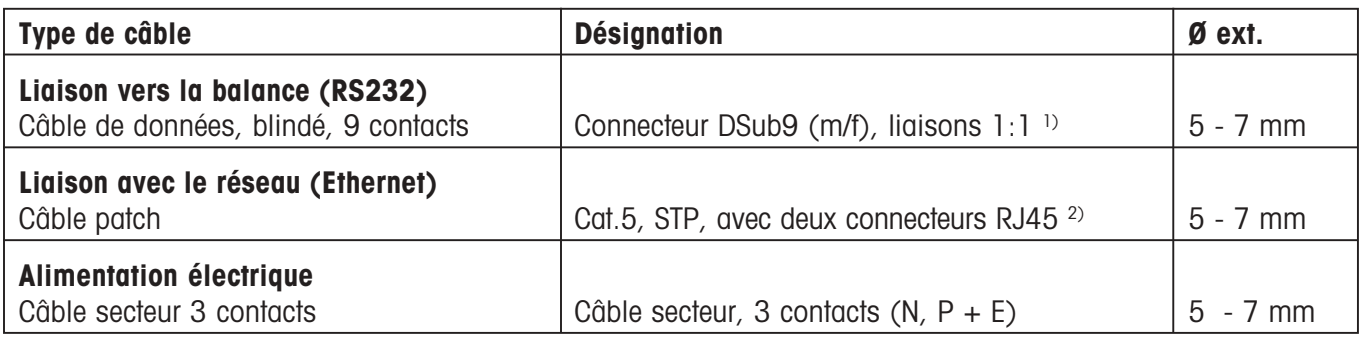

Tableau 1

<sup>1)</sup> Le connecteur Dsub9 (f) doit être retiré lors du montage.

2) Un connecteur RJ45 doit être retiré lors du montage.

**IMPORTANT:** Lors de l'utilisation de câbles standards, il faut retirer le connecteur à une extrémité et dégager les différents fils pour le montage aux borniers de l'EB01/IP. Les câbles standards sont listés dans l'annexe sous la rubrique accessoires ou peuvent être obtenus auprès de tout distributeur de câbles.

#### **Matériel et outillage nécessaires**

- $-$  FB01/IP
- Câbles confectionnés (câble d'alimentation, câble RS232, câble patch)
- Ordinateur sur le réseau avec port série libre et programme de terminal
- Câble nullmodem ou connecteur intermédiaire nullmodem (DB9/f-DB9/f) pour la configuration
- Autre raccordement réseau libre
- Tournevis cruciforme pour les vis du couvercle de boîtier et de raccordement à la terre
- Petit tournevis pour vis de borniers et sélecteur de tension
- Tournevis détecteur de tension
- Testeur de continuité
- Clé plate pour liaisons vissées

#### **Où l'EB01/IP doit-elle être configurée?**

Les appareils e-Box peuvent être configurés et testés le mieux à un lieu central, afin qu'ensuite, ils peuvent directement être raccordés sur le lieu d'utilisation et être mis en service.

# <span id="page-11-0"></span>**2.4.2 Réglages spécifiques au pays**

Débranchez du secteur d'alimentation un câble secteur éventuellement déjà monté, de telle sorte que l'EB01/IP soit hors tension. Retirez alors le couvercle du boîtier

#### **Tension de service**

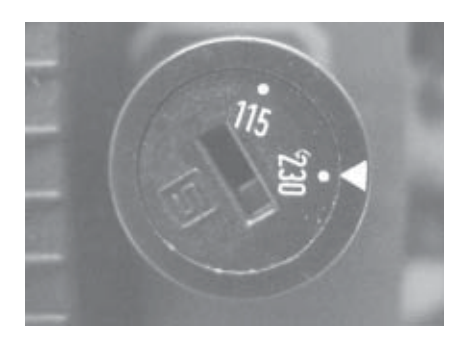

Assurez-vous immédiatement que le sélecteur de tension soit réglé sur la valeur de tension du secteur d'alimentation.

Pour modifier le réglage, utilisez un tournevis.

#### **Valeur du fusible**

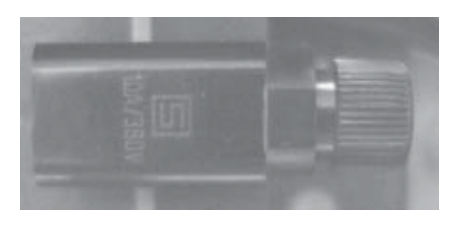

La valeur du fusible à utiliser dans le porte-fusible doit correspondre au réglage du sélecteur de tension conformément au tableau 2.

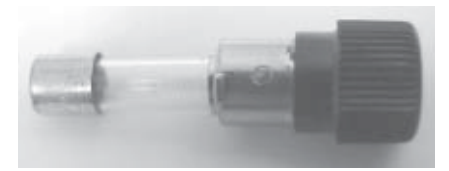

D'origine, un fusible de 0.032 AT est utilisé en standard pour un fonctionnement sur un réseau d'alimentation de 220-240V.

Pour un fonctionnement sur un réseau 100-120V, celui-ci doit être remplacé.

Un exemplaire de chaque valeur de fusible est fourni.

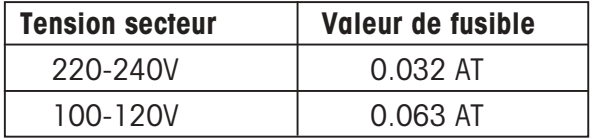

Tableau 2

# **2.4.3 Montage des câbles**

Pour le câblage, ne doivent être utilisés que les types de câble cités dans le tableau 1.

**IMPORTANT: Lors du câblage, respectez impérativement l'ordre indiqué pour le montage des câbles. Pour des raisons de sécurité, le câble secteur doit être raccordé en dernier.**

# **Maniement des presse-étoupes**

Les presse-étoupes sont composés d'un raccord (1), monté sur le boîtier, d'un insert de serrage (2) ainsi que d'un écrou-chapeau (3).

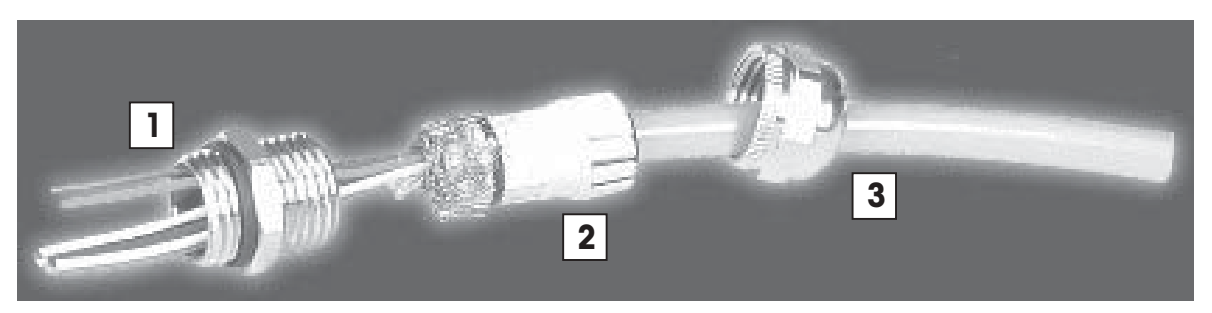

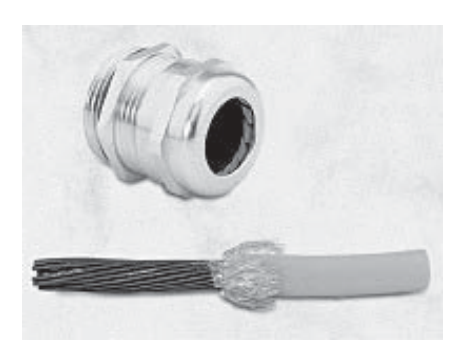

## Étape 1

- Retirez la gaine du câble sur une longueur de 8 cm environ.
- Dégagez la tresse de blindage, la couper pour ne laisser que 2 cm environ.
- Coupez les films aluminium situés autour des paires de conducteurs.
- Dénudez les différents conducteurs sur 5 mm environ.

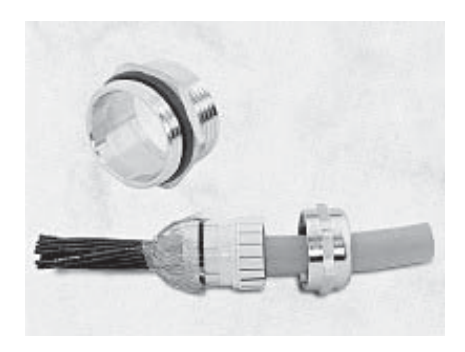

# Étape 2

- Passez le câble dans l'écrou-chapeau.
- Passez le câble dans l'insert de serrage.
- Rabattez la tresse de blindage sur l'insert de serrage.
- La tresse de blindage doit recouvrir le joint torique sur 2 mm environ.

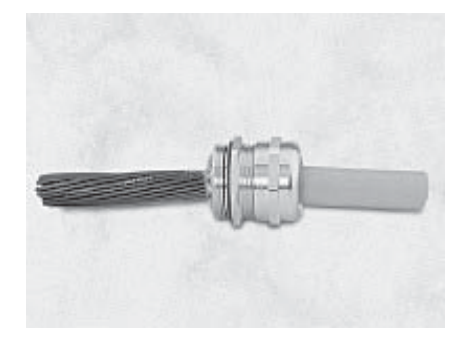

### Étape 3

- Enfichez l'insert de serrage dans le raccord placé sur le boîtier.
- Poussez l'écrou-chapeau et serrez-le.

## **Câble RS232**

Comme câble RS232, doit être utilisé un câble de signaux, blindé, de 9 conducteurs avec un connecteur mâle D-Sub9/mâle à une extrémité. Après configuration correcte de l'e-Box, une balance peut y être raccordée directement.

L'extrémité libre du câble doit être introduite dans le presse-étoupe (A) sur le boîtier puis être reliée au **bornier "Balance"**.

Les conducteurs dénudés du câble de signaux RS232 doivent être raccordés au bornier de la manière suivante:

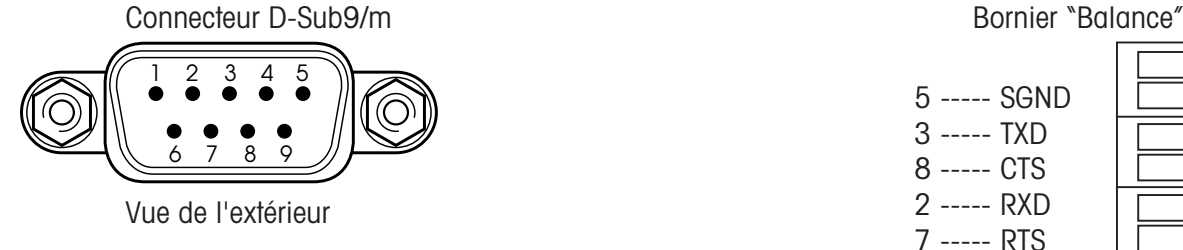

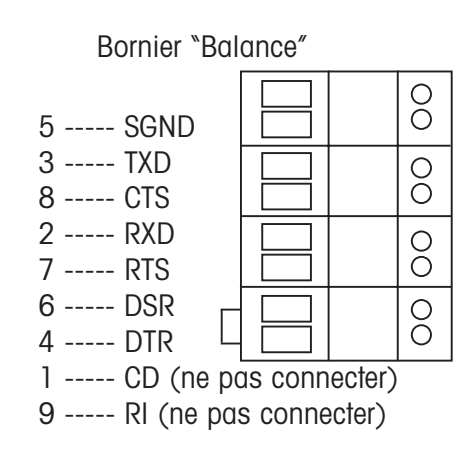

Les deux conducteurs non utilisés (CD et RI) doivent être raccourcis et isolés.

**IMPORTANT:** Étant donné qu'il n'est pas possible dans tous les cas de se baser sur un codage couleur uniforme pour les câbles de données 9 conducteurs, les liaisons entre connecteur et bornier doivent être contrôlées par un testeur de continuité. Côté connecteur, les connexions sont numérotées.

### **Câble réseau (LAN)**

La liaison avec le réseau (LAN) doit être assurée par un câble patch blindé (connecteur RJ45 à une extrémité). Celuici doit être introduit dans le presse-étoupe (B) sur le boîtier puis être bloqué.

Les conducteurs dénudés du câble patch doivent être raccordés au **bornier "Ethernet"** de la manière suivante:

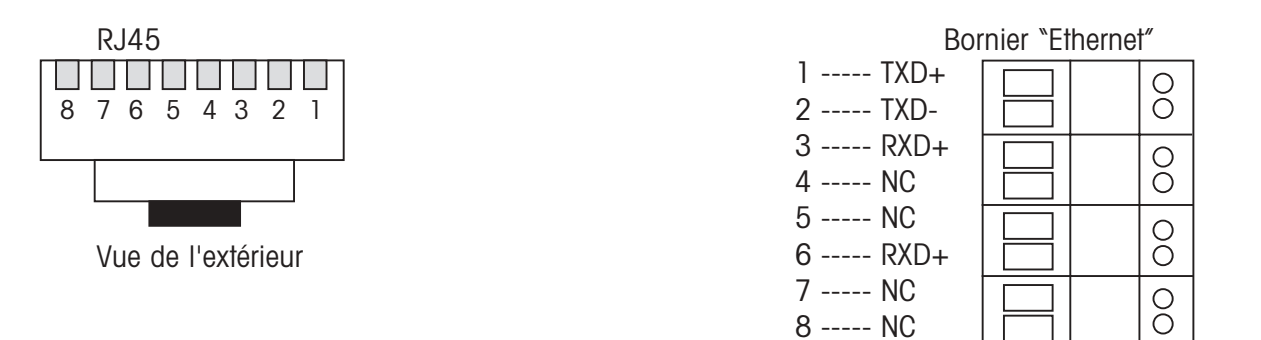

Pour le fonctionnement, seuls quatre conducteurs sont nécessaires. Les conducteurs non désignés ici peuvent au choix être fixés à des connexions libres (NC).

**IMPORTANT:** Étant donné qu'il n'est pas possible dans tous les cas de se baser sur un codage couleur uniforme pour les câbles patch, les liaisons entre connecteur et bornier doivent être contrôlées par un testeur de continuité. Côté connecteur, les couleurs des conducteurs sont reconnaissables.

### **Câble secteur (110/115/220/230/240V)**

Pour la liaison avec le secteur (115V/230V), utilisez un câble secteur à 3 conducteurs. Ce câble secteur doit être pourvu d'une fiche. Cette dernière constitue la seule possibilité pour couper l'EB01/IP par rapport au secteur d'alimentation.

Le câble secteur trois conducteurs, **coupé du secteur d'alimentation**, doit être passé dans le presse-étoupe (C) sur le boîtier.

# <span id="page-14-0"></span>**Câble de mise à la terre**

Pour en premier garantir le potentiel de terre sur le boîtier de l'EB01/IP, le conducteur de terre (jaune/vert) dénudé du câble secteur doit être raccordé à la vis marquée comme point de mise à la terre.

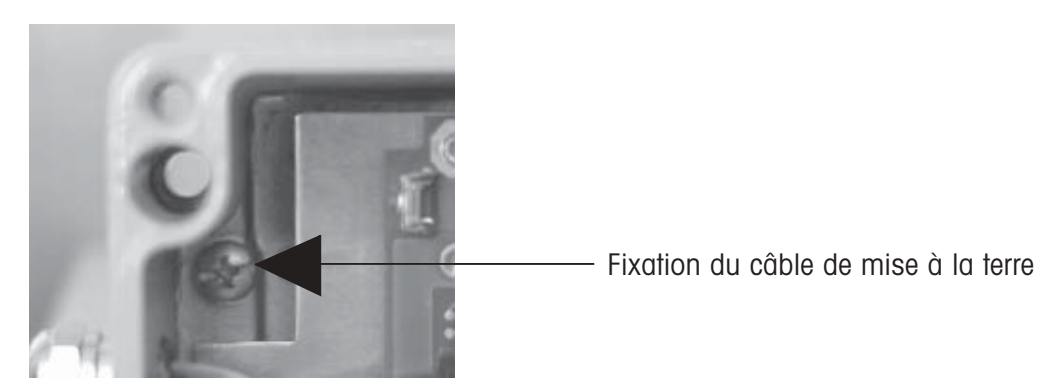

#### **Neutre / Phase**

Ensuite, raccordez les deux conducteurs dénudés restants du câble secteur au bornier correspondant de la manière suivante:

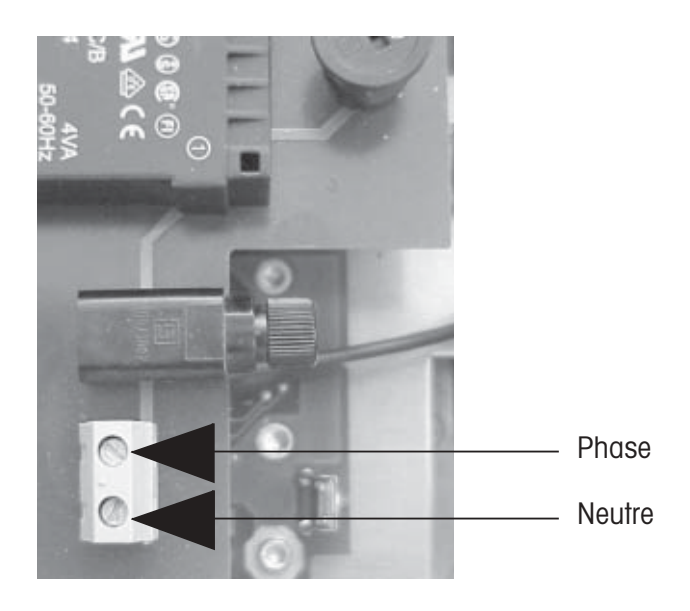

# **2.4.4 Configuration pour le raccordement au réseau**

Après que tous les câbles ait été raccordés et que les liaisons ont été contrôlées, il est possible de commencer avec la configuration de l'EB01/IP pour le raccordement au réseau.

**IMPORTANT: Pour des raisons de sécurité, posez le couvercle sur l'appareil. On évite ainsi un contact involontaire avec des pièces sous haute tension.**

# **2.4.5 Éléments de commande**

Pour des raisons de sécurité, les éléments de commande comme la touche reset et les LED ne sont pas accessibles de l'extérieur sur la version IP65 pendant le fonctionnement. Pendant l'installation avec couvercle ouvert, ils sont visibles et peuvent être utilisés. Ils sont accessibles comme suit:

#### **Témoins LED**

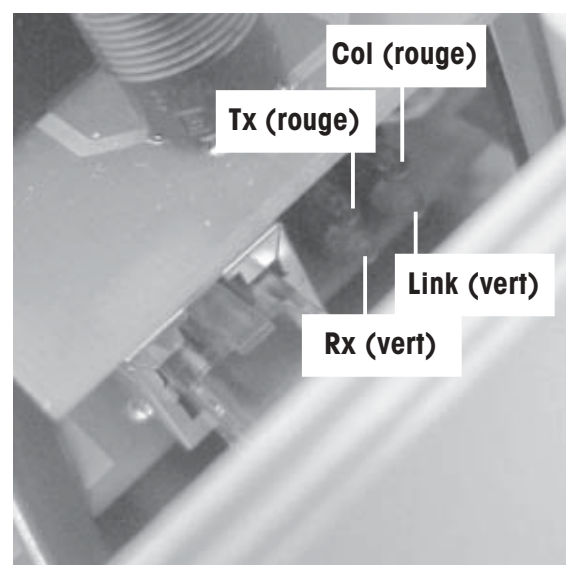

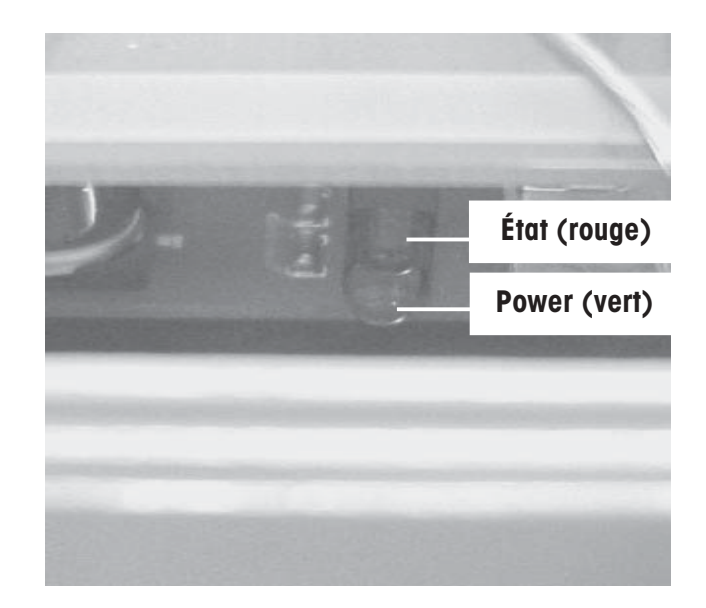

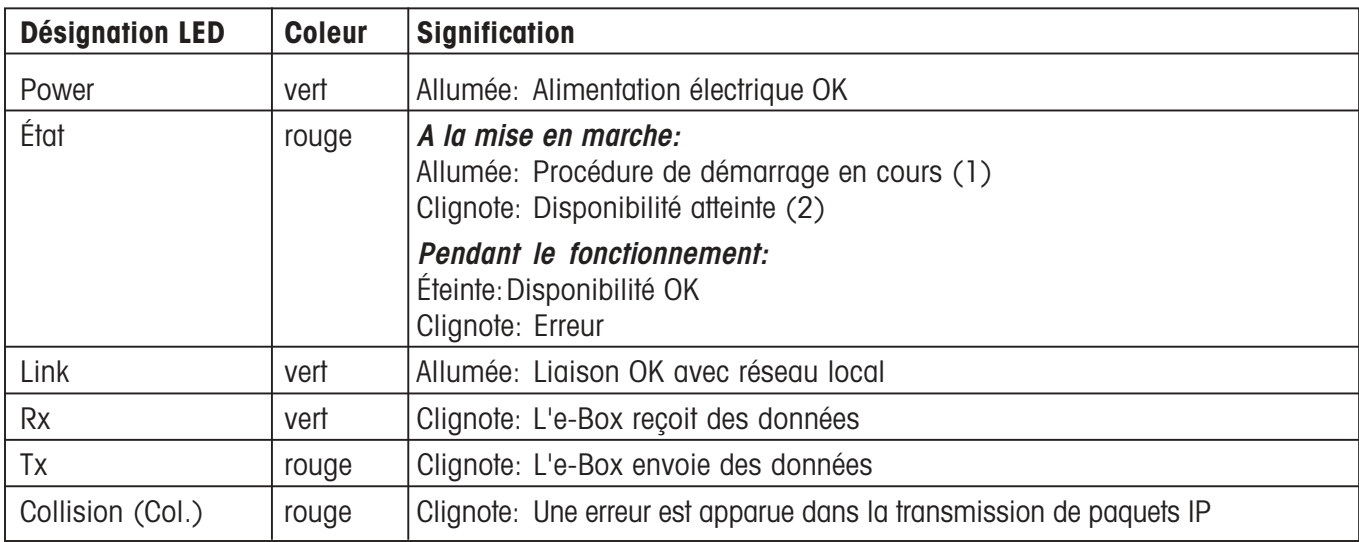

#### **Touche reset**

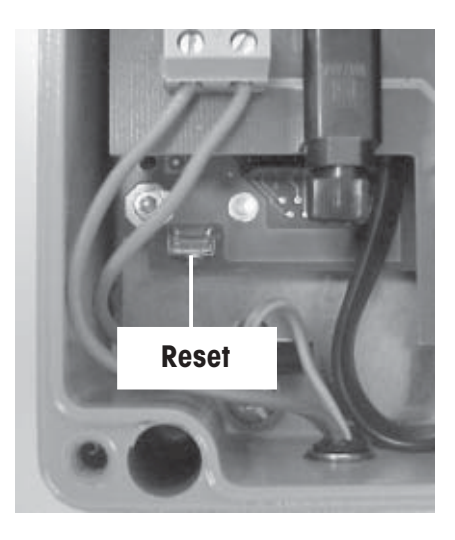

La touche reset permet de ramener les paramètres de l'e-Box aux valeurs d'origine conformément à la description dans la notice d'installation.

Un reset peut être utile lorsque pendant l'installation une entrée erronée a fait en sorte que l'e-Box n'est plus adressable ou ne réagit plus.

La touche Reset n'est active que pendant un court intervalle de temps lors du démarrage de l'e-Box. Cet intervalle de 10 secondes environ est identifié par le clignotement de la LED d'état rouge brièvement après la mise en marche.

# <span id="page-16-0"></span>**2.5 Description du fonctionnement du logiciel**

Le logiciel de l'e-Box englobe pour l'essentiel les composants suivants:

- un **module de communication** qui commande l'établissement de la liaison côté réseau et qui se charge de la transmission de données de l'appareil terminal série depuis et vers le réseau ainsi que du contrôle du flux de données (voir chapitre 2.5.1).
- un **interpréteur de commandes** pour le traitement des instructions système de l'e-Box (voir chapitre 2.5.2).
- un **serveur Web** avec pages HTML pour la configuration de l'e-Box et la visualisation d'évènements et de l'échange de données (voir chapitre 2.5.3).

# **2.5.1 Module de communication**

# **Etablissement de la liaison / modes de fonctionnement**

Afin que des données puissent être émises d'une station à une autre du réseau (PC, e-Box, etc.), il faut qu'une liaison soit établie entre les deux stations et que celle-ci soit ouverte pour le transfert de données. Pour cela, des règles doivent définir qui occupe le **rôle actif (client)** et qui occupe le **rôle passif (serveur)**.

Le comportement de chaque e-Box dans le réseau est défini par la configuration appropriée des fonctions serveur et client dans les paramétrages d'application (voir chapitre 5.2). Cette e-Box peut toujours être configurée pour **trois modes de fonctionnement différents (serveur, client et client-serveur):**

#### – **Mode serveur (passif)**

Si l'e-Box est configurée en tant que serveur, elle attend, jusqu'à ce qu'un client établisse une liaison avec elle. Plusieurs clients peuvent simultanément établir une liaison avec le serveur, mais seul le client ayant établi la liaison en premier reçoit des données en retour.

La transmission de données s'effectue dans les deux sens de manière asynchrone, autrement dit, toutes les données sont transmises ligne par ligne ou caractère par caractère en fonction des paramètres de communication réglés, indépendamment de la transmission de données dans le sens inverse.

### – **Mode client (actif)**

Si l'e-Box est configurée en tant que client et qu'une adresse IP hôte ainsi qu'un numéro de port sont entrés, l'e-Box essaie via le port correspondant et l'adresse IP, d'établir une liaison avec le serveur hôte (PC ou e-Box configurée en tant que serveur). L'essai d'établissement d'une liaison avec l'hôte a lieu dans un intervalle de temps défini (Host Retry Time) et cela jusqu'à ce qu'une liaison soit établie.

Le client n'interrompt la liaison qu'en cas d'erreur de transmission (p. ex. hôte hors tension), sinon la liaison reste établie en permanence. Si un serveur hôte interrompt la liaison, l'e-Box essaie périodiquement de rétablir la liaison.

### – **Mode serveur et client combiné**

Une e-Box peut être configurée simultanément en tant que serveur et en tant que client. Dans ce cas, l'e-Box se comporte aussi bien en tant que serveur qu'en tant que client, conformément aux explications précédentes, autrement dit, l'e-Box client, tout comme l'application sur l'ordinateur hôte sont en mesure d'établir la liaison. Le comportement de l'e-Box en mode combiné serveur et client dépend de l'application en question.

#### **Contrôle du flux de données**

La disponibilité des données (flux de données) de l'interface série vers le réseau et dans le sens inverse est continuellement surveillée. En cas d'interruption de la disponibilité, les données sont mémorisées temporairement jusqu'à un certain volume. Cela s'effectue à proprement dire dans des "Queues"; une pour le côté RS (RSQueue) et une pour le côté réseau (NetQueue). Le schéma suivant montre le flux de données:

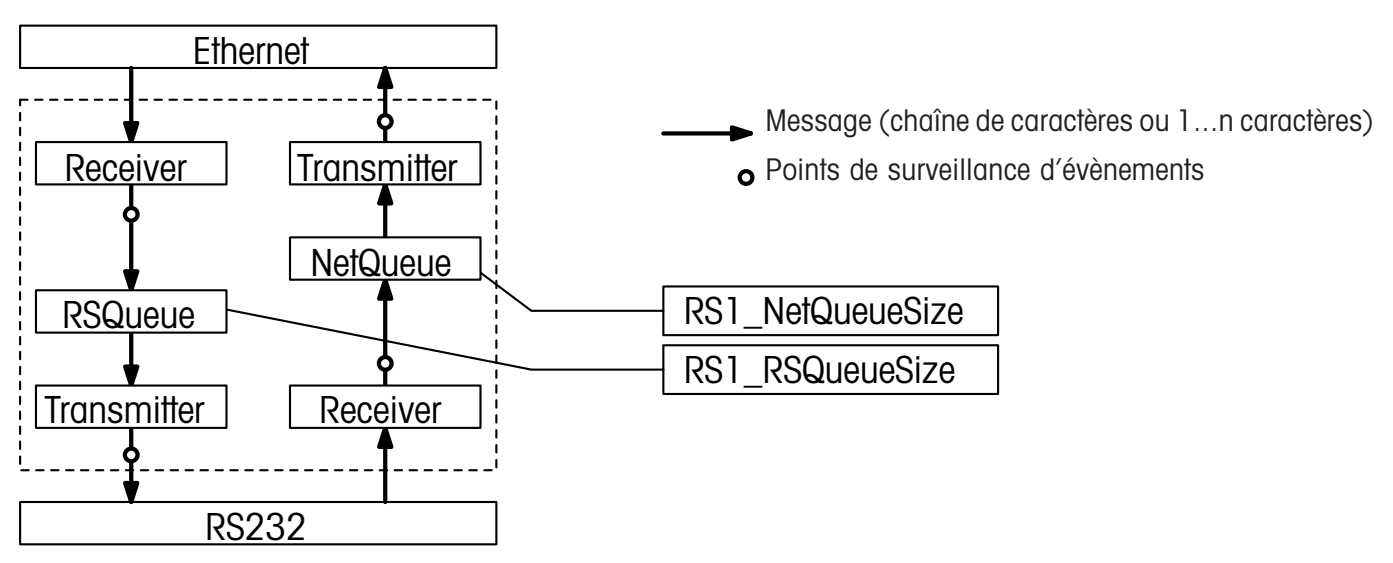

Le nombre de messages mémorisables dans la "RSQueue" et dans la "NetQueue" (taille de la mémoire tampon), ainsi que la définition du type de message (chaîne de caractères ou caractères individuels) peuvent être définis via les paramétrages d'application (voir chapitre 5.2).

#### – **Comportement en cas de surcharge réseau**

Si des données supplémentaires ne peuvent plus être chargées côté réseau (surcharge réseau), les messages entrants sont mémorisés dans la "NetQueue". Si la mémoire de la "NetQueue" est saturée, il en résulte, selon le contrôle de flux RS232 \*) sélectionné, deux comportements:

- 1. Contrôle de flux RS232 activé: Afin d'éviter que des données supplémentaires arrivent, la communication est stoppée \*\*) côté série via contrôle de flux RS232.
- 2. Contrôle de flux RS232 désactivé: Les données supplémentaires entrantes sont certes acceptées et lues (en mode String en tant que chaînes complètes), mais sont ensuite rejetées en interne.
- \*) Comme contrôle de flux RS232 peut être sélectionnée aussi bien la méthode de contrôle de flux logiciel que matériel.
- \*\*)Condition: La méthode de contrôle de flux sélectionnée est supportée par l'appareil de mesure raccordé.

#### – **Comportement en cas de surcharge RS232**

En cas de surcharge de l'interface RS232 (le contrôle de flux s'arrête) les données sont transférées dans la RSQueue. Dès que la Queue est saturée, plus aucune donnée n'est lue par le réseau, autrement dit, l'Ethernet arrête automatiquement la transmission de données.

#### **Comportement lors de la mise sous tension**

Le comportement de l'e-Box après la mise sous tension (Power-On) dépend du mode de fonctionnement sélectionné (serveur, client ou client-serveur). Par la configuration en tant que client, il est p. ex. possible de s'assurer que l'e-Box, après une coupure de courant, essaie automatiquement de s'annoncer au système hôte, afin de rétablir une liaison.

# <span id="page-18-0"></span>**2.5.2 Interpréteur de commandes**

L'interpréteur de commandes intégré vérifie tous les messages entrants via les deux interfaces (RS232 ou Ethernet), s'il s'agit d'instructions système pour la configuration et l'interrogation de paramètres système.

Important: L'interpréteur de commandes ne peut identifier et traiter des instructions système que lorsque le mode de fonctionnement de l'interface RS232 est réglé sur **"String"** (chaîne de caractères) et que le **caractère de fin de chaîne n'est pas** réglé **sur "none"**. L'e-Box est configurée ainsi d'origine (voir aussi 5.2).

Avec un programme de terminal (p. ex. "Hyperterminal") il est possible, via l'interface RS232, de configurer entièrement l'e-Box à l'aide des instructions système.

### **Structure des instructions système**

Toutes les instructions système commencent par la chaîne de caractères "**sys://**" et sont complétées par l'instruction proprement dite, p. ex. "**ip=146.21.157.6**".

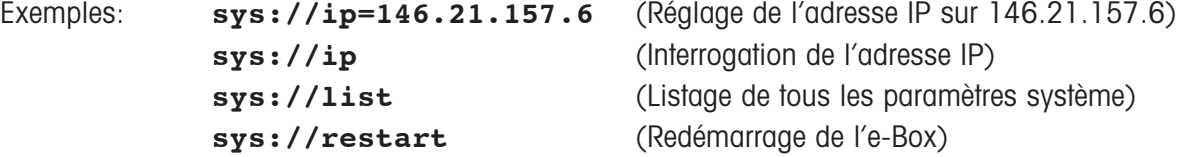

Une liste avec les instructions système se trouve dans le chapitre 10.3.

# **2.5.3 Serveur web**

Le serveur web intégré permet la configuration simple de l'ensemble des paramètres via un navigateur Internet à partir de tout endroit dans le réseau local (condition: liaison Ethernet directe entre l'e-Box et l'ordinateur sur lequel fonctionne le navigateur Internet. "Java" doit être activé dans le navigateur).

Afin de protéger les pages de configuration (pages HTML) contre les accès non autorisés, le serveur web est protégé par un contrôle d'accès constitué du **nom de l'utilisateur "ADMIN"** et d'un **mot de passe "fw9"**. Le contrôle d'accès est fixe et ne peut pas être modifié.

# <span id="page-19-0"></span>**3 Configuration de base**

# **3.1 Collecte des informations relatives au réseau**

Avant de pouvoir commencer avec l'installation et la configuration de base des différents appareils e-Box, vous devez collecter diverses informations relatives au réseau à créer. En font partie:

- Etablissement d'une vue d'ensemble du réseau qui répond aux questions:
	- Quels composants existent dans le réseau?
	- Qui communique avec qui?
	- Qui établit une liaison via le réseau et qui interrompt cette liaison?
	- Quelle e-Box est en liaison avec quel appareil de mesure?
- Définition/saisie des données suivantes pour chaque e-Box:
	- Adresse IP et masque de sous-réseau (à demander à l'administrateur réseau)
	- En plus, si nécessaire, l'adresse de passerelle par défaut et l'adresse du serveur de nom de domaine (à demander à l'administrateur de réseau).
	- Si nécessaire, définir en plus un nom d'utilisateur et un mot de passe (demander à l'administrateur réseau).
	- Paramètres d'interface RS232 à utiliser (adaptés à l'appareil de mesure)
	- Si nécessaire, adresse MTCom (adresse étoile)
	- Informations relatives à l'emplacement, au modèle, etc., de l'appareil de mesure raccordé

**Recommandation:** Notez toutes les données mentionnées ci-dessus sur l'étiquette de l'e-Box correspondante, afin que chaque e-Box puisse être clairement identifiée.

- Contrôle de la disponibilité de connexions réseau à l'emplacement des appareils de mesure. Si nécessaire, demander leur mise en place.
- Définition, quel département ou quelle personne (service informatique, service assurance qualité, techniciens METTLER TOLEDO, etc.) met en service quelles parties du système, effectue des configurations, les teste et les autorise.

Dès que vous avez collecté toutes les informations, vous pouvez commencer.

# **3.2 Mise sous tension de l'e-Box**

Assurez-vous que la **tension secteur correspond à la tension indiquée sur l'adaptateur secteur** et que l'**adaptateur secteur n'est pas endommagé**. Reliez ensuite l'e-Box au secteur à l'aide de l'adaptateur secteur. La **LED verte est allumée**.

Env. 5 secondes après la mise sous tension, se déroule la procédure de démarrage suivante, visualisée par la LED rouge sur la face avant:

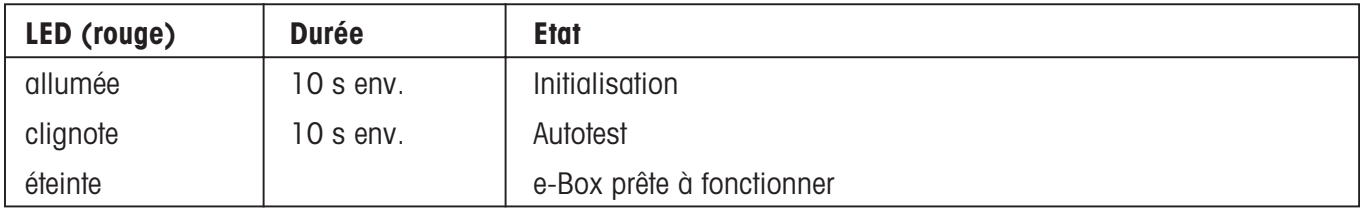

**Remarque:** L'e-Box est toujours démarrée avec les derniers paramétrages système mémorisés.

# <span id="page-20-0"></span>**3.3 Initialisation de l'e-Box aux valeurs d'origine**

D'origine, chaque e-Box est livrée avec les mêmes paramétrages système. Ci-dessous sont mentionnés les paramétrages d'origine pour l'Ethernet et l'interface RS232. Une vue d'ensemble des valeurs d'origine de tous les paramètres système se trouve dans le chapitre 10.1.

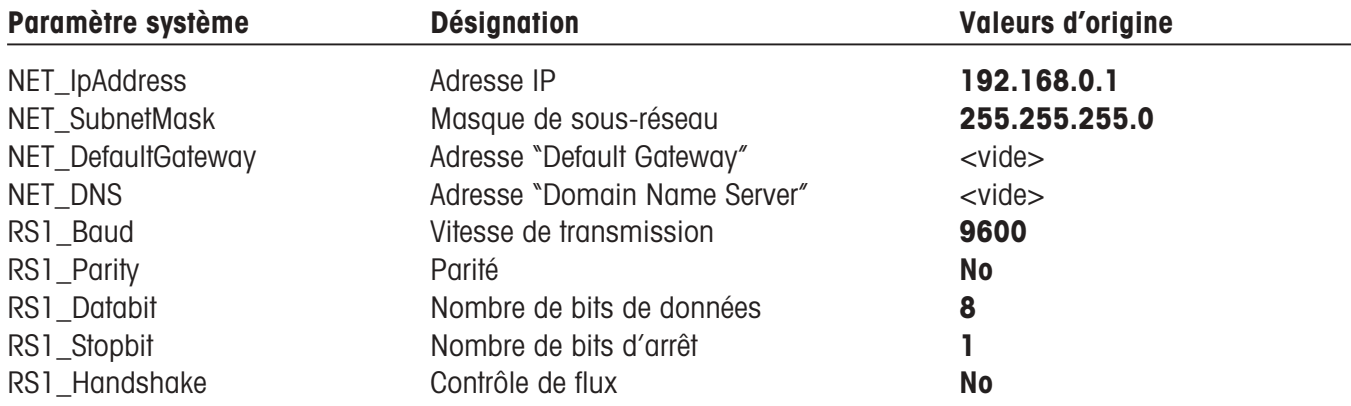

Si l'e-Box ne répond plus suite à une entrée erronée, elles peut être initialisée aux valeurs d'origine comme suit:

- Mettez l'e-Box hors tension à l'aide de l'adaptateur secteur.
- **Maintenez la touche reset pressée** et mettez l'e-Box sous tension à l'aide de l'adaptateur secteur.
- **Maintenez ensuite la touche reset pressée jusqu'à ce que la LED rouge commence à clignoter.**

L'e-Box est de ce fait initialisée aux valeurs d'origine et effectue automatiquement un redémarrage. Dès que la LED rouge s'éteint, l'e-Box est prête à fonctionner

# **3.4 Configuration de base via interface RS232**

Avec la configuration de base, vous réglez l'adresse IP et le masque de sous-réseau de l'e-Box correspondante aux valeurs définies pour votre réseau d'entreprise. Pour cela, procédez comme suit:

1. Reliez l'interface série RS232 de l'e-Box au port COM de votre ordinateur via le **câble RS232 (sub-D9, f/f, croisé)** fourni.

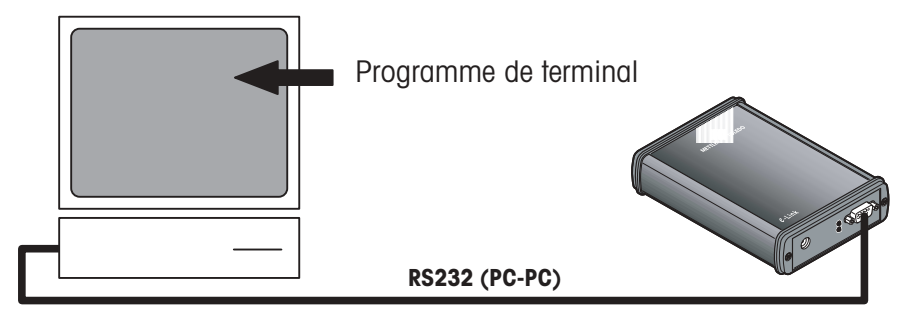

- 2. Sur votre ordinateur, lancez un programme de terminal (p. ex. Hyperterminal (dans Windows sous: Démarrer>Programmes>Accessoires>Communication>HyperTerminal). Avant de démarrer ce programme, vous devez vous assurer que le port Com utilisé n'est pas configuré pour d'autres appareils.
- 3. Lorsque le programme est démarré, entrez un nom pour mémoriser vos paramétrages.
- 4. Sélectionnez ensuite le port COM, auquel l'e-Box est raccordée. Confirmez avec OK.

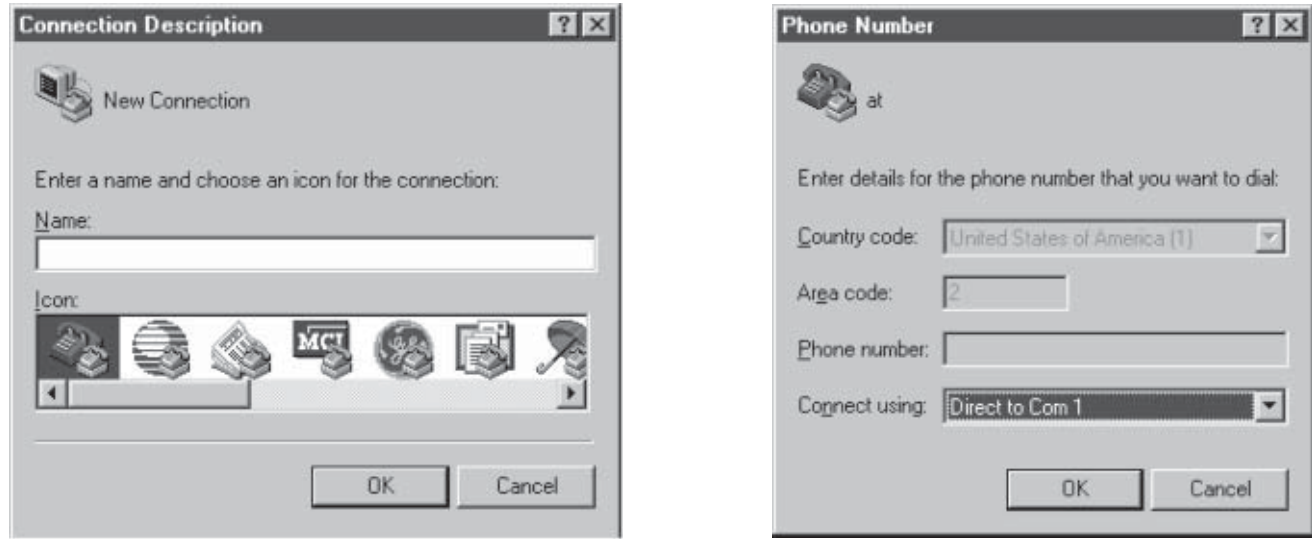

- 5. Maintenant apparaissent les paramétrages du port. Paramétrez de la manière suivante: Bits: 9600/ Data bit: 8/ Parity: none/Stop bit: 1/ Flow control: None. Confirmez avec OK. La liaison est maintenant établie.
- 6. Pour visualiser les entrées, sélectionnez "Propriétés" du terminal, puis "Paramètres".

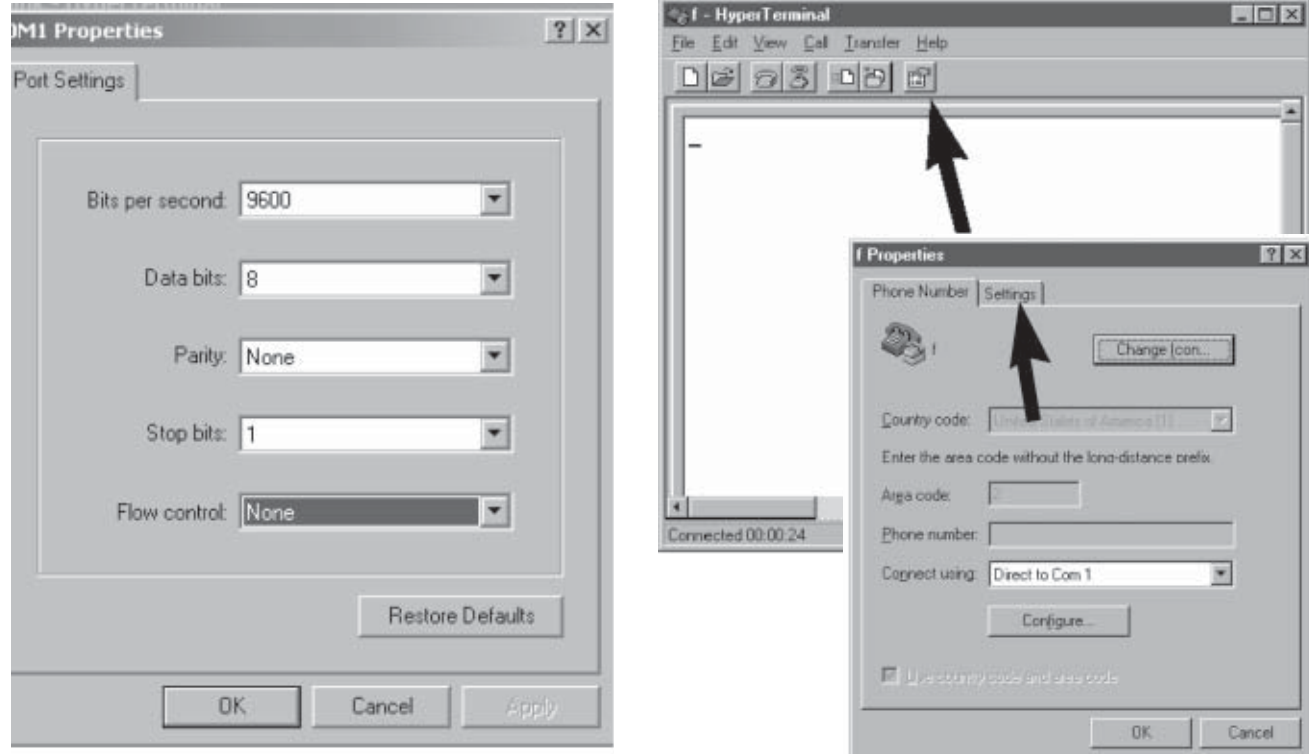

7. Pressez le bouton Configuration "ASCII", où vous sélectionnez les deux paramétrages Emission et Réception ASCII, comme indiqué sur la figure.

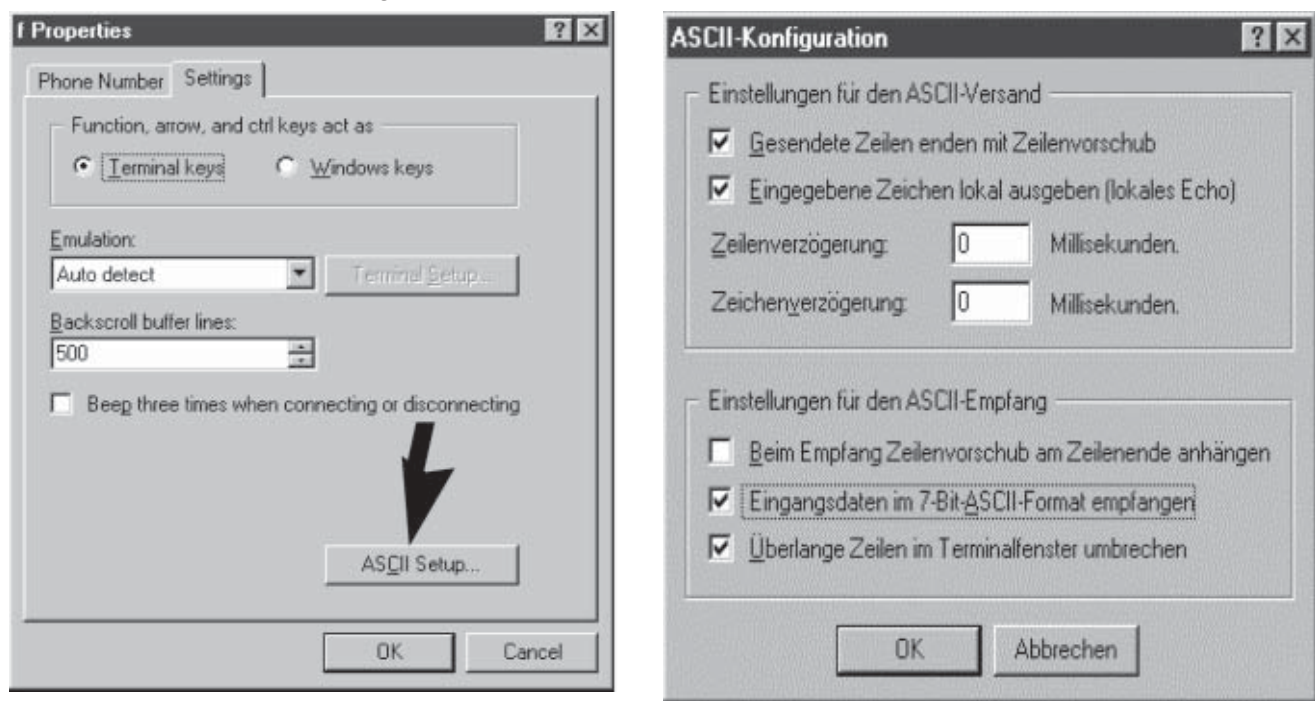

8. Pour activer ces modifications, cliquez d'abord sur "Déconnecter", puis sur "Connecter".

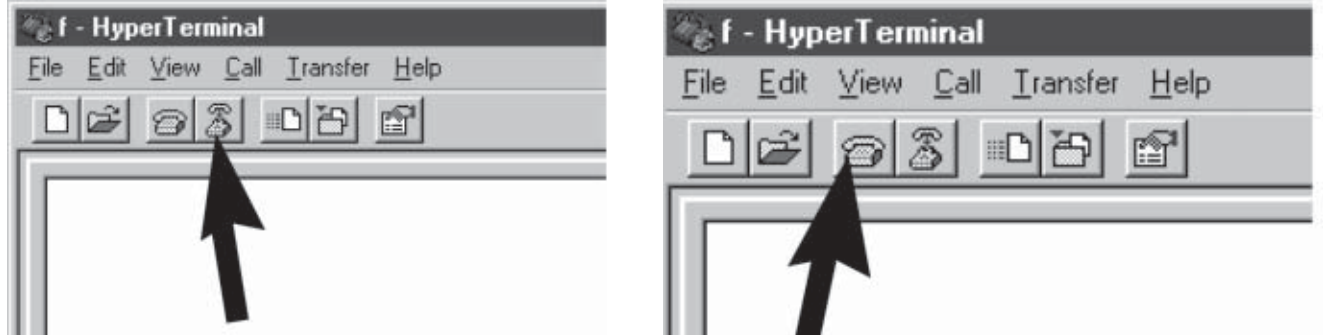

- 9. Mettez l'e-Box sous tension à l'aide de l'adaptateur secteur et attendez qu'elle soit prête à fonctionner (la LED s'éteint).
- 10. Via le programme de terminal, entrez à présent avec les instructions système correspondantes (vue d'ensemble des instructions système, voir chapitre 10.3) l'adresse IP voulue et le masque de sous-réseau:

**Remarque:** Les adresses de la passerelle par défaut et du serveur de nom de domaine ainsi que les autres paramétrages système ne sont pas nécessaires pour la configuration de base et peuvent être entrés ultérieurement (comme décrit dans le chapitre 5.1) via les pages HTML du serveur web intégré.

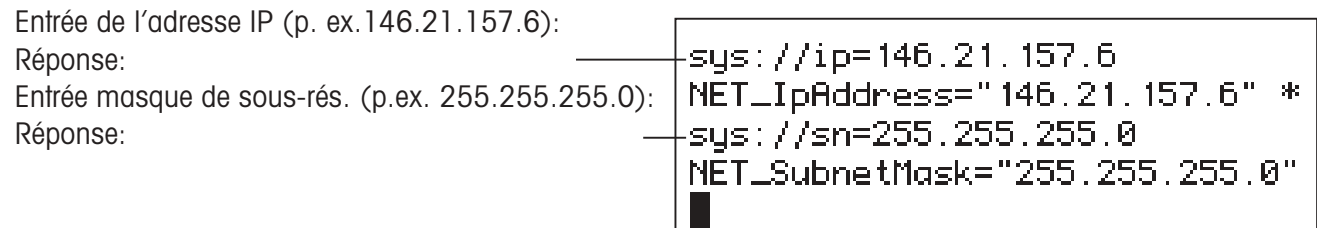

**Remarque:** La correction d'erreurs d'écriture (p. ex. avec la touche retour arrière) dans le programme de terminal n'est pas possible, puisque l'ensemble des caractères spéciaux sont également transmis et interprétés. Si vous avez effectué une entrée erronée, annuler l'opération avec la touche (Entrée) et entrez à nouveau l'instruction.

- 11. L'astérisque derrière "**NET\_IpAddress="146.21.157.6" \***" indique que l'adresse IP a été nouvellement définie, mais qu'elle n'est pas encore active. Pour activer les modifications ou la configuration de base, l'e-Box doit être redémarrée avec l'instruction système "**sys://restart**" via le programme de terminal ou en mettant l'e-Box hors tension puis sous tension.
- 12. Avec l'instruction **sys://backup**, les paramètres système sont émis dans un format qui peut être directement lu dans l'e-Box via l'interface RS232. Ainsi en cas de remplacement de l'e-Box, vous pouvez rétablir de manière simple les paramétrages. Cette fonction peut aussi être utilisée pour la configuration de plusieurs e-Box (clonage) avec les mêmes paramétrages (exception: adresse IP).
- 13. **Modification du nom d'utilisateur et du mot de passe:** Le nom d'utilisateur et le mot de passe peuvent être modifiés via interfaces RS232. Les instructions à utiliser sont les suivantes:

# **login://username <username>** p. ex. **login://username systemadmin2**

#### **login://password <password> login://password example1**

Ce n'est qu'après arrêt puis remise en marche ou en utilisant l'instruction "**sys://restart**" via le programme de terminal , que le nom d'utilisateur et le mot de passe deviennent actifs. Si le nom d'utilisateur et le mot de passe ont été oubliés, le paramétrage d'origine permet de ramener le **nom d'utilisateur** et le **mot de passe** aux valeurs d'origine (**"ADMIN"** et **"fw9"**).

Avec chaque e-Box utilisée dans le résau, effectuez la configuration de base précédemment décrite.

**Remarque:** Tous les paramétrages système peuvent également être définis à l'aide des instructions système. Une liste des instructions système se trouve dans le chapitre 10.3.

# <span id="page-24-0"></span>**4 Appel et utilisation du serveur web**

# **4.1 Appel du serveur web**

1. Via un câble Ethernet standard (RJ45, 1:1), reliez l'e-Box au réseau sur lequel est branché votre ordinateur.

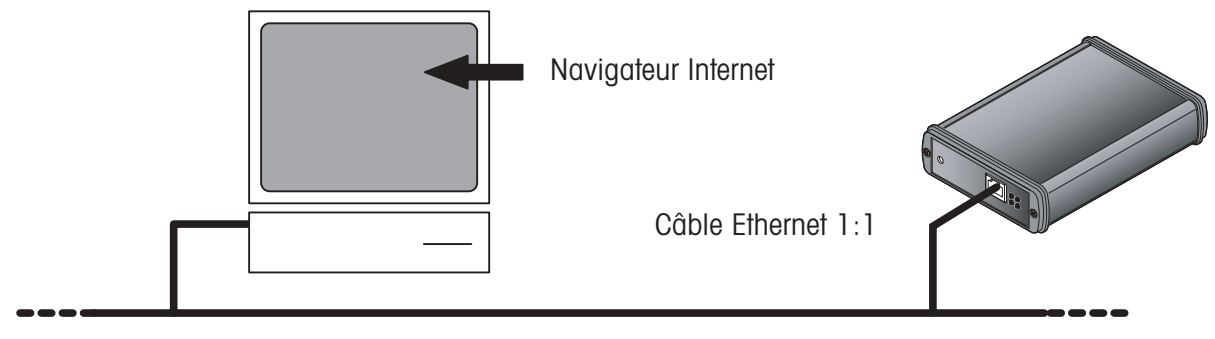

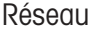

- 2. A l'aide de l'adaptateur secteur, mettez l'e-Box hors tension puis sous tension, afin de vous assurer que la configuration de base est active.
- 3. Sur l'ordinateur, démarrez le navigateur Internet et dans le champ d'adresse, entrez ensuite l'adresse IP (selon la configuration de base) de l'e-Box raccordée.

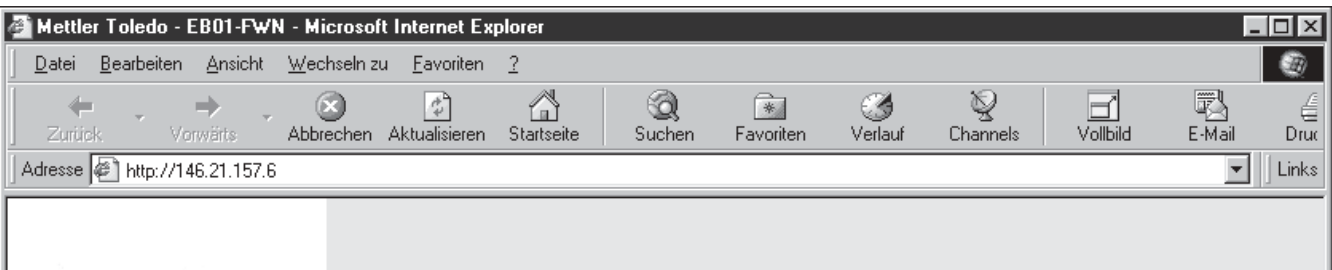

4. Si l'établissement de la liaison vers l'e-Box réussit, vous êtes invité à vous annoncer au système en entrant le nom de l'utilisateur et le mot de passe. Entrez le nom d'utilisateur défini et le mot de passe. Si ceux-ci n'ont pas été définis, entrez **"ADMIN"** pour le **nom d'utilisateur** et **"fw9"** pour le **mot de passe** et validez les entrées en cliquant sur le bouton "OK".

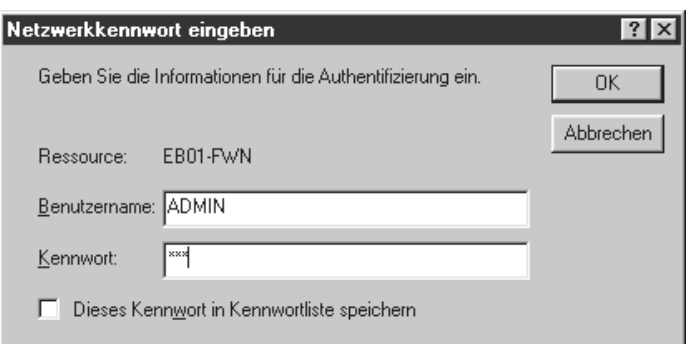

Remarque: Si aucune liaison ne peut être établie vers le-Box, contrôlez le système selon les indications de dépannage du chapitre 9.

Après annonce réussie au système, apparaît la page d'accueil du serveur web. Dans le chapitre suivant, sont décrites la structure et l'utilisation des pages HTML du serveur web.

# <span id="page-25-0"></span>**4.2 Structure et utilisation du menu**

Toutes les pages de configuration du serveur web (l'illustration montre la page d'accueil) ont une structure identique:

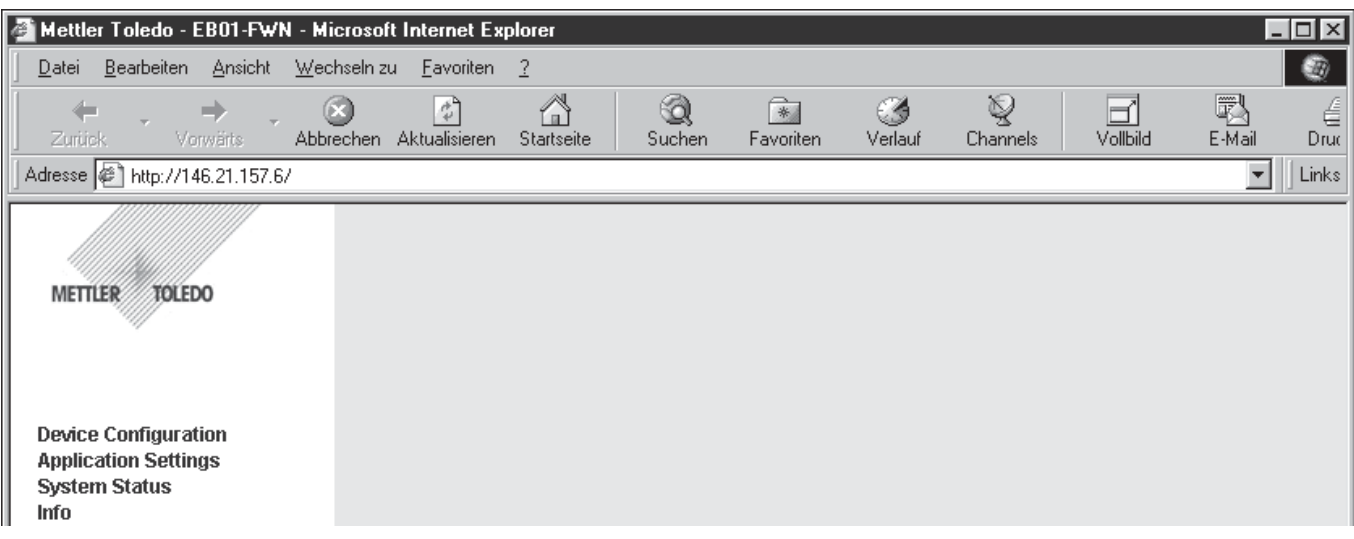

– Dans le **champ navigation** (à gauche) est affiché le **menu de navigation**. Les points de menu avec les sousmenus sont repérés par une flèche. Un clic de souris sur l'un de ces points de menu permet de dérouler le sousmenu correspondant et un nouveau clic permet de le refermer.

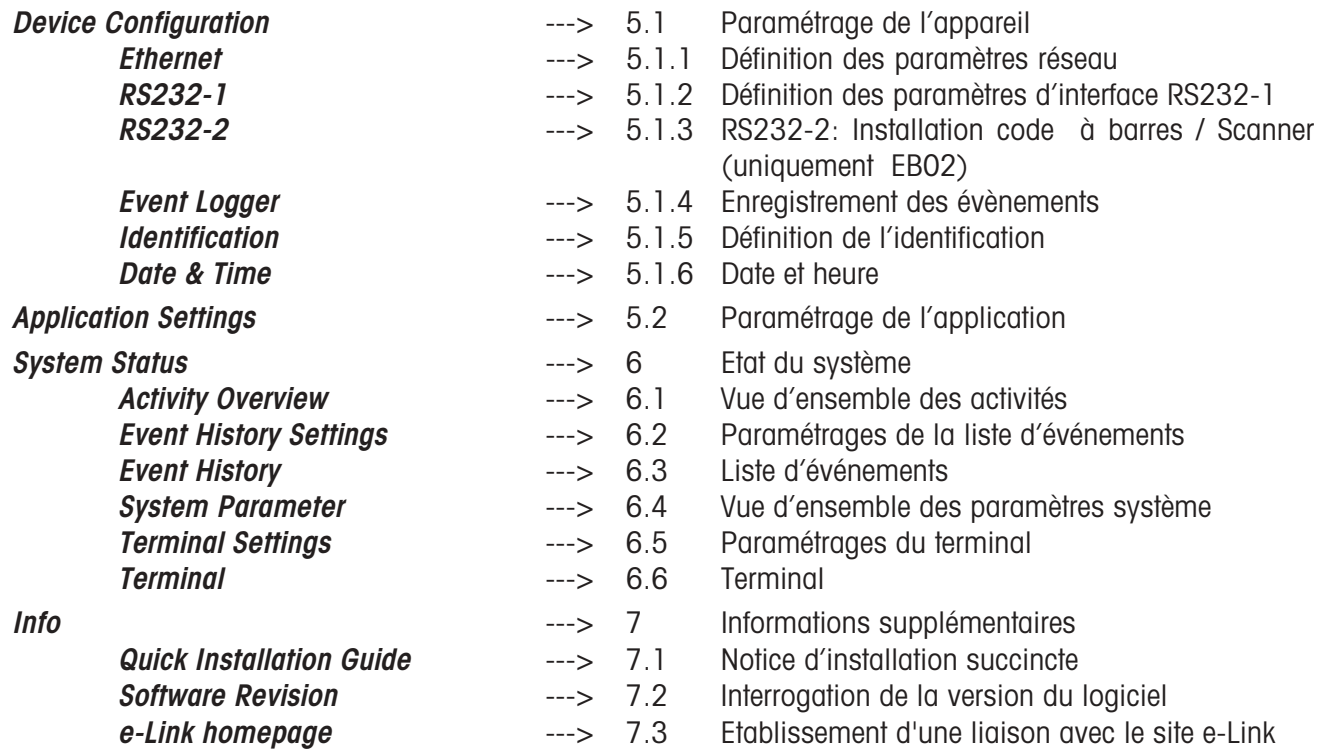

- Dans le **champ de travail** (à droite) sont affichées les options des différents points de menu. A ce sujet, tenez compte des remarques suivantes:
	- Les valeurs de paramètres modifiées ne sont prises en compte que si elles ont été validées avec [submit] avant de quitter la page HTML.
	- Les paramètres repérés par ce symbole  $\triangle$ , ne deviennent actifs qu'après un redémarrage de l'e-Box (mettre l'e-Box hors tension puis sous tension ou clic sur le bouton [Submit & Restart]).
	- Les valeurs marquées d'un astérisque ont été modifiées, mais ne sont pas encore actives. Pour l'activation, un redémarrage est nécessaire (mettre l'e-Box hors tension puis sous tension ou clic sur le bouton Submit & Restart |).

# <span id="page-26-0"></span>**5 Paramétrage de l'appareil et de l'application**

# **5.1 Paramétrage de l'appareil**

## **5.1.1 Définition des paramètres réseau**

Sélectionnez le point de sous-menu **"Device Configuration > Ethernet":**

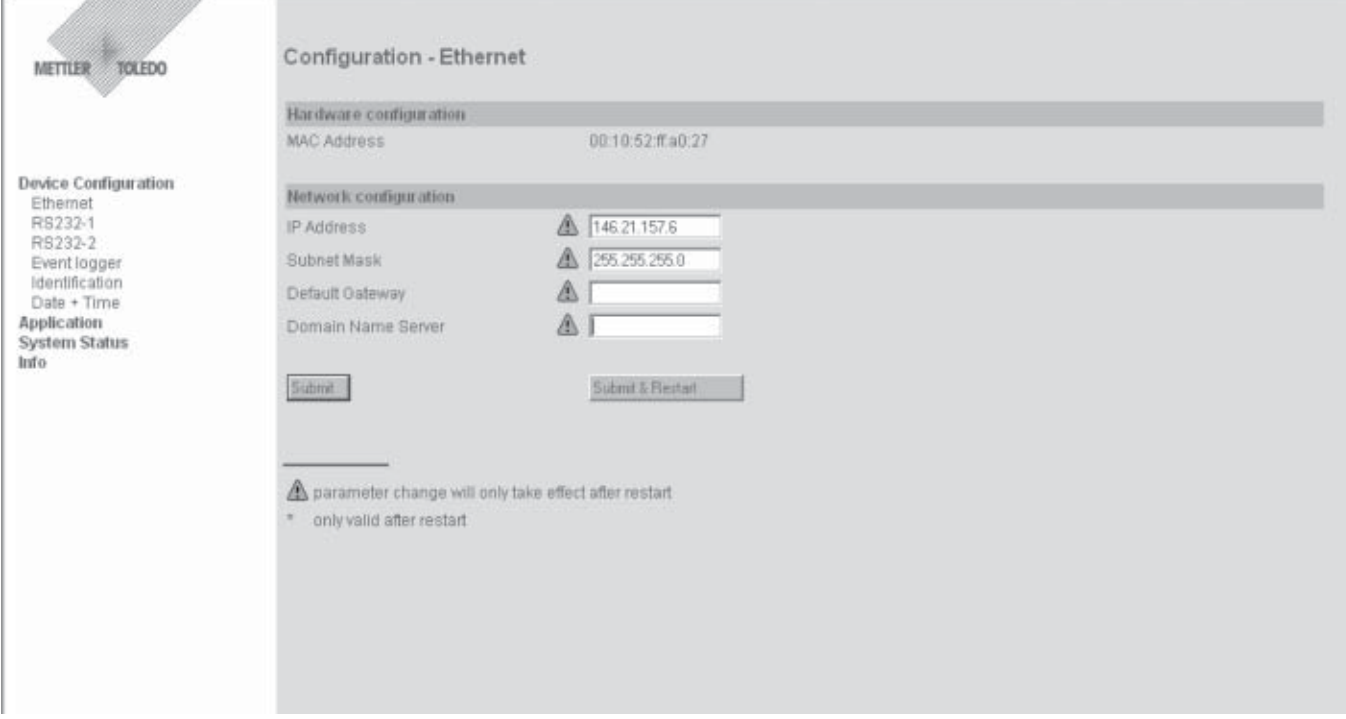

Sur cette page, définissez les paramètres réseau. Au-dessus des champs d'entrée pour les paramètres réseau est mentionnée l'adresse MAC proprement dite (adresse physique de l'e-Box, non modifiable).

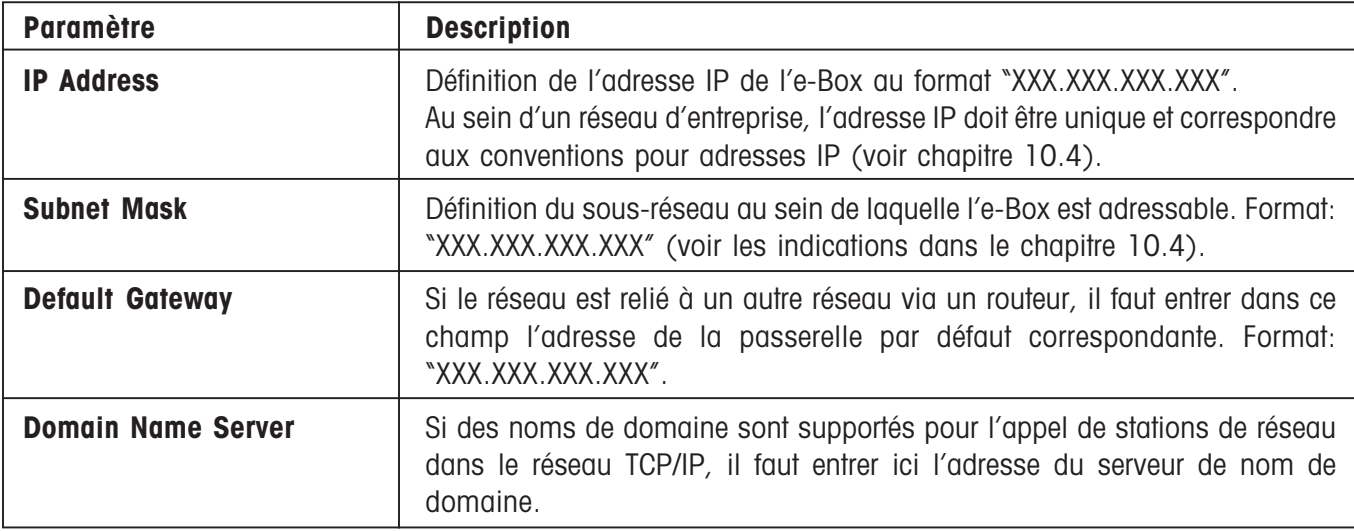

## <span id="page-27-0"></span>**5.1.2 Définition des paramètres d'interface RS232-1**

Sélectionnez le point de sous-menu **"Device Configuration > RS232":**

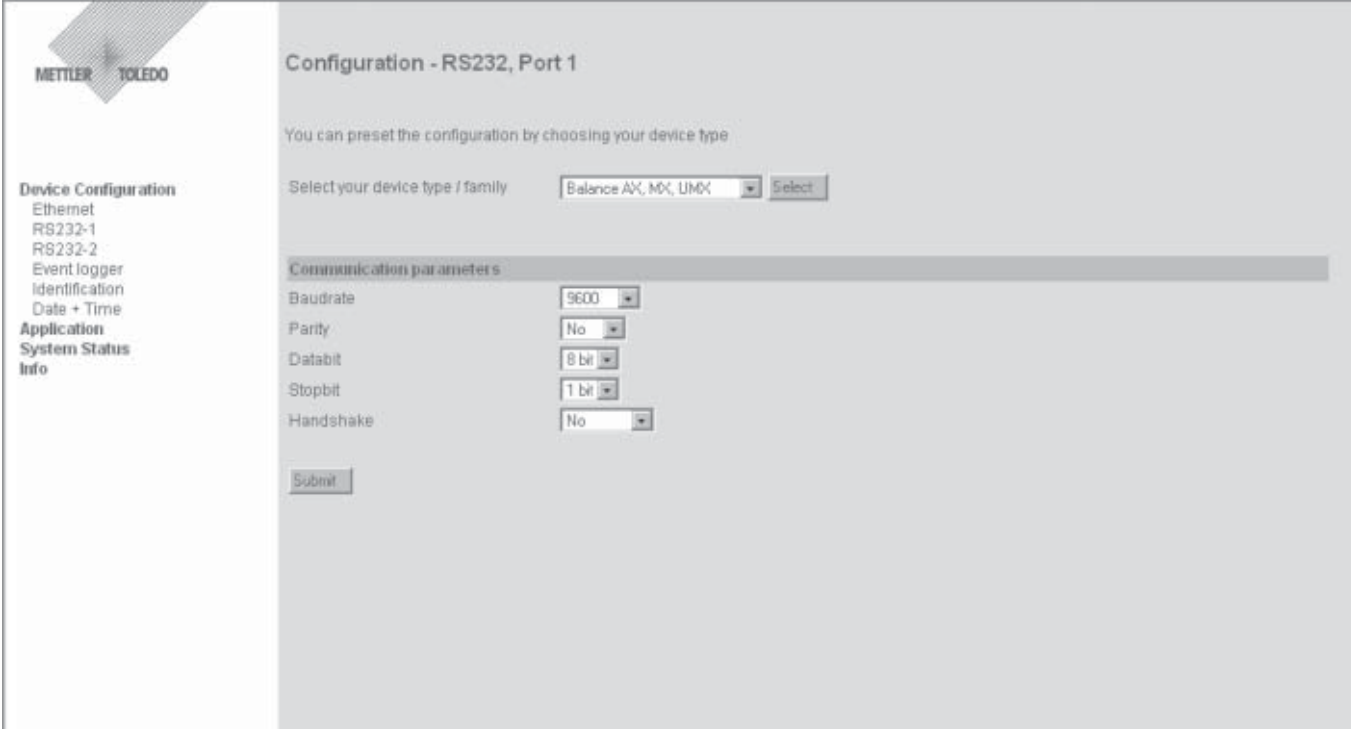

Sur cette page, vous définissez les paramètres pour l'interface RS232 de l'e-Box.

Afin qu'une communication sans erreur soit possible entre l'e-Box et l'appareil terminal branché en série, les paramètres d'interface RS232 doivent être identiques sur les deux appareils. D'origine, les paramètres d'interface de l'e-Box sont réglés sur: **9600, No, 8, 1, pas de contrôle de flux**. Le champ de sélection situé au-dessus des champs de paramétrage permet d'appeler des jeux de paramètres prédéfinis pour différents appareils de mesure METTLER TOLEDO.

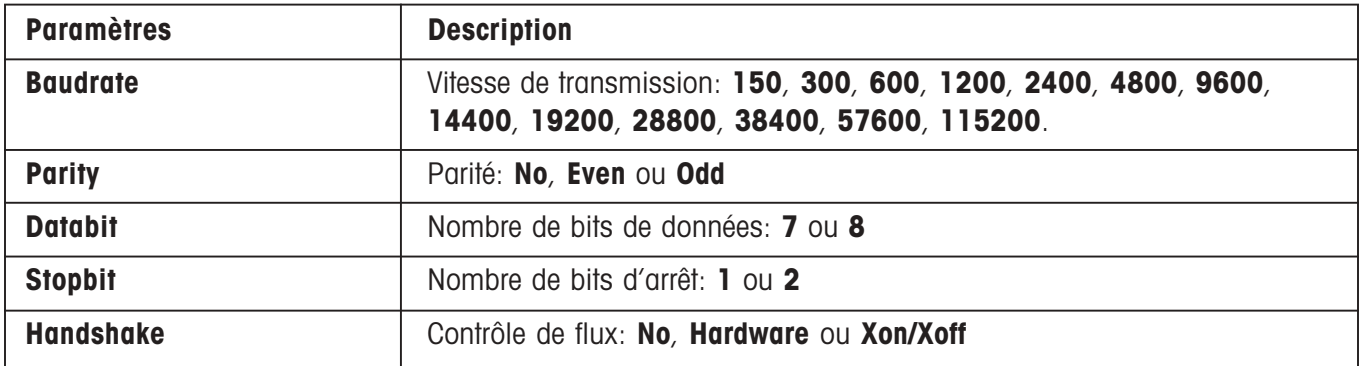

# <span id="page-28-0"></span>**5.1.3 RS232-2: Installation code à barres / Scanner (uniquement EB02)**

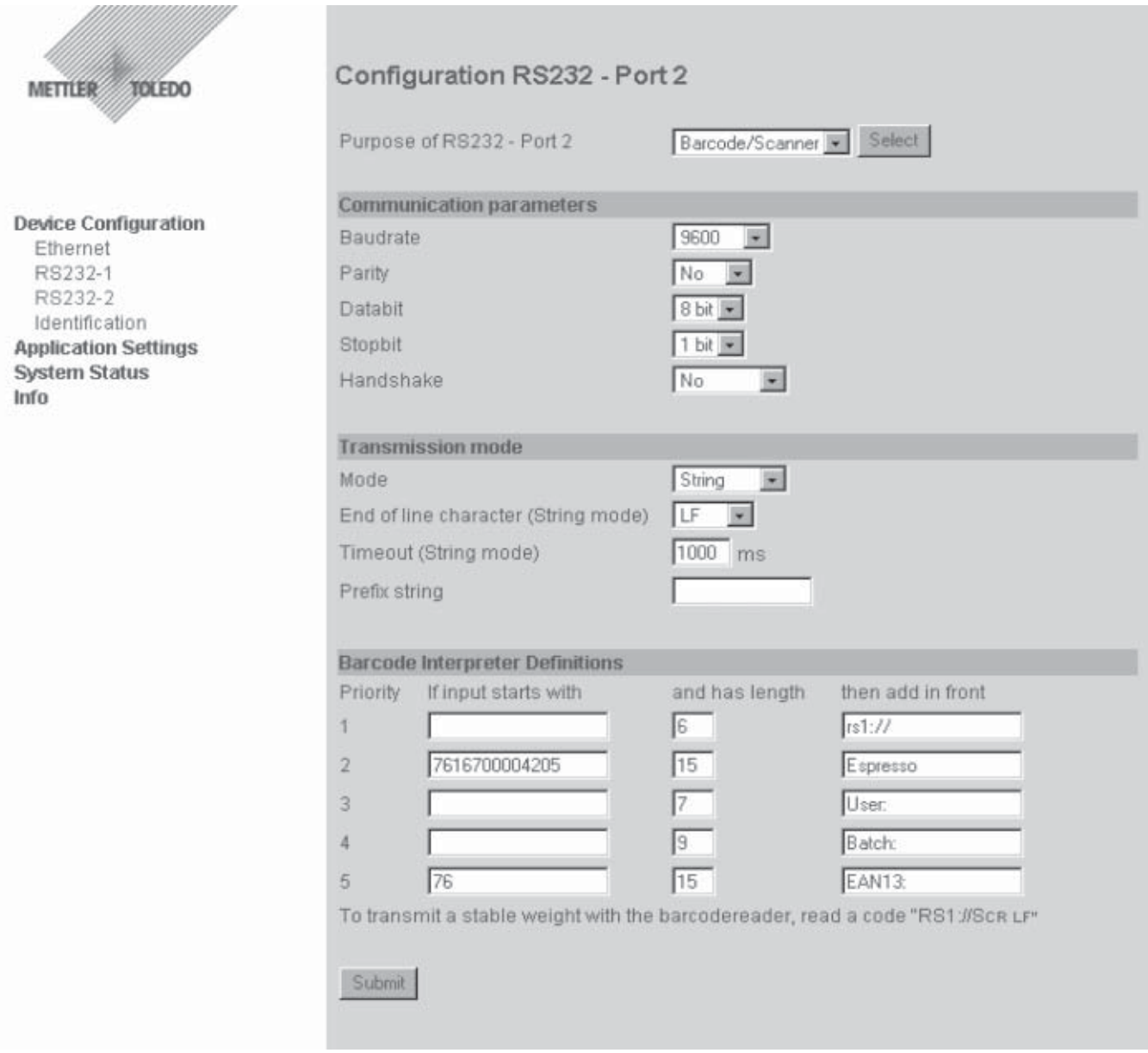

La seconde interface RS232 sert à la transmission d'informations supplémentaires comme les identifications avec un lecteur de codes à barres. Toutes les entrées de données sont transmises via la même liaison socket que l'appareil raccordé (RS232-1).

Le **Barcode Interpreter** interprète le code à barres reçu en ce qui concerne son début et sa longueur. Lorsque le début ("If input starts with") et/ou la longueur ("then add in front") du code à barres correspond aux données entrées, le préfixe correspondant ("then add in front") est inséré avant le code à barres et transmis.

Si aucun début n'est défini, le code à barres reçu n'est comparé qu'au niveau de la longueur. La longueur contient aussi les caractères à la fin de la chaîne, comme CR et LF.

Si aucune longueur n'est définie, le code à barres reçu n'est comparé qu'au niveau du début.

Si aucune longueur et aucun début ne sont définis, aucune comparaison n'est effectuée, autrement dit, si aucune interprétation ne doit être effectuée, tous les champs "Début" et "Longueur" doivent être vides.

L'interpretation s'effectue selon la priorité prédéfinie, autrement dit, la priorité 1 est d'abord transmise, puis la priorité 2. Lorsqu'un début et/ou une longueur sont interprétés correctement, les définitions suivantes ne sont plus traitées.

#### <span id="page-29-0"></span>**Lecture d'instructions de balance**

Si un préfixe "rs1://" est entré, le code à barres est envoyé sans le préfixe vers l'interface RS 1. Ceci permet de transférer des instructions dans la balance à l'aide du lecteur de codes à barres, p. ex. la transmission d'une valeur de poids à l'hôte, la mise à zéro, l'ouverture et la fermeture de fenêtres, etc. Les instructions doivent correspondre à la syntaxe de l'instrument raccordé et le lecteur de codes à barres doit, dans le cas d'une balance, envoyer un CR LF après le code à barres.

Pour lire des instructions de balance à l'aide du lecteur de code à barres, 2 possibilités sont offertes:

- 1. A l'aide du lecteur de codes à barres, l'instruction de balance correspondante est lue avec "**rs1://**" placé devant, p. ex. "**rs1://S CR LF**". Le préfixe "**rs1://**" est reconnu dans l'e-Box en tant que chaîne de destination et ainsi supprimé. La chaîne restante est envoyée vers le point correspondant, dans ce cas vers l'interface RS1, autrement dit, vers la balance, qui envoie une valeur de poids à l'interface RS1 avec le "S CR LF" restant. De cette manière, il est aussi possible de transférer des paramétrages système pour l'e-Box en insérant devant le préfixe "**sys://**".
- 2. A l'aide du lecteur de codes à barres, l'instruction de balance correspondante est lue avec une longueur fixe qui est toujours de 6 caractères. Exemple: "S" + 3 blancs + CR LF = 6 caractères. Pour ce faire, les paramétrages suivants doivent être effectués dans le Barcode Interpreter:

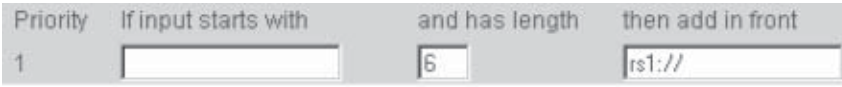

Ceci entraîne que chaque chaîne de codes à barres lue est envoyée avec une longueur de 6 caractères vers l'interface RS1, autrement dit, vers la balance.

Si des données doivent être envoyées depuis l'ordinateur hôte vers l'interface RS232-2, une destination "**rs2:/ /**" doit être rajoutée avant chaque message. Il faut alors toutefois garantir que le message entier y compris la chaîne de destination soit reçu dans un paquet IP. Dans le cas contraire, un paquet IP sans chaîne de destination est automatiquement envoyé à l'interface RS232-1.

# **5.1.4 Event Logging**

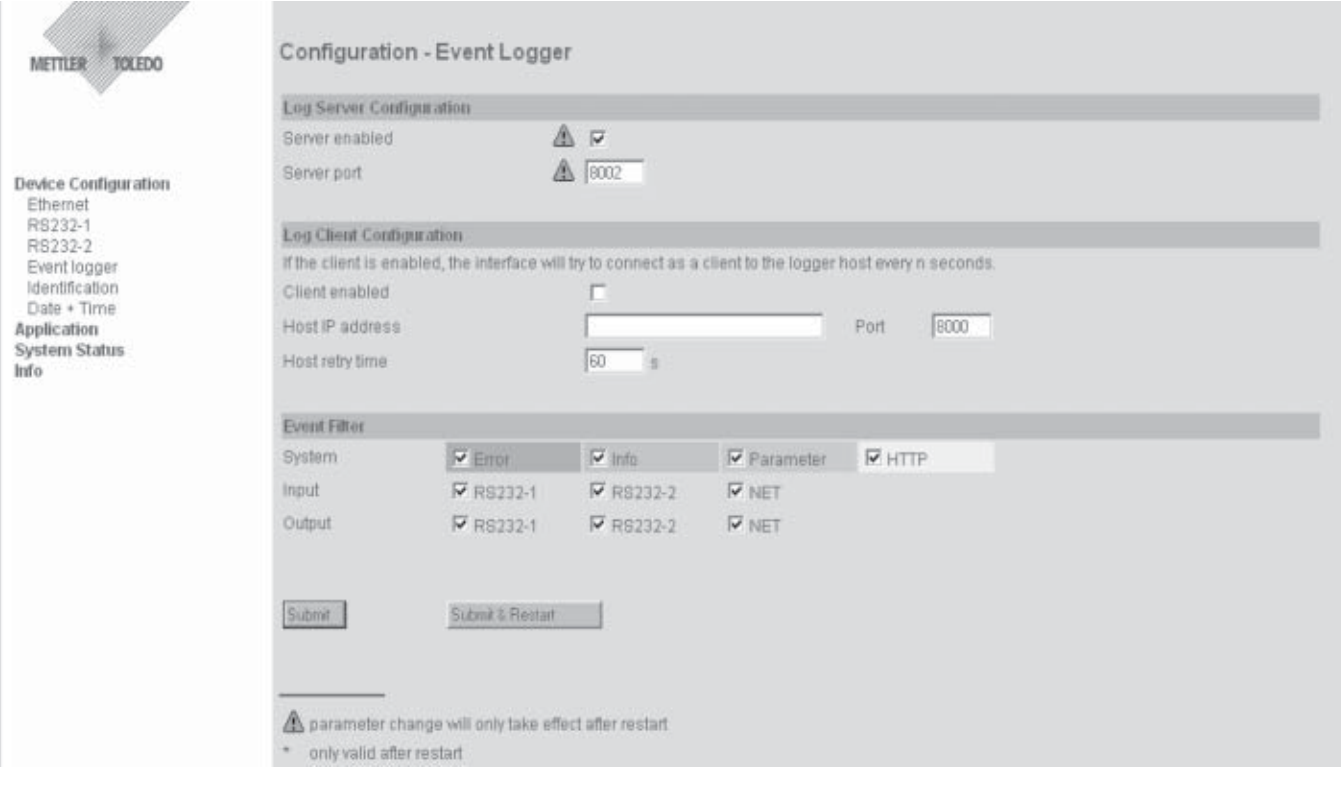

<span id="page-30-0"></span>Les évènements qui sont également représentés dans la liste d'évènements, peuvent être transmis vers un hôte externe et y être mémorisés. Pour ce faire, une liaison permanente doit exister avec un ordinateur hôte. L'établissement de la liaison peut s'effectuer des deux côtés, autrement dit, l'e-Box est serveur ou client, ou les deux. L'établissement de la liaison est décrit dans le chapitre 2.5.1 Module de communication et est identique avec l'établissement de la liaison pour la transmission de données.

Les données transmises contiennent la date, l'heure, le type d'évènement et le message. Afin que la date actuelle et l'heure soient transmises, la date et l'heure doivent être redéfinies après le démarrage de l'e-Box (Device Configuration / Date  $+$  Time).

Avec l'"Event Filter", il est possible de sélectionner les évènements devant être mémorisés dans l'hôte, tous les autres ne sont pas transmis. Ceci donne la possibilité de ne mémoriser p. ex. que les erreurs ou modifications de paramètres.

# **5.1.5 Définition de l'identification**

Sélectionnez le point de sous-menu **"Device Configuration > Identification":**

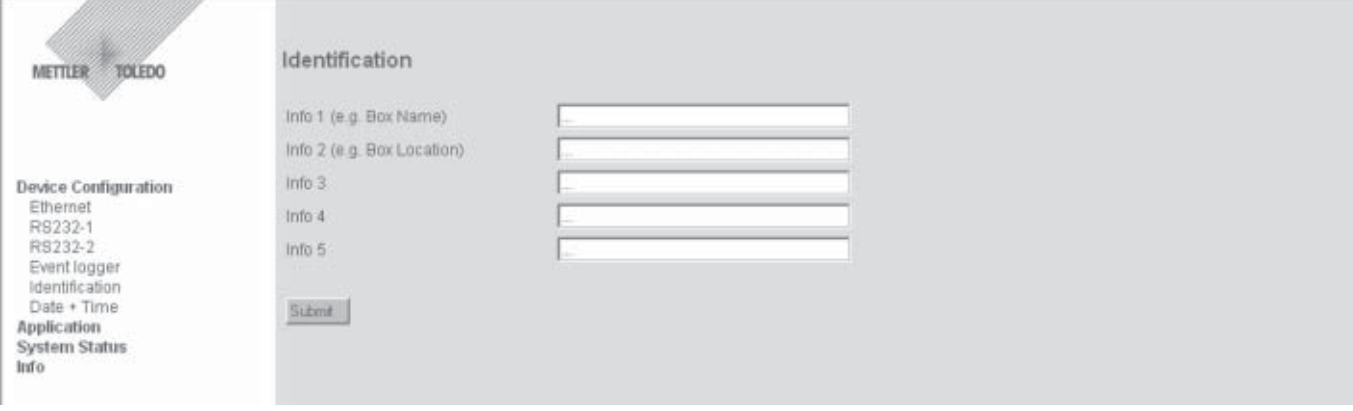

Sur cette page peuvent être entrées des informations supplémentaires d'identification concernant l'e-Box ou l'appareil terminal qui y est raccordé. Pour chaque champ, la **longueur maximale d'entrée** est de **80 caractères**.

Les champs d'information sont mémorisés sous les paramètres système correspondants (BOX\_Info1 ... BOX\_Info5) et peuvent ainsi p. ex être interrogés à partir d'une application hôte.

Ces entrées n'ont aucune influence sur le comportement de l'e-Box en communication. Elles servent uniquement de distinction supplémentaire en cas d'utilisation de plusieurs appareils e-Box.

### <span id="page-31-0"></span>**5.1.6 Date et heure**

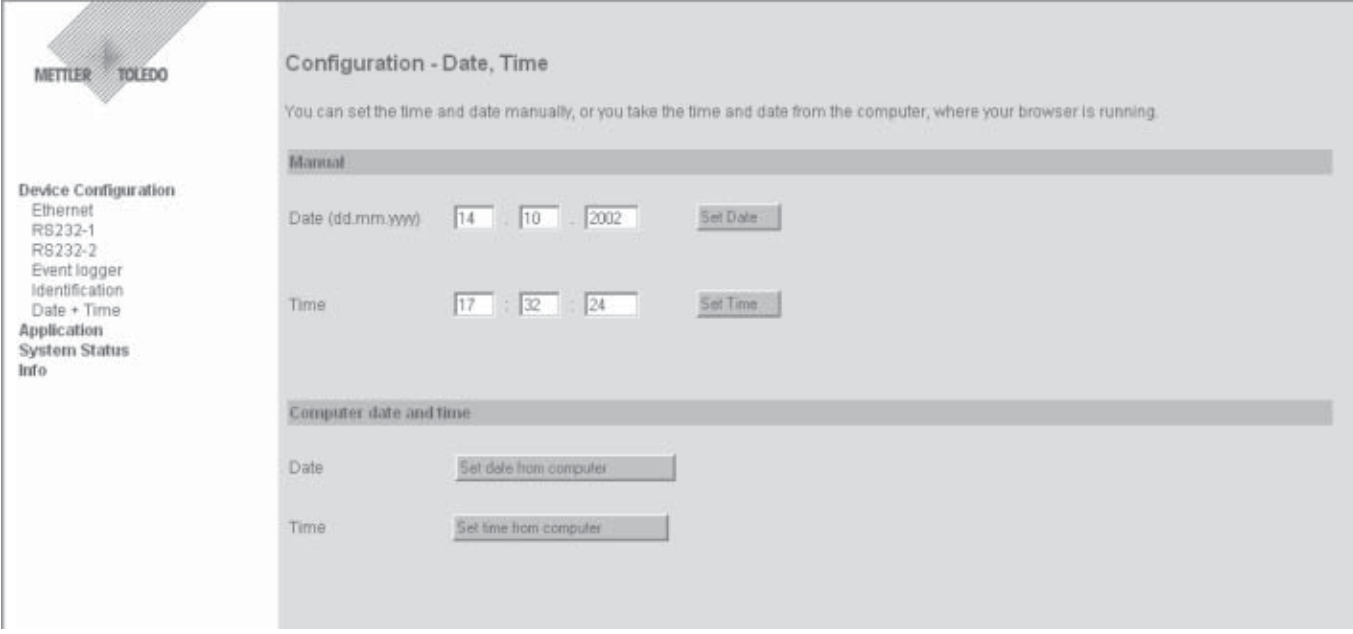

Sur cette page, vous définissez la date et l'heure: vous pouvez entrer manuellement la date et l'heure ou la reprendre de l'ordinateur sur lequel le navigateur est activé. La date et l'heure seront enregistrées dans la liste "Event History".

# **5.2 Paramétrage de l'application**

Avec le paramétrage de l'application, vous définissez le mode de fonctionnement et les caractéristiques de communication de l'e-Box correspondante, ajustés à l'application hiérarchiquement supérieure.

Le progiciel e-Box EB01-FWN met à disposition des **jeux de paramétrage prédéfinis pour systèmes FreeWeigh**, pour lesquels il suffit encore de réaliser quelques paramétrages spécifiques à l'application. Pour la configuration de l'e-Box pour l'une de ces applications, continuez avec les chapitres correspondants:

- pour **FreeWeigh.Net** ---> voir chapitre **5.2.2**
- pour **FreeWeigh9001** ---> voir chapitre **5.2.3**

Si vous souhaitez configurer l'e-Box pour une propre application, continuez avec le **chapitre 5.2.1 "Custom"** de la page suivante. Vous y trouverez des **indications détaillées sur les différents paramètres d'application**.

## <span id="page-32-0"></span>**5.2.1 Custom**

Sélectionnez le point de menu principal **"Application Settings"**. Sélectionnez ensuite "**Custom**" dans le champ de sélection et validez votre choix avec **«Select»**. Vous pouvez à présent définir tous les paramétrages importants pour votre application.

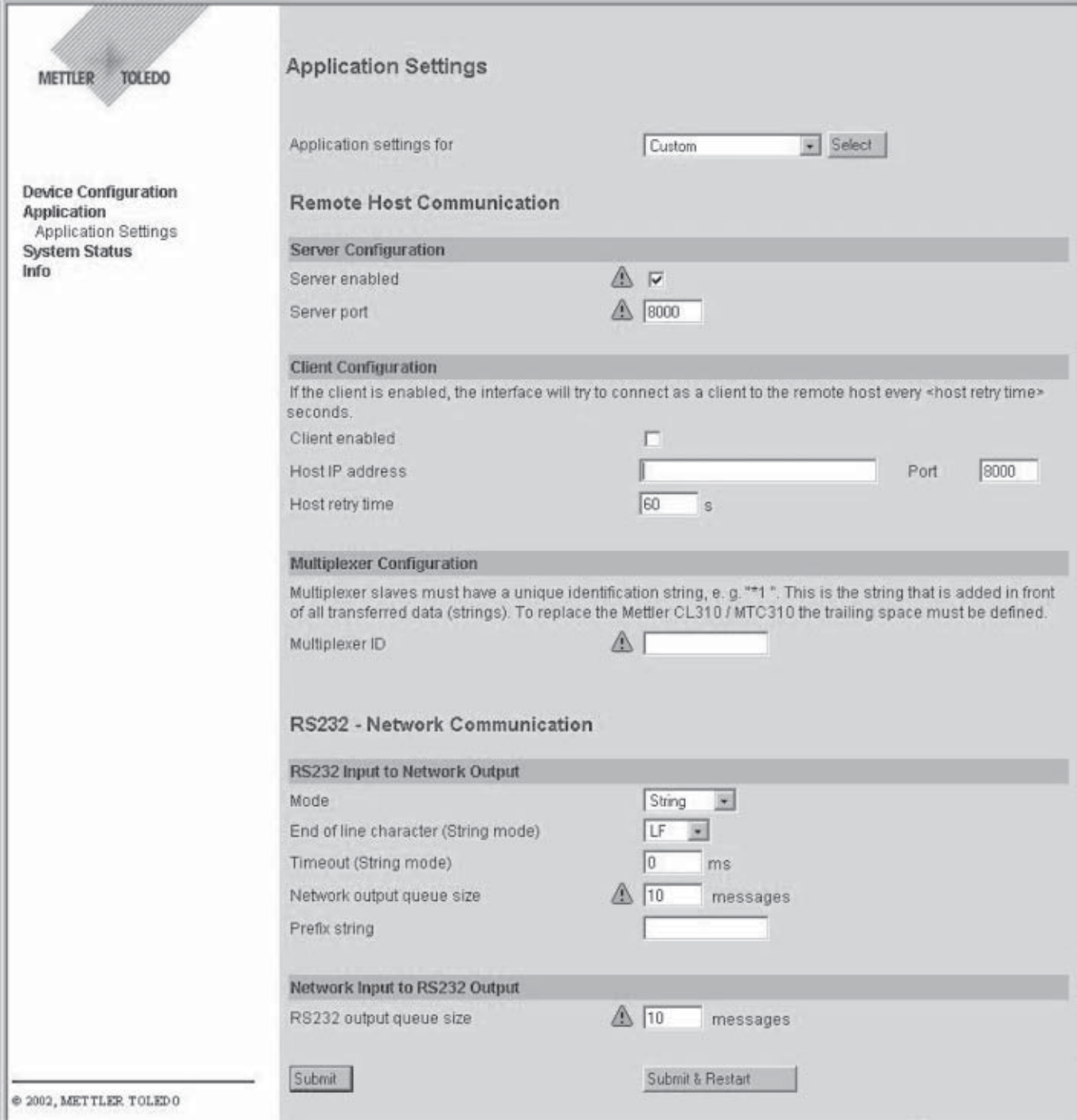

### **Configuration serveur**

La configuration de l'e-Box en tant que serveur est nécessaire, si une liaison vers l'e-Box doit être établie par un ou plusieurs clients externes (p. ex. un PC avec programme d'application). Notez que:

- C'est le client qui a établi la liaison en premier qui obtient des données en retour.
- La transmission de données s'effectue dans les deux sens de manière asynchrone, autrement dit, toutes les données sont transmises ligne par ligne ou caractère par caractère en fonction du mode de fonctionnement réglé, indépendamment de la transmission de données dans le sens inverse.

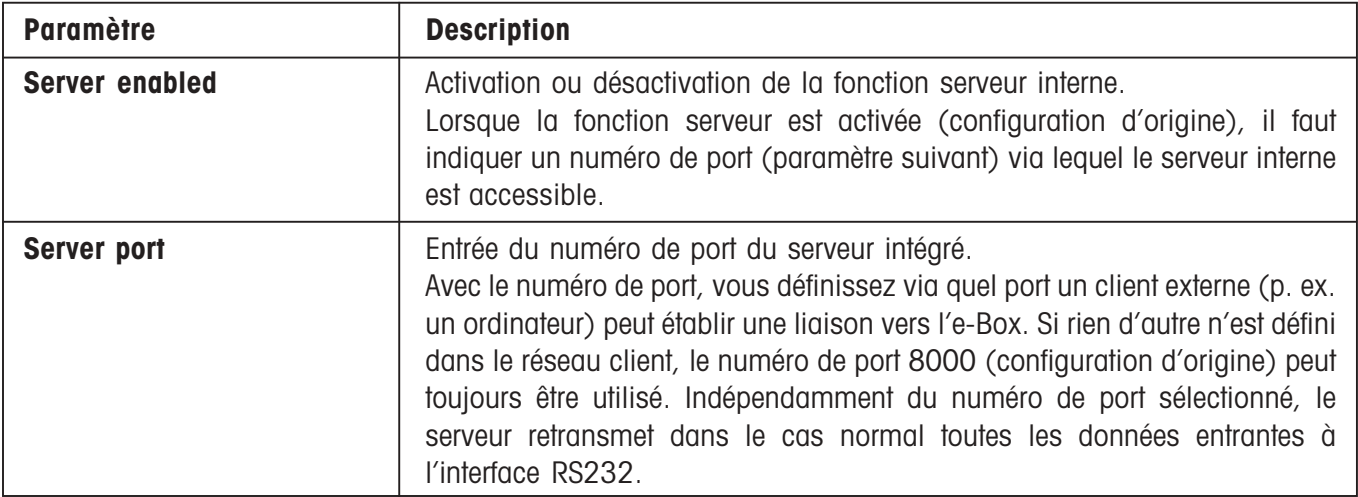

### **Configuration client**

La configuration de l'e-Box en tant que client est nécessaire lorsque l'e-Box elle-même doit établir une liaison vers un serveur spécifié (p. ex. un ordinateur hôte).

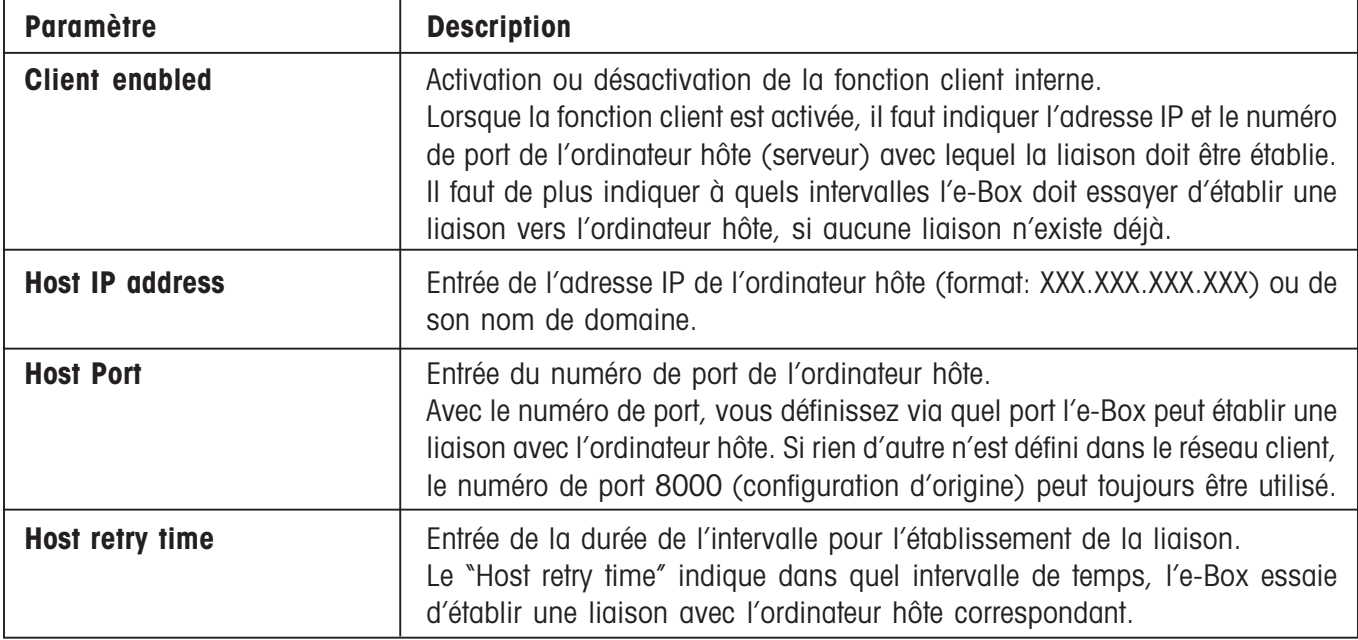

#### **Configuration multiplexeur**

Lorsque sur l'ordinateur hôte, est intallée une application qui supporte seulement la communication via une interface série et qui ne peut ou ne doit pas être modifiée, il est possible de réaliser avec plusieurs appareils e-Box un **système multiplexeur RS232 en utilisant l'Ethernet**.

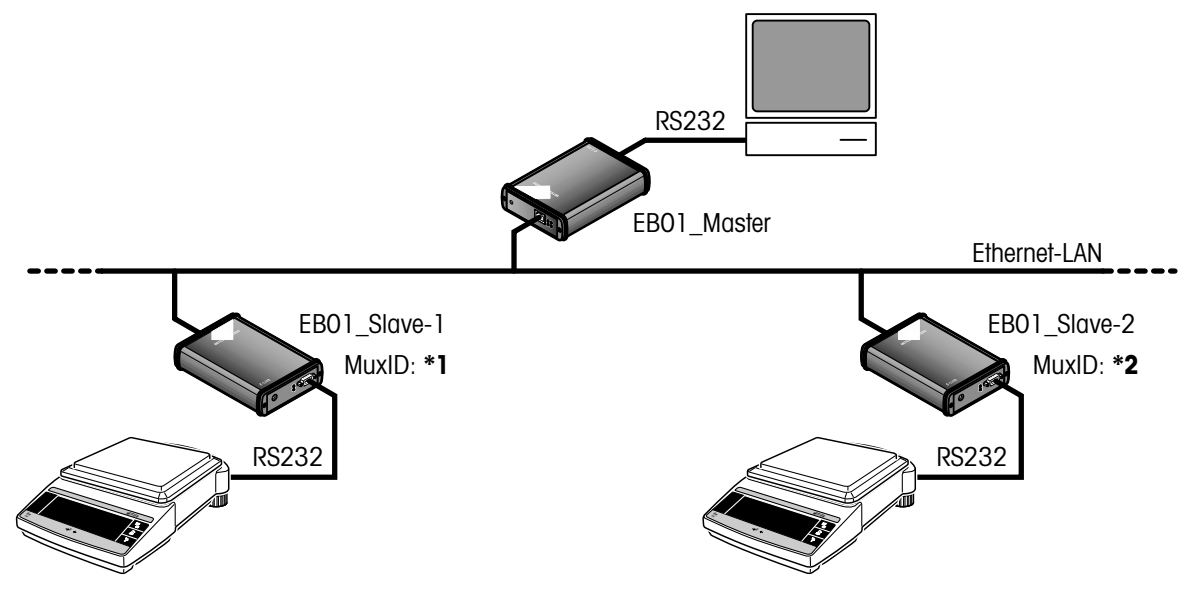

**Une e-Box est utilisée en tant que maître** et reliée à l'ordinateur hôte via une interface RS232. Cette e-Box est configurée en tant que **serveur** et n'obtient **pas d'identification multiplexeur**.

Les **autres appareils e-Box auxquels** sont raccordés **les appareils de mesure**, agissent en tant qu'**esclaves**. Pour ces appareils e-Box est **activée la fonction client**. Comme adresse IP hôte est entrée pour chaque e-Box esclave l'adresse IP de l'e-Box maître. De plus, une **identification spécifique multiplexeur (MuxID)** doit être affectée à chaque e-Box.

La MuxID spécifique est émise de l'esclave au maître après chaque premier établissement de liaison. Le maître gère une table dans lequel sont enregistrées les adresses IP et les MuxID des esclaves.

**Communication application hôte --> appareil terminal:** Chaque chaîne de caractères émise par l'application hôte à un appareil terminal doit commencer par la MuxID. A l'aide de cette MuxID, l'e-Box maître cherche à présent dans la table l'entrée de l'adresse IP. La MuxID est alors retirée de la chaîne de caractères et la chaîne de caractères restante est émise à l'e-Box esclave correspondante.

**Communication appareil terminal --> application hôte:** Si l'e-Box maître reçoit une chaîne de caractères d'un appareil terminal via le réseau, la MuxID correspondante est déterminée à partir du tableau à l'aide de l'adresse IP de l'émetteur et ajoutée au début de la chaîne de caractères. La chaîne de caractères ainsi complétée est alors émise à l'application hôte (PC) via l'interface RS232.

**Traitement exceptionnel:** Si une MuxID recherchée n'est pas enregistrée dans la table (ce qui signifie qu'aucune e-Box esclave ne s'est encore jamais annoncée avec cette MuxID), la chaîne de caractères est traitée comme une chaîne de caractères sans MuxID, autrement dit, elle est émise sans MuxID à une liaison éventuellement existante. Si une telle liaison est inexistante, la chaîne de caractères est rejetée et dans la liste des événements s'effectue un enregistrement d'erreur correspondant.

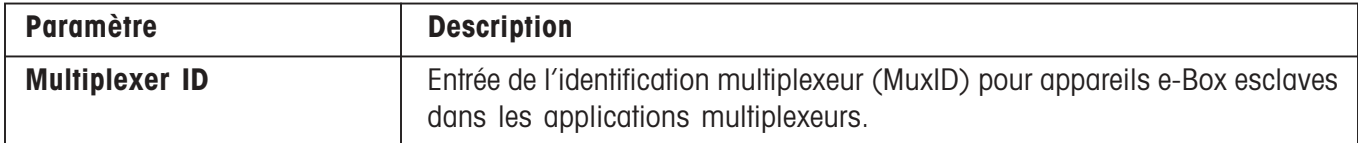

### **RS232 Input to Network Output**

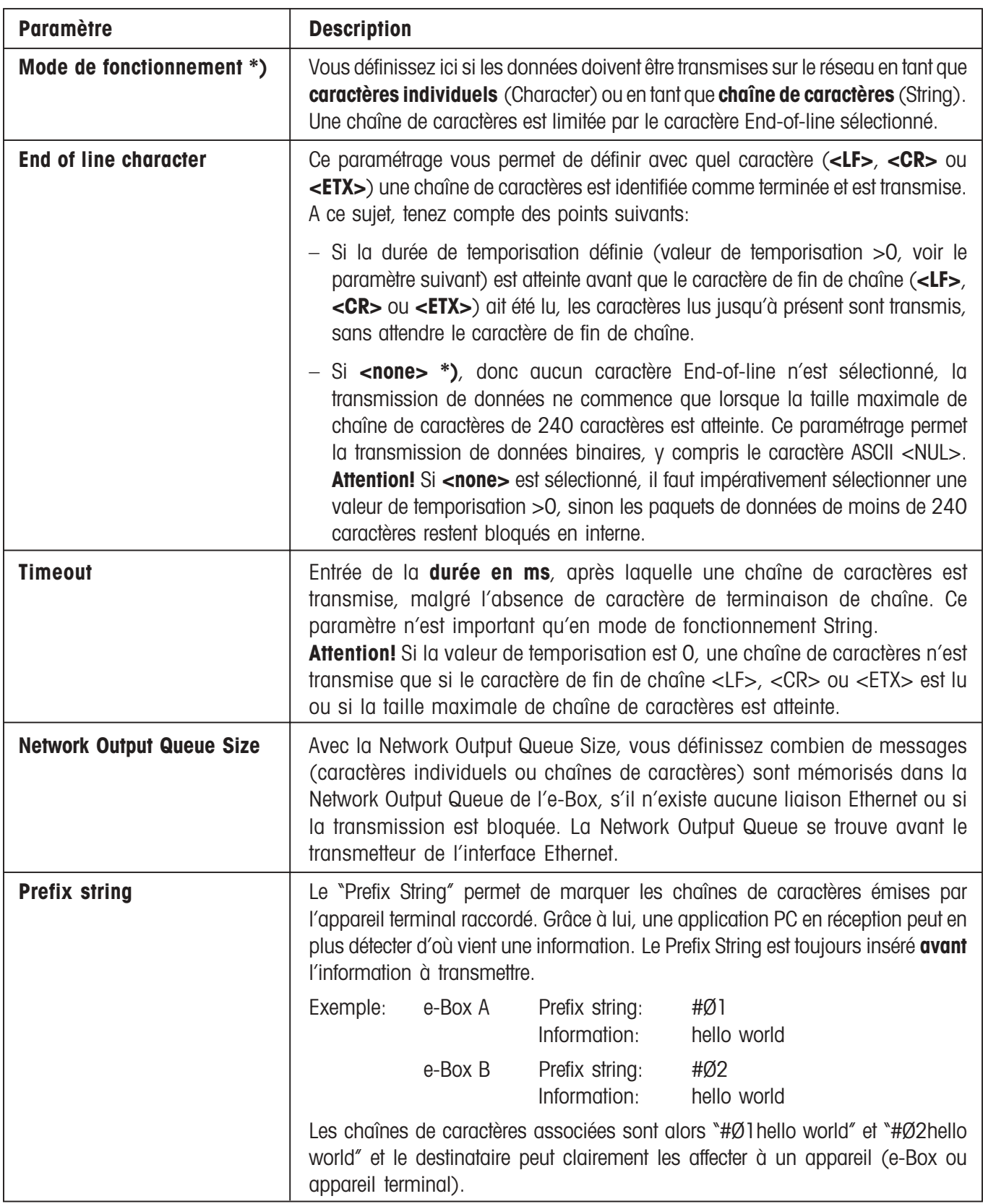

**\*) Attention!** En mode de fonctionnement **"Character"** ou **"String" avec caractère de fin de chaîne <none>**, l'**interpréteur de commandes** est **désactivé** et l'e-Box ne peut plus traiter d'instructions système (sys://....) qui entrent via l'interface série ou Ethernet. Dans ce cas, l'e-Box ne peut être jointe et configurée que via le navigateur.

### **Network Input to RS232 Output**

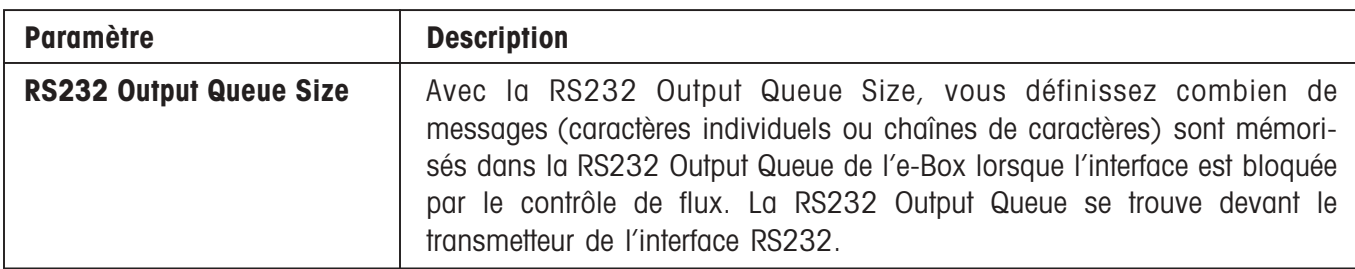

# **Exemples pour applications spécifiques client**

# – **Prolongateur RS232**

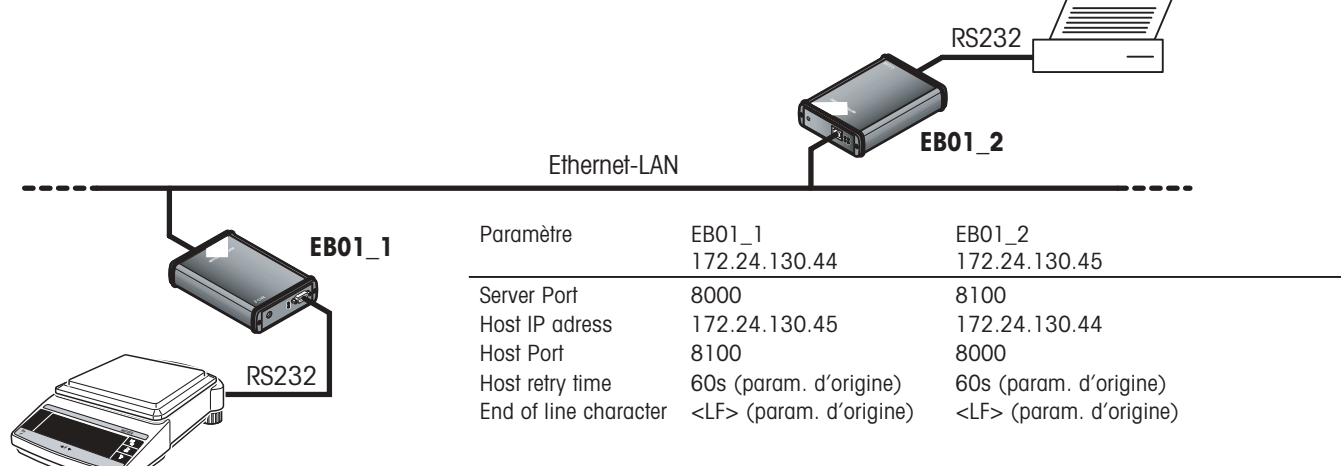

Une prolongation de câble RS232 via Ethernet peut être réalisée avec deux appareils e-Box (voir l'illustration cidessus). Les deux appareils terminaux série raccordés sont continuellement reliés. A l'exception de l'adresse IP hôte (**adresse IP** ou nom de domaine de l'autre e-Box) et du numéro de port hôte (**numéro de port serveur** de l'autre e-Box), les paramétrages d'application sont identiques pour les deux appareils e-Box.

Pour cette application, les deux appareils sont configurés aussi bien en tant que serveur qu'en tant que client, autrement dit, les deux côtés essaient respectivement d'établir une liaison et peuvent de ce fait chacun être mis hors tension et de nouveau sous tension sans problème.

### – **Application hôte au choix avec / sans propre possibilité d'interconnexion**

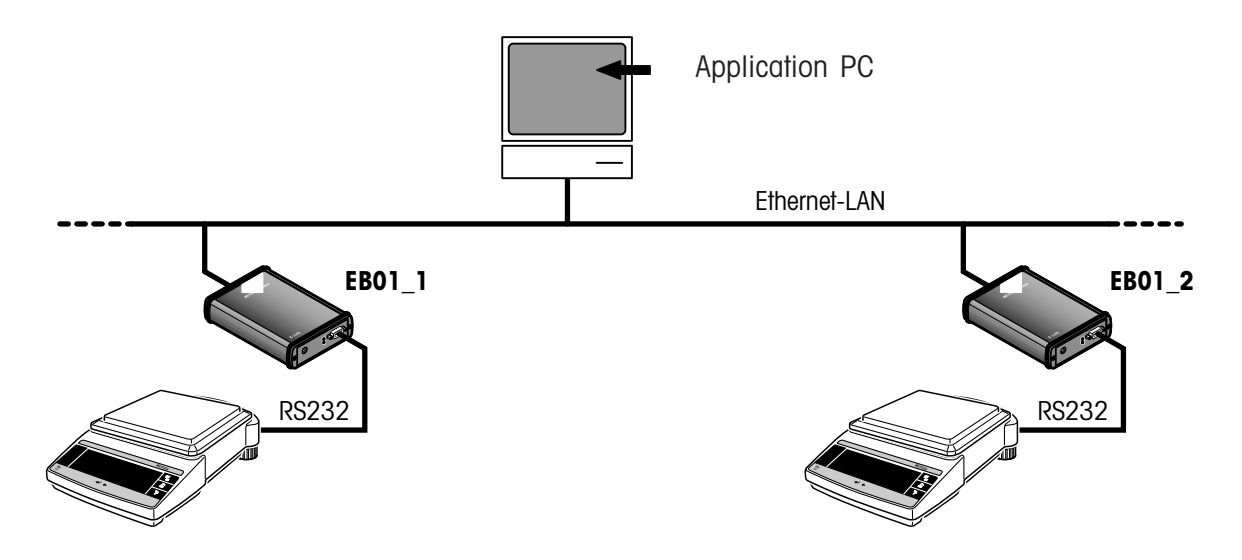

<span id="page-37-0"></span>Une application PC quelconque avec possibilité d'interconnexion peut communiquer via l'e-Box avec les instruments de mesure qui y sont raccordés.

Si l'application PC ne supporte pas l'établissement direct de liaison vers l'e-Box via l'Ethernet, il est possible d'installer sur le PC un contrôleur virtuel de port COM. Avec le contrôleur virtuel de port COM peuvent être installés plusieurs ports COM "virtuels", auxquels il est possible d'affecter une adresse IP. Via les ports COM ainsi configurés, l'application PC peut établir une liaison avec l'e-Box correspondante par l'intermédiaire du LAN **Ethernet** 

Remarque: Les contrôleurs de port COM sont proposés par différents fabricants et sont en partie disponibles en tant que freeware. Pour les outils logiciels, tenez également compte de l'offre sur notre site web sous: **"http://www.mt.com/elink"**

# **5.2.2 FreeWeigh.Net**

FreeWeigh.Net est une solution logicielle METTLER TOLEDO dans le domaine du contrôle statistique de la qualité (SQC) qui propose des méthodes pour l'analyse et le contrôle d'écarts dans le processus. Elle est utilisée en tant qu'application hôte qui est en mesure de communiquer directement avec l'instrument de mesure via un réseau Ethernet. Pour FreeWeigh.Net, tous les appareils e-Box doivent être configurés aussi bien en tant que serveur qu'en tant que client.

Exemple: FreeWeigh.Net avec adresse IP 146.21.157.6, port serveur 8000 et port hôte 8000

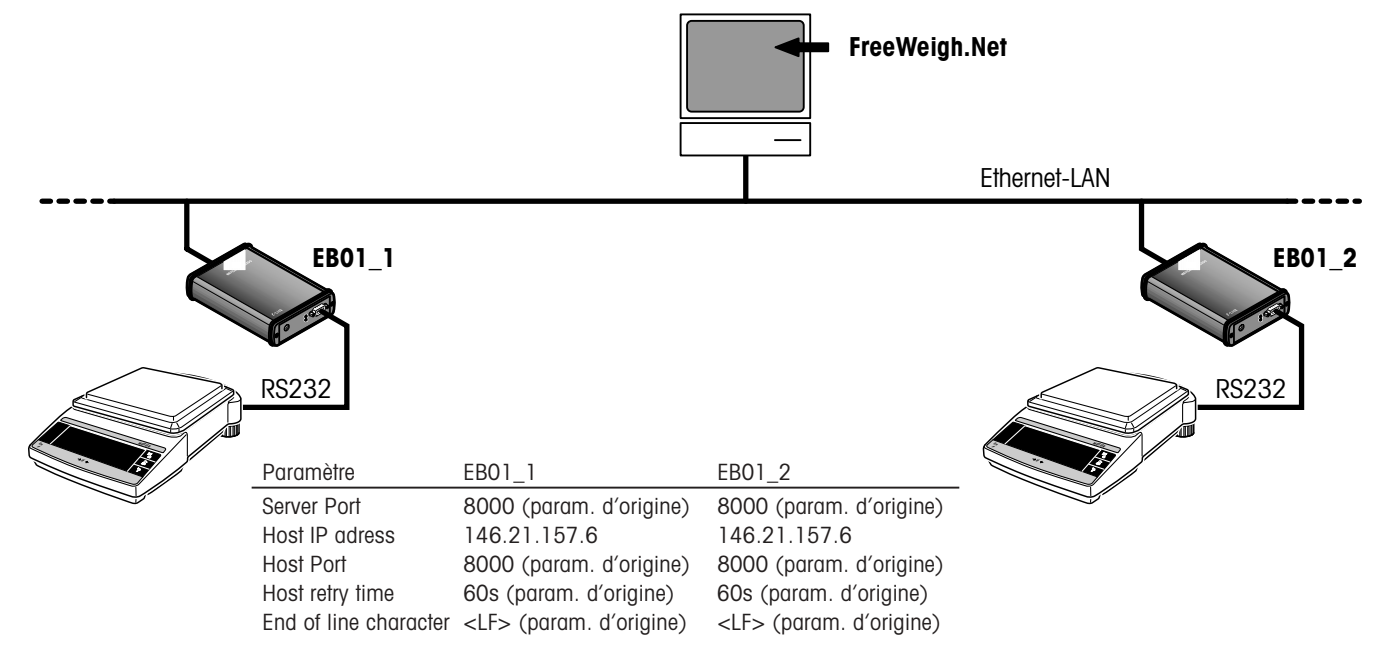

Il existe pour FreeWeigh.Net un set de paramétrage prédéfini, dans lequel seulement quelques paramètres spécifiques à l'application doivent encore être entrés ou peuvent être modifiés.

Sélectionnez le point de menu principal **"Application Settings"**. Sélectionnez ensuite "**FreeWeigh.Net**" dans le champ de sélection et validez votre choix avec **«Select»**.

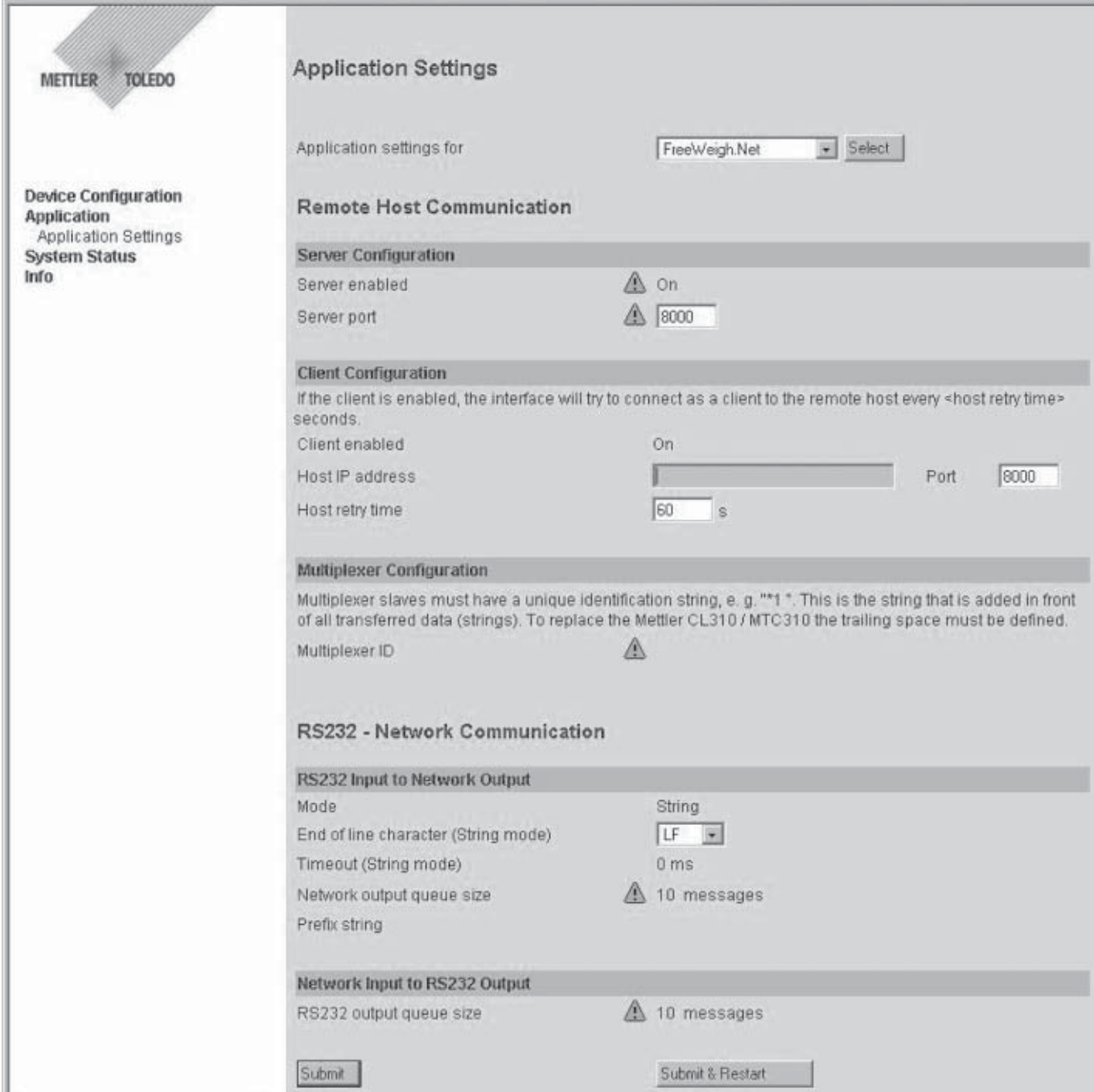

En cas d'utilisation du set de paramétrage "FreeWeigh.Net", il vous faut seulement encore entrer l'**adresse IP de l'ordinateur hôte** sur lequel fonctionne l'application FreeWeigh. Dans le cas normal, toutes les autres valeurs modifiables contenues dans ce set peuvent être reprises avec les valeurs d'origine. Les paramètres suivants peuvent être modifiés:

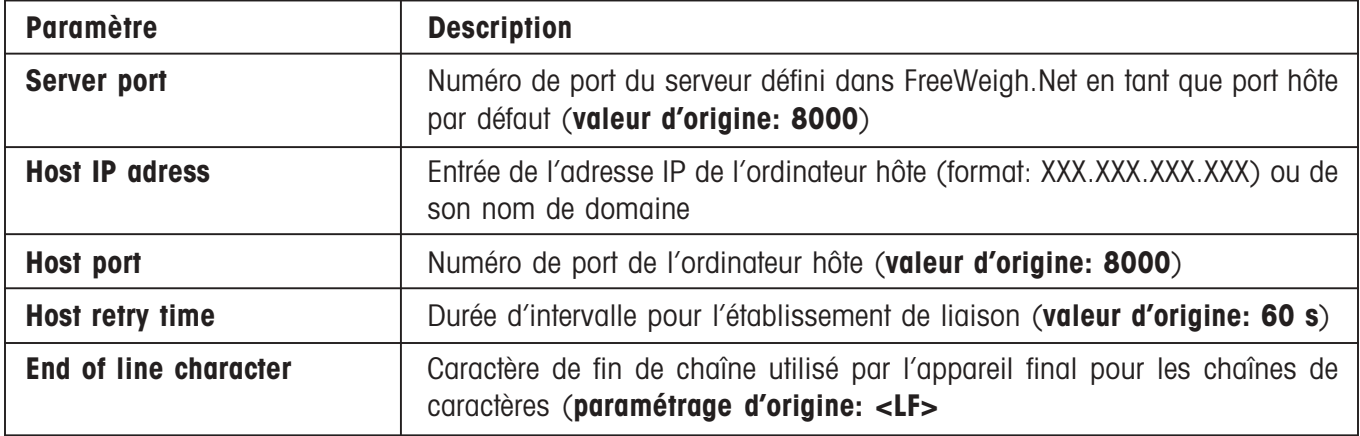

En cas d'utilisation du set de paramétrage avec les valeurs d'origine et de l'entrée de l'adresse IP correcte de l'ordinateur hôte, les procédures suivantes sont garanties:

- L'appareil de mesure raccordé à l'e-Box est configuré par FreeWeigh.Net via Ethernet.
- Lors du démarrage, FreeWeigh.Net établit une liaison avec tous les appareils e-Box.
- Si une e-Box est mise sous tension après FreeWeigh.Net (p. ex. après un redémarrage ou après une coupure de courant), elle établit une liaison avec l'ordinateur hôte spécifié. Ensuite FreeWeigh.Net établit la liaison avec l' e-Box concernée et coupe à nouveau la liaison établie par l'e-Box.
- FreeWeigh.Net maintient en permanence la liaison.
- A partir de l'instrument de mesure, peut avoir lieu via l'e-Box, une transmission de données non demandée vers FreeWeigh.Net.

# <span id="page-40-0"></span>**5.2.3 Freeweigh9001**

Freeweigh9001 est conçu pour le fonctionnement avec un système multiplexeur RS232 (MT-ComBus) et, contrairement à FreeWeigh.Net, ne supporte pas l'accès direct à des instruments de mesure dans un réseau Ethernet. De même, un système d'adressage (adresses \*) est intégré dans FreeWeigh9001 et les noeuds utilisés jusqu'à présent ont rempli la tâche du routage, autrement dit, d'un multiplexeur.

Exemple: EB01\_Master avec adresse IP 172.24.130.54 et deux esclaves avec adresses IP 172.24.130.50 et 172.24.130.51

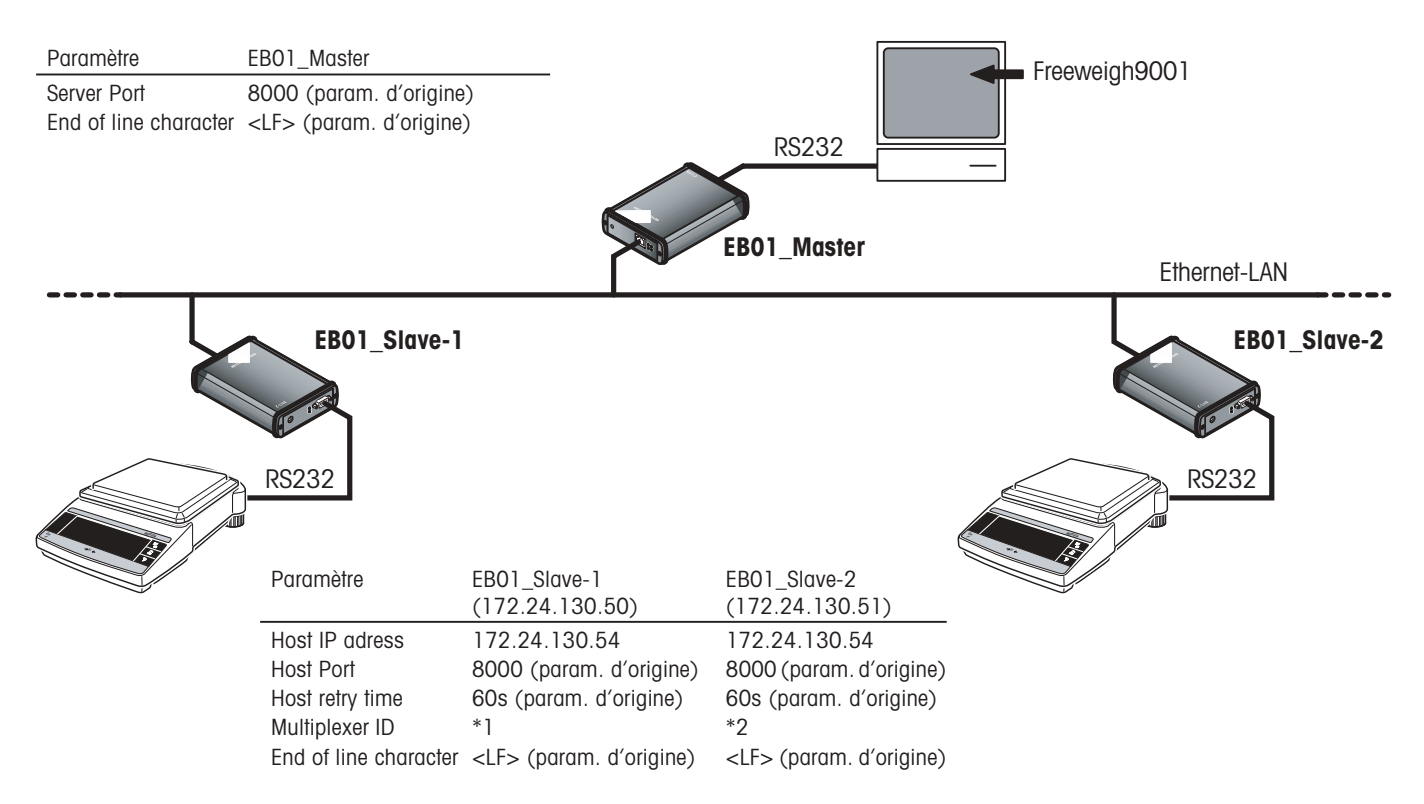

Avec plusieurs appareils e-Box qui fonctionnent en tant que noeud de réseau, il est possible d'élaborer via un réseau Ethernet un système multiplexeur. Pour cela, l'e-Box reliée à l'ordinateur hôte via l'interface série est utilisée comme maître. Tous les autres appareils e-Box raccordés en amont des appareils terminaux fonctionnent en tant qu'esclaves.

#### – **Fonctions maître**

L'e-Box maître gère un tableau comportant les points de réseau actuellement déclarés (reliés) et leurs adresses, afin que l'adressage bidirectionnel entre application hôte et l'e-Box ou l'appareil terminal soit garanti. L'e-Box maître est configurée en tant qu'esclave.

### – **Fonctions esclave**

Chaque e-Box esclave possède une caractéristique d'identification (identification multiplexeur ou MuxID) qu'elle communique à l'e-Box maître lors de l'établissement d'une liaison. Les appareils e-Box esclaves sont configurés en tant que clients.

Il existe pour la configuration maître Freeweigh9001 et pour la configuration esclave Freeweigh9001 des sets de paramétrage prédéfinis, dans lequels seulement quelques paramètres doivent encore être entrés ou peuvent être modifiés.

## **Configuration Freeweigh9001 maître**

Sélectionnez le point de menu principal **"Application Settings"**. Sélectionnez ensuite "**Freeweigh9001 Master"** dans le champ de sélection et validez votre choix avec **«Select»**.

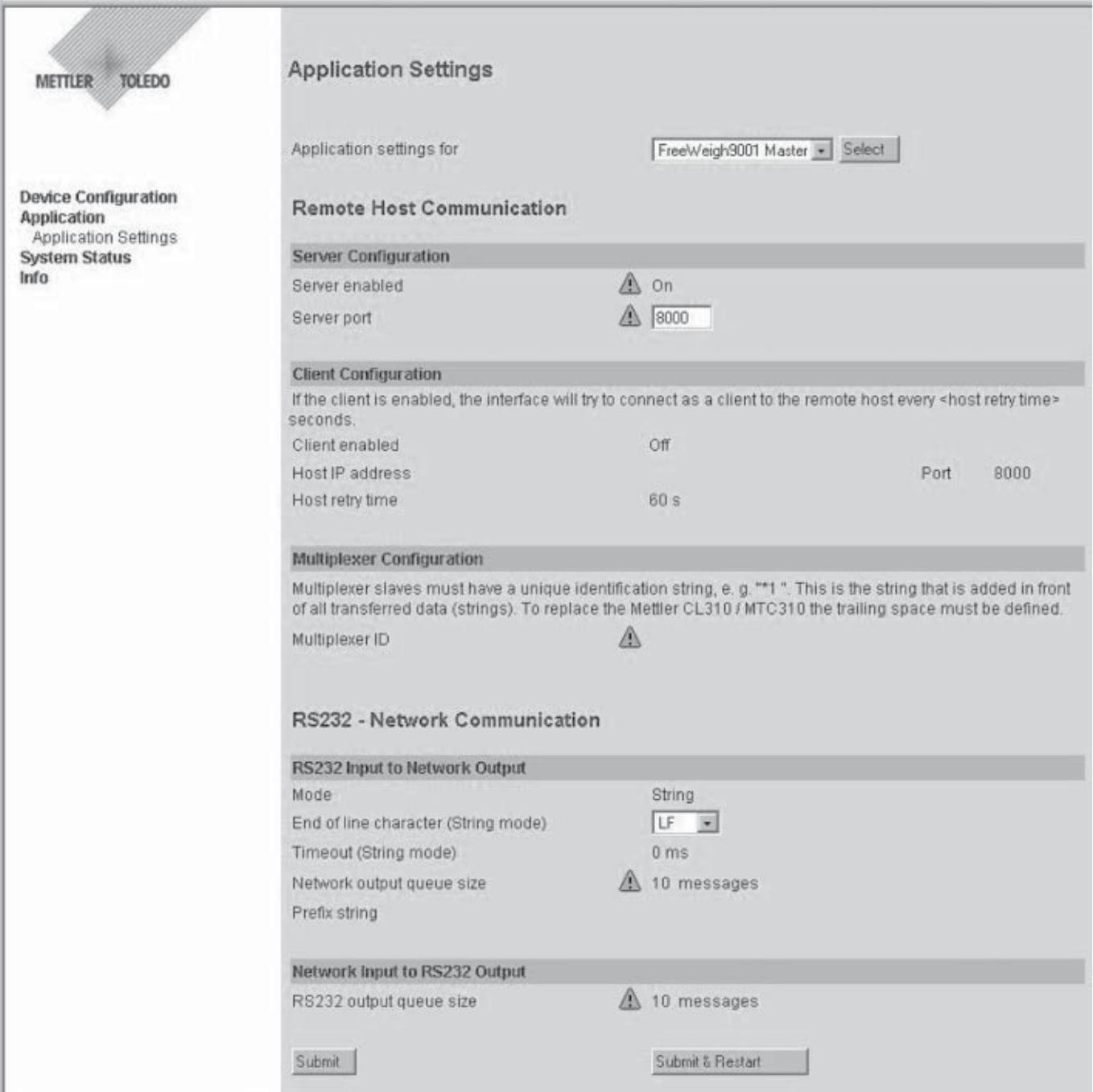

Lors de la configuration de l'e-Box maître avec le set de paramétrage "Freeweigh9001 Master", toutes les valeurs paramétrables contenues dans ce set peuvent être reprises avec la valeur d'origine. Les paramètres suivants du set de paramétrage peuvent être modifiés:

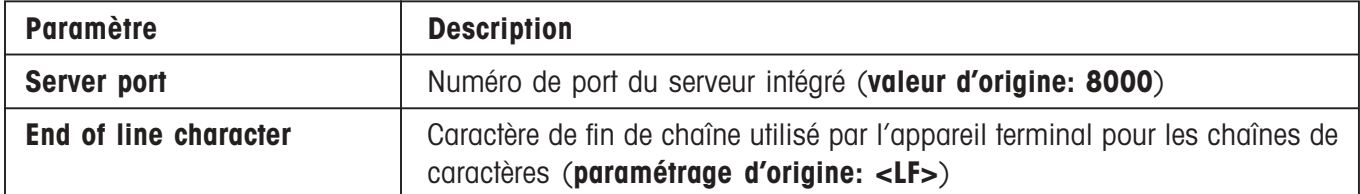

En cas d'utilisation du set de paramétrage avec les valeurs d'origine, les procédures suivantes sont garanties:

- Après la mise sous tension (mais aussi en cas de redémarrage ou après une coupure de courant), l'e-Box maître attend que les appareils e-Box esclaves s'annoncent auprès d'elle.
- Dès qu'une e-Box esclave s'annonce, l'e-Box maître insère dans le tableau interne une entrée avec la MuxID de l'esclave.
- Suite à cela, FreeWeigh9001 peut, via les informations de l' e-Box maître, établir la liaison avec l'e-Box esclave concernée.
- A partir de l'instrument de mesure peut avoir lieu, via le système multiplexeur constitué de l'e-Box esclave et de l'e-Box maître, une transmission de données non demandée vers FreeWeigh9001 (et inversement).

# **Configuration Freeweigh9001 esclave**

Sélectionnez le point de menu principal **"Application Settings"**. Sélectionnez ensuite "**Freeweigh9001 Slave"** dans le champ de sélection et validez votre choix avec **«Select»**.

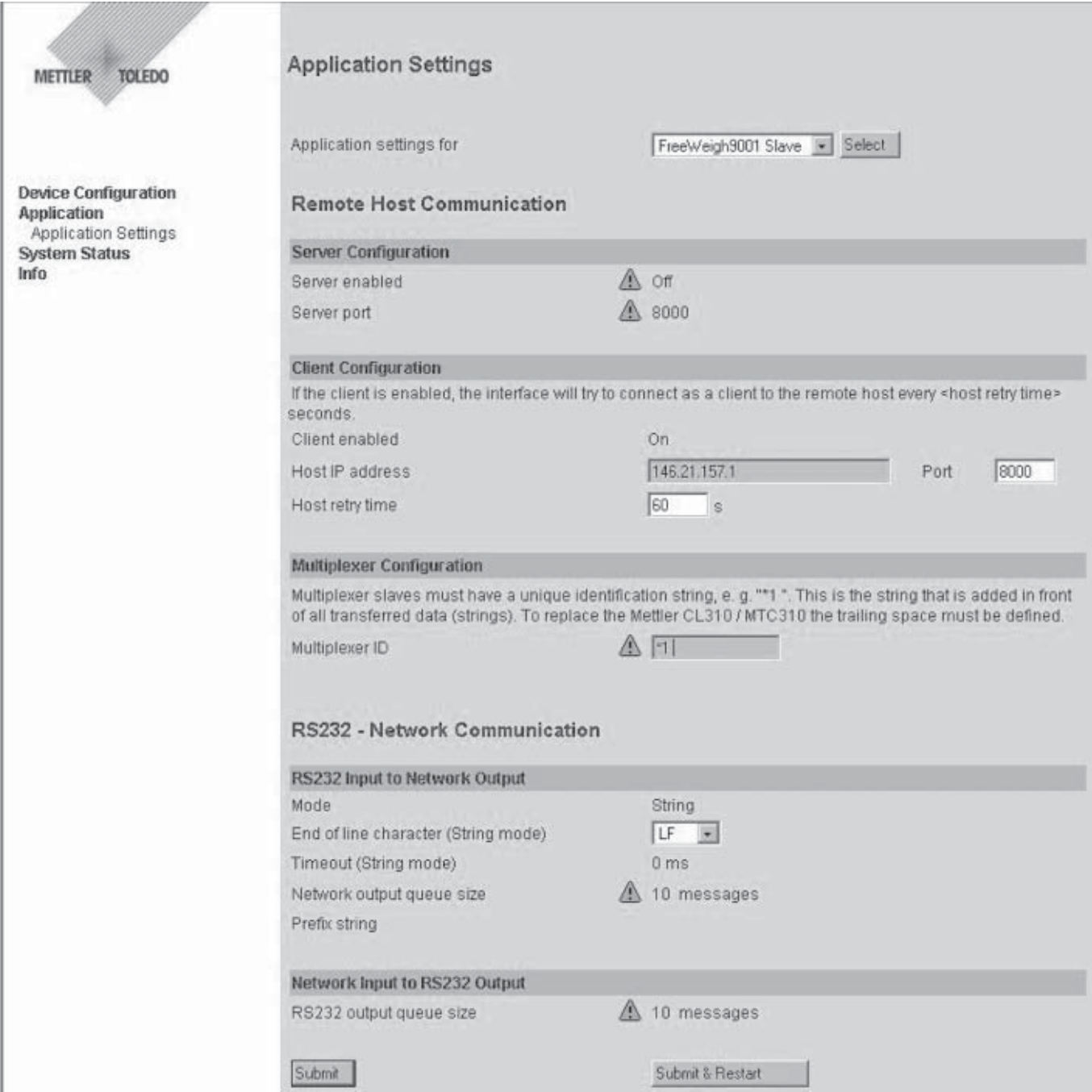

<span id="page-44-0"></span>Lors de la configuration des appareils e-Box esclaves avec le set de paramétrage "Freeweigh9001 Slave" il vous faut seulement entrer l'**adresse IP de l'e-Box maître** et l'**identification du multiplexeur**. Dans le cas normal, toutes les autres valeurs paramétrables contenues dans ce set peuvent être reprises avec la valeur d'origine. Les paramètres suivants peuvent être modifiés:

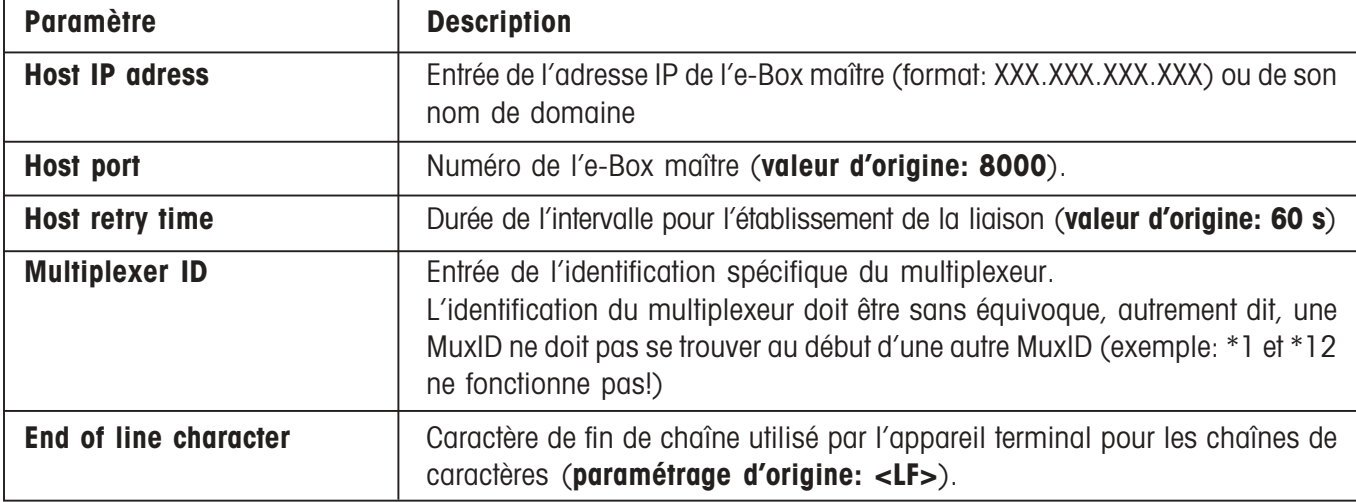

En cas d'utilisation du set de paramétrage avec les valeurs d'origine et de l'entrée de l'adresse IP correcte de l'e-Box maître et de l'identification du multiplexeur, les procédures suivantes sont garanties:

- L'instrument de mesure raccordé à l'e-Box doit être configuré dans FreeWeigh9001 en tant qu'appareil MT-**ComBus.**
- Lors de la mise sous tension (mais aussi en cas de redémarrage ou après une coupure de courant), l'e-Box esclave établit une liaison avec l'e-Box maître spécifiée.
- L'e-Box esclave émet sa MuxID à l'e-Box maître.
- A partir de l'instrument de mesure peut avoir lieu, via le système multiplexeur constitué de l'e-Box esclave et de l'e-Box maître, une transmission de données non demandée vers FreeWeigh9001 (et inversement).

# **5.3 Intégration de l'e-Box dans le réseau**

Après la fin du paramétrage des appareils et de l'application et un redémarrage, l'e-Box peut être intégrée dans le réseau de l'entreprise selon la vue d'ensemble de réseau qui a été réalisée.

L'e-Box peut être fixée à un mur à l'aide des pattes de fixation murale fournies. Pour le montage des pattes, tenez compte de la notice d'installation jointe au lot de pattes.

# <span id="page-45-0"></span>**6 Etat du système**

Les fonctions décrites dans ce chapitre servent d'aide pendant l'installation ou le dépannage.

Attention! L'affichage permanent des pages "Activity Overview" (vue d'ensemble des activités) et "Event History" (liste d'évènements) peut réduire le débit de données via l'e-Box; utilisez donc les deux fonctions uniquement lors de l'installation ou d'un dépannage.

# **6.1 Vue d'ensemble des activités**

Sélectionnez le point de sous-menu **"Systemstatus > Activity Overview"**.

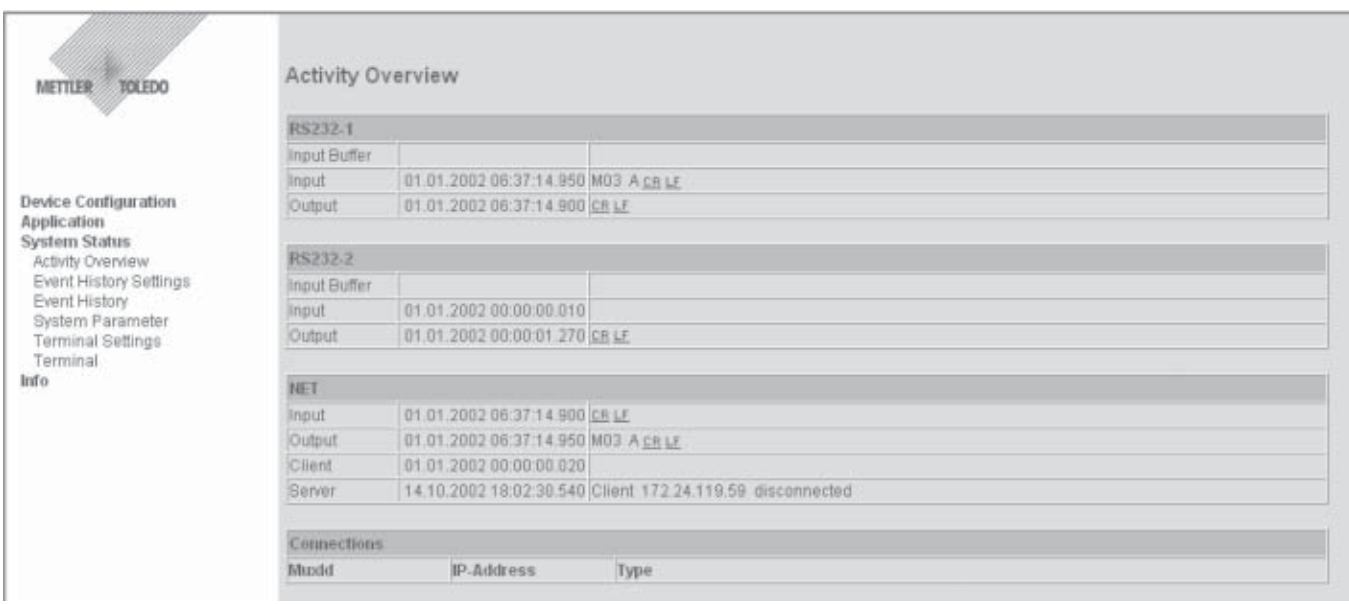

La page "Activity Overview" montre une vue d'ensemble des évènements actuels sur les deux interfaces (RS232 et Ethernet). La vue d'ensemble des évènements est actualisée dans les mêmes intervalles, définis avec le paramètre "Refresh time" sous "Event History Settings". Les différents tableaux affichent:

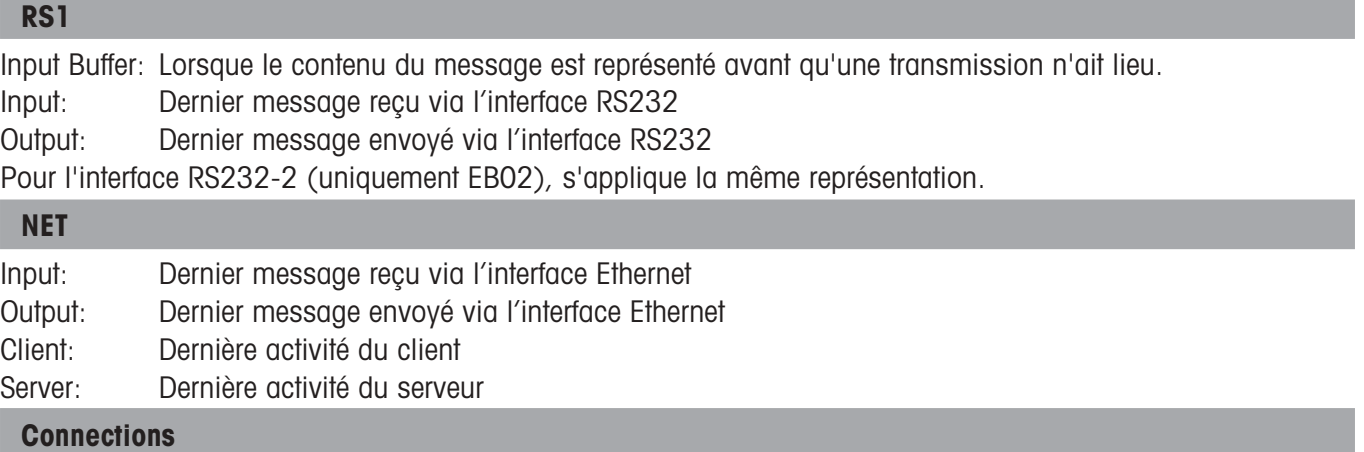

Liste de toutes les liaisons existantes. Pour chaque liaison sont indiqués: MuxID (uniquement en mode multiplex), l'adresse IP de l'autre station du réseau, le numéro de port IP de l'autre station du réseau et le type de liaison (client ou serveur).

**Remarque:** Si l'e-Box est configurée en tant que maître multiplexeur, plusieurs liaisons peuvent être mentionnées. Chaque liaison indiquée est identifiée avec le MuxID correspondant.

# <span id="page-46-0"></span>**6.2 Paramétrage de la liste d'évènements**

Sélectionnez le point de sous-menu **"Systemstatus > Event History Settings"**.

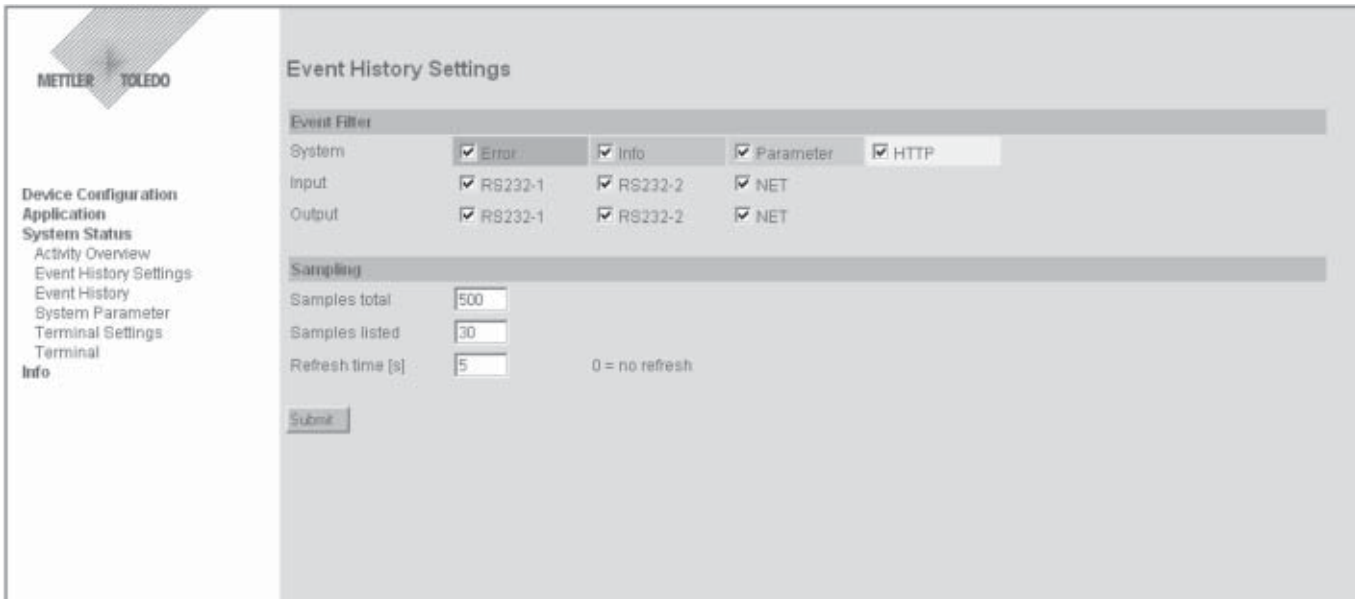

Sur cette page, vous définissez les évènements devant être enregistrés dans la liste d'évènements (voir prochain chapitre). Le nombre maximal d'évènements mémorisés, le nombre voulu des évènements affichés ainsi que l'intervalle d'actualisation pour la liste d'évènements peuvent être définis en plus pour la liste d'évènements.

#### **Event Filter**

Avec le "Event Filter" (filtre d'évènements), vous définissez les évènements devant être affichés dans la liste d'évènements. Vous pouvez ainsi adapter la présentation de la liste selon vos besoins (p. ex. afficher uniquement les messages d'erreur). Ce paramétrage n'a aucune influence sur les enregistrements, étant donné que ceux-ci sont toujours tous enregistrés quel que soit le paramétrage du filtre. Les types suivants d'évènements peuvent être sélectionnés:

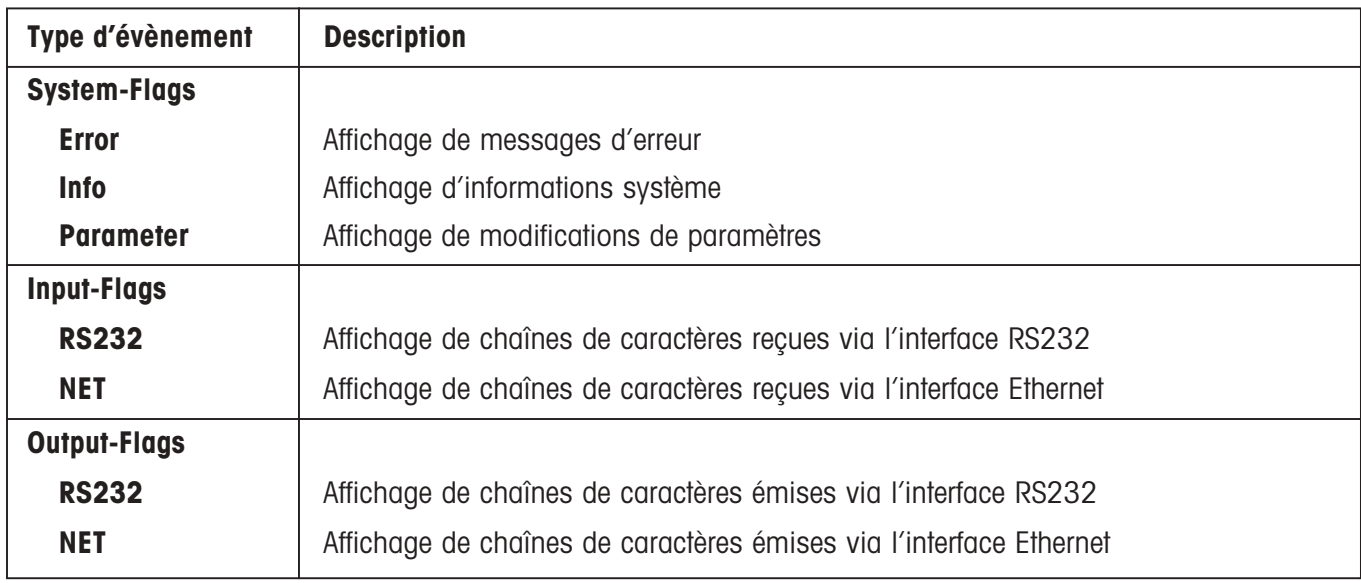

### <span id="page-47-0"></span>**Sampling**

Le paramètre "Sampling" permet d'adapter encore davantage l'enregistrement des évènements. Les réglages suivants peuvent être choisis:

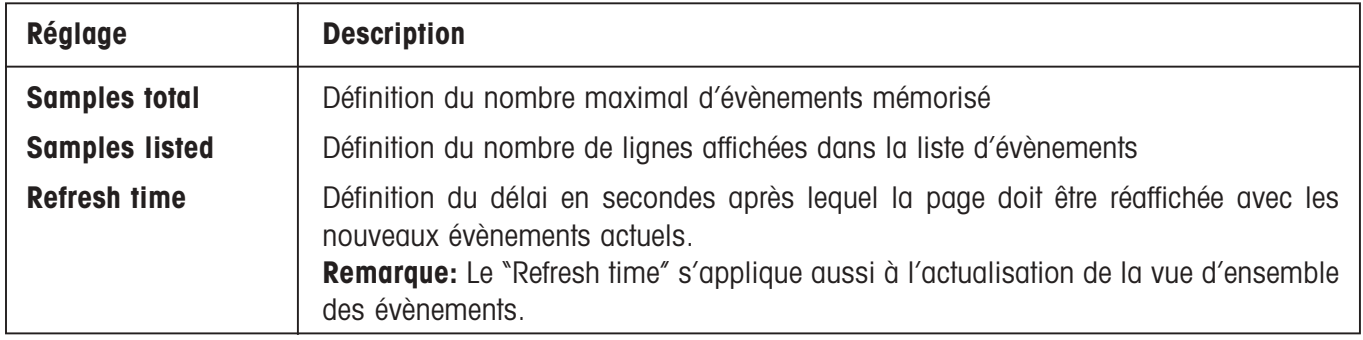

**Attention!** Plus le nombre de lignes à afficher dans la liste d'évènements est élevé (Samples listed), plus le débit de données est diminué à travers l'e-Box. Le nombre d'informations mémorisées n'a toutefois aucune influence sur le débit de données.

# **6.3 Liste d'évènements**

Sélectionnez le point de sous-menu **"Systemstatus > Event History"**.

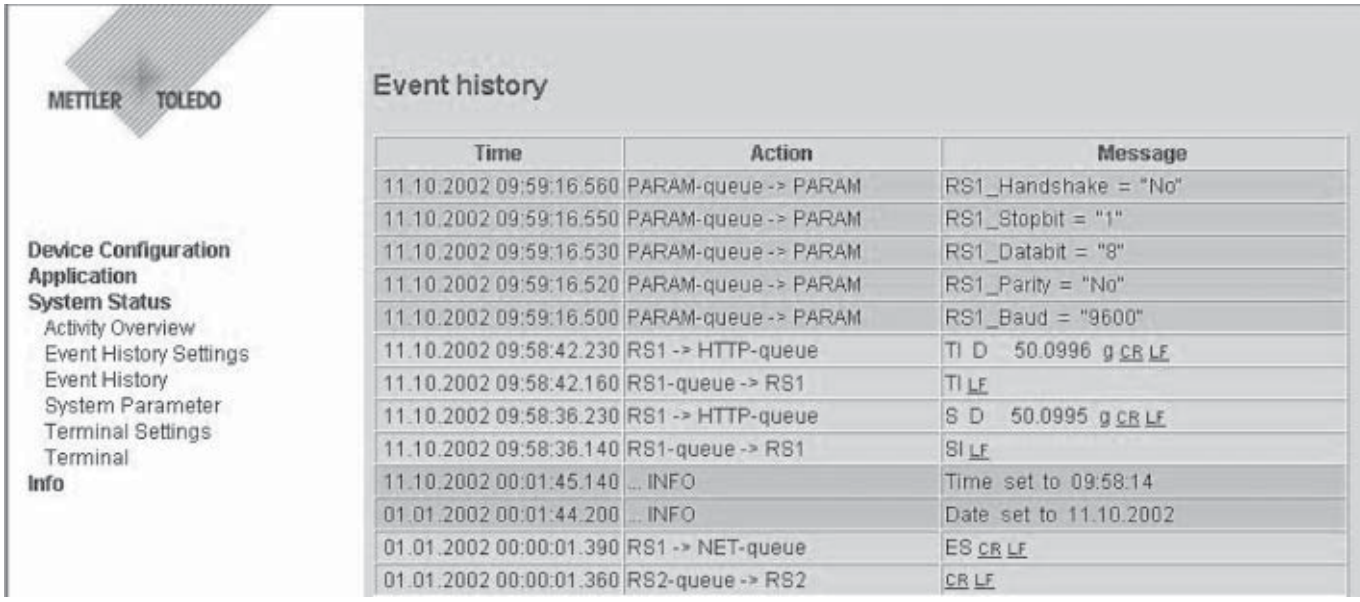

La liste d'évènements donne une vue d'ensemble des derniers évènements. Seulement les évènements qui ont été définis via le filtre d'évènements (voir chapitre 6.2) sont affichés.

**Remarque:** Les caractères non représentables (inférieur à ASCII 32 et supérieur à ASCII127) sont affichés sous forme hexadécimale et sont soulignés.

<span id="page-48-0"></span>**Time** Temps écoulé en heures, minutes et secondes depuis la mise sous tension de l'e-Box.

PARAM PARAM-queue → PARAM Paramètre système a été fixé/modifié INFO | NET-Server INFO | Info de liaison du serveur interne INFO | NET-Client INFO | Info de liaison du client interne  $INPUT/OUTPUT$  NET-queue  $\rightarrow$  NET  $\qquad$  Transmission de données de la NET-queue vers Ethernet  $INPUT/OUTPUT$  NET $\rightarrow$ RS1-queue  $|Tr$ . de données d'Ethernet dans la RS1-queue INPUT/OUTPUT | RS1 → NET-queue | Trans. de données de RS1 dans la NET-**Type d'évènement Evènement du la dévenieur du Description** 

queue

 $IPUI/OUTPUT$  RS1-queue  $\rightarrow$  RS1  $\mid$  Trans. de données de la RS1-queue vers RS1

ERROR **Dispatcher: net:// - Queue full, | Net-queue saturée, message a été effacé** 

INPUT/OUTPUT | MUX-queue → MUX | Une ID de multiplexeur a été fixée

ERROR PARAM Error Paramétrage incorrect ERROR NET Error Error Erreur sur le réseau

message deleted

**Action** Evènement apparu. Les évènements suivants (Actions) sont définis:

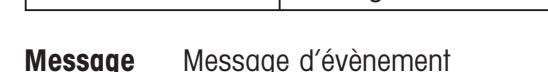

# **6.4 Vue d'ensemble des paramètres système**

Sélectionnez le point de sous-menu **"Systemstatus > System Parameter"**.

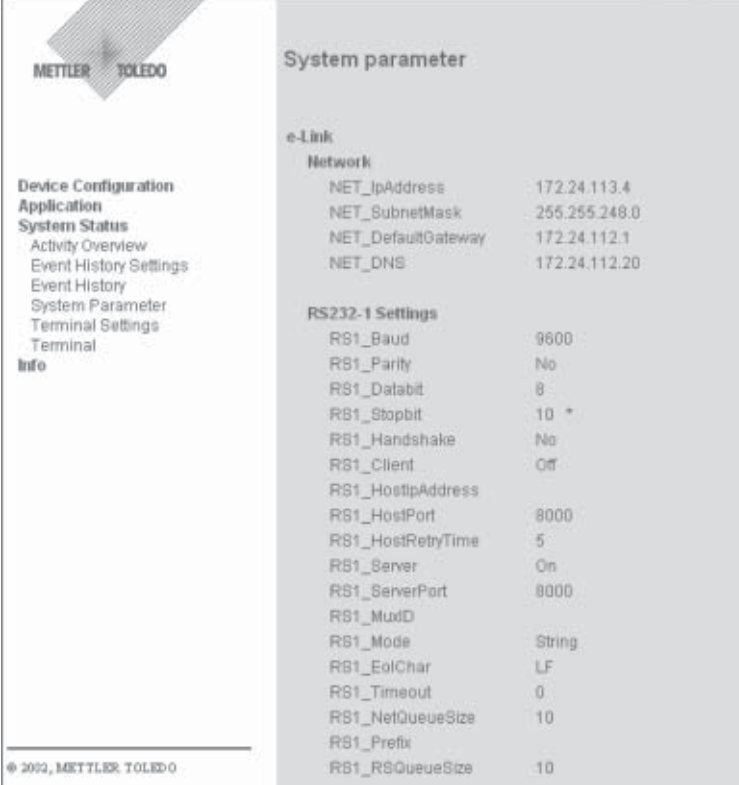

<span id="page-49-0"></span>La vue d'ensemble des paramètres système montre toutes les valeurs actuelles de tous les paramètres système. Remarque: Les valeurs marquées d'une étoile ont été modifiées, ne sont toutefois pas encore actives. Pour l'activation, un redémarrage (mise hors et à nouveau en tension de l'e-Box) est nécessaire.

Une liste complète des paramètres système avec les valeurs possibles est visible dans le chapitre 10.2.

# **6.5 Paramétrages du terminal**

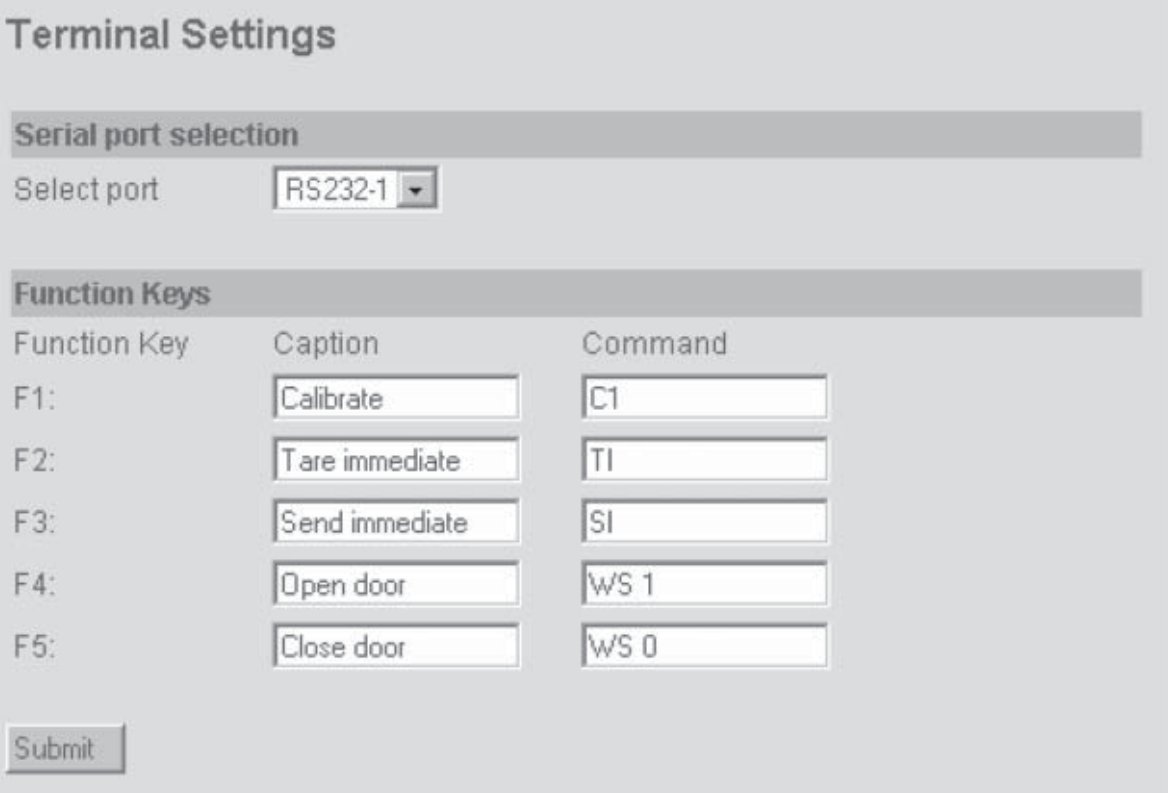

Dans le formulaire "**Terminal Settings**", une fonction spécifique peut être affectée aux 5 touches de fonction, comme la mise à zéro, l'étalonnage, etc. Pour ce faire, entrer la légende de la touche sous "Caption" et l'instruction d'appareil correspondante sous "Command". Lors de l'exécution de l'instruction, un CR et LF est automatiquement rajouté à l'instruction et envoyé.

Dans le cas d'une e-Box du type EB02, il est également possible de sélectionner l'interface dans ce formulaire, autrement dit, RS232-1 ou RS232-2.

En pressant la touche "Submit", les entrées sont mémorisées dans l'e-Box.

# <span id="page-50-0"></span>**6.6 Terminal**

# Terminal

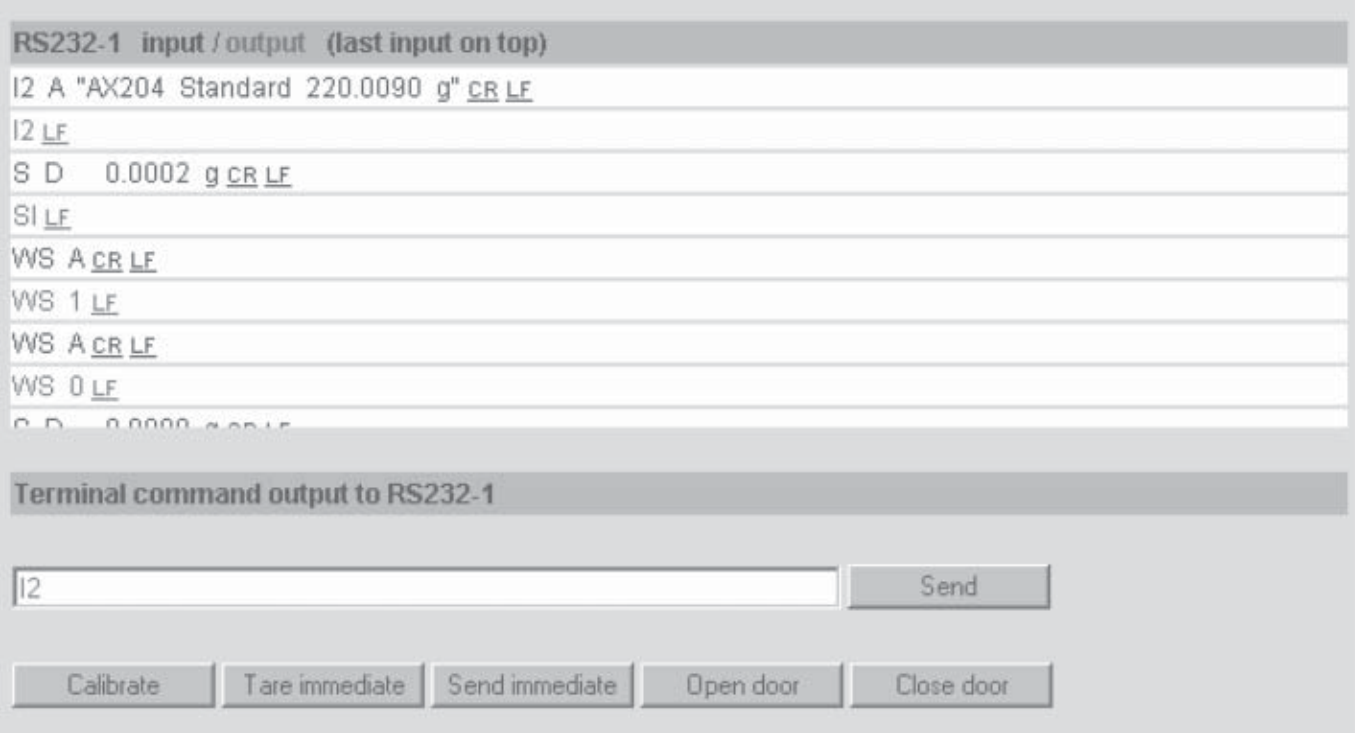

Avec le terminal, il est possible de tester la liaison vers un appareil raccordé déjà lors de la phase d'installation, sans qu'une liaison vers une application existe déjà.

**Attention:** Ceci ne fonctionne que si l'e-Box n'a pas encore établi de liaison vers une application ou une autre e-Box (maître). Ceci a été évité volontairement afin qu'aucune donnée erronée ne puisse être transmise dans une application en cours.

Dans la ligne de saisie peut être entrée une instruction qui est transmise sur pression de la touche "Send" à l'appareil raccordé. L'instruction (vert) et la réponse correspondante (bleu) de l'appareil, deviennent visibles dans les entrées/ sorties de terminal, la ligne supérieure correspondant aux dernières données transmises. Des instructions prédéfinies peuvent être exécutées à l'aide des 5 touches de fonction.

**51**

Ė

# <span id="page-51-0"></span>**7 Informations supplémentaires**

# **7.1 Notice d'installation succincte**

Sélectionnez le point de sous-menu **"Info > Quick Installation Guide"**. Une notice d'installation succincte pour l'e-Box apparaît; vous pouvez l'imprimer via le navigateur.

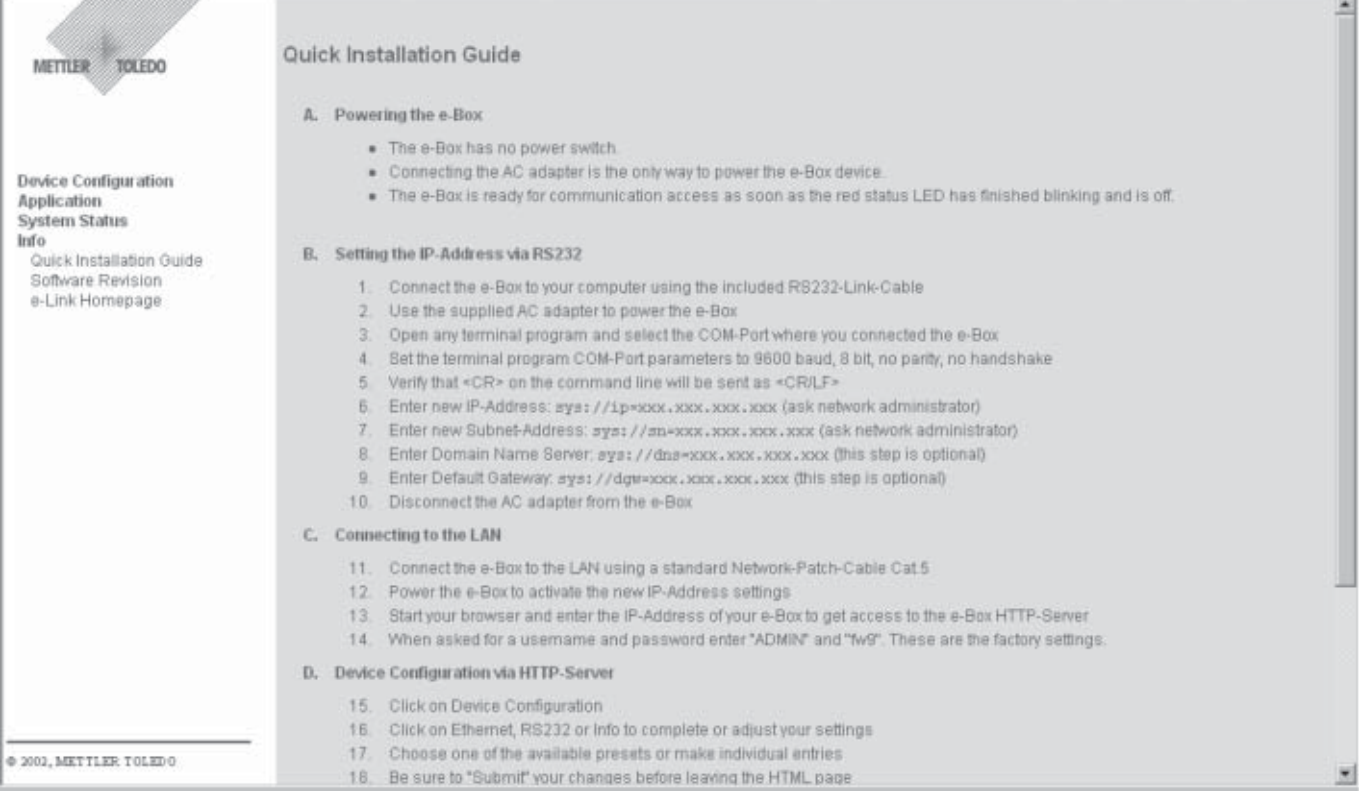

# <span id="page-52-0"></span>**7.2 Interrogation de la version du logiciel**

Pour interroger la version du logiciel de votre e-Box, sélectionnez le point de sous-menu **"Info > Software Revision"**.

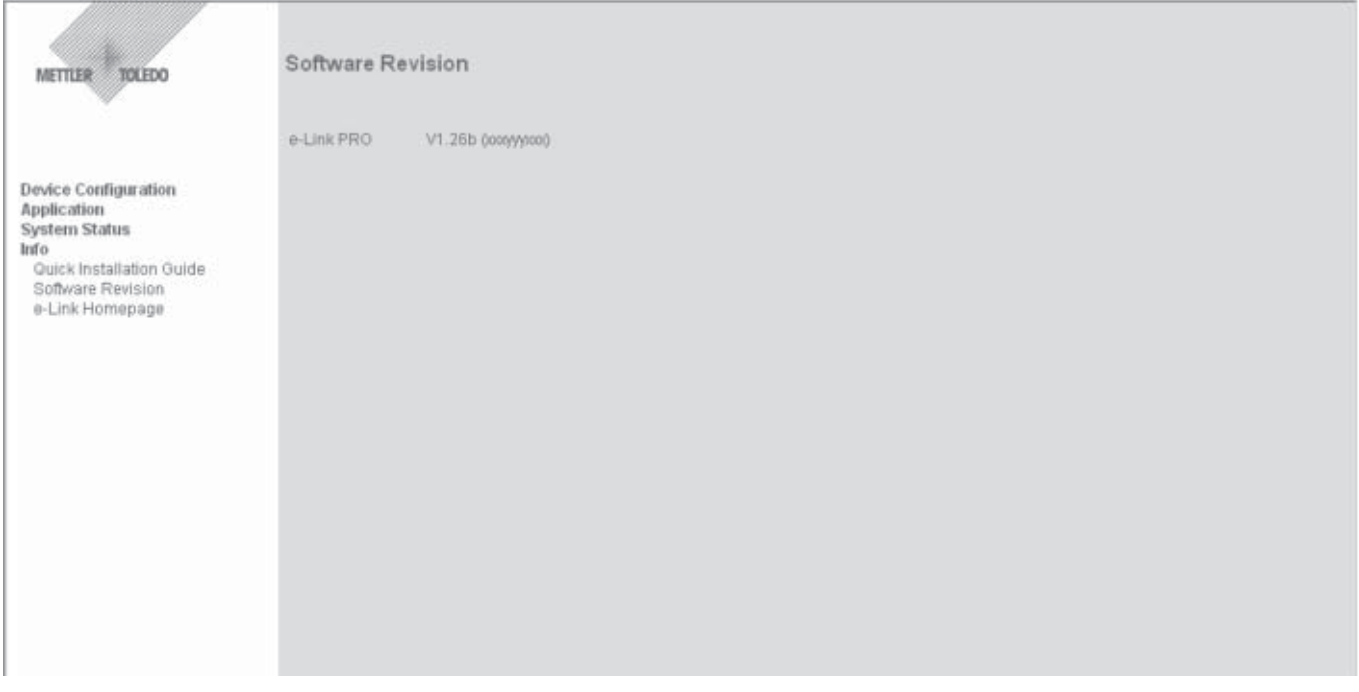

# **7.3 Etablissement d'une liaison avec le site web e-Link**

METTLER TOLEDO a créé un site web spécialement pour les produits e-Link, où vous pouvez obtenir des informations sur les progiciels disponibles, télécharger les mises à jour de logiciels et outils pour l'e-Box. **Remarque:** Vous trouverez dans le chapitre 8, des indications pour la mise à jour du logiciel de l'e-Box.

Le lien **"Info > Mettler Toledo"** permet d'appeler directement le site web **"http://www.mt.com/elink"**. Il faut au préalable qu'il existe une liaison avec Internet et que le navigateur soit configuré en conséquence.

# <span id="page-53-0"></span>**8 Mise à jour du logiciel**

S'il existe une nouvelle version du logiciel e-Box, celle-ci peut être téléchargée en tant que progiciel depuis notre site web **http://www.mt.com/elink** (appel du site web, voir chapitre 7.3) à l'aide du programme "FTP Download". La mise à jour proprement dite du logiciel s'effectue ensuite via le réseau avec le programme "FTP Download". Seule la "mémoire flash" de l'e-Box est écrasée, le paramétrage système dans l'EAROM est par contre conservé et n'a pas besoin d'être entré à nouveau après la mise à jour du logiciel.

### **Téléchargement de la mise à jour du logiciel depuis le site web**

- 1. Notez le numéro de série de l'e-Box en question.
- 2. Informez-vous sur le site web **http://www.mt.com/elink** sur les progiciels disponibles.
- 3. Sélectionnez le progiciel voulu et suivez les instructions. S'il n'existe aucune instruction particulière pour le progiciel, chargez le fichier correspondant depuis le site web sur votre ordinateur et mémorisez celui-ci dans un répertoire séparé (p. ex. "C:\Programm files\METTLER TOLEDO").

**Remarque:** Si la mise à jour du logiciel ne peut pas être effectuée à partir du même ordinateur, le fichier du logiciel doit, après téléchargement, être transmis sur l'ordinateur avec accès réseau vers l'e-Box correspondante.

### **Réalisation de la mise à jour du logiciel**

Pour la mise à jour du logiciel, le programme "FTP Download" et le fichier du logiciel doivent se situer dans le même répertoire sur l'ordinateur avec accès réseau vers l'e-Box correspondante.

**Attention! Pendant le déroulement de la mise à jour, la tension d'alimentation et la liaison réseau avec l'e-Box ne doivent en aucun cas être interrompues, sinon l'appareil devient inutilisable. Si cette situation devait tout de même survenir, adressez-vous à votre service après-vente METTLER TOLEDO.**

- 1. Sur l'ordinateur, démarrez le programme "FTP Download".
- 2. Cliquez sur le fichier du logiciel (dans l'exemple: "EB01-FWN V101.bin"), s'il n'est pas encore sélectionné.
- 3. Entrez l'adresse IP de l'e-Box en question, puis le **nom d'utilisateur** défini et le **mot de passe**. Si ceux-ci n'ont pas été définis, entrez **"ADMIN"** pour le **nom d'utilisateur** et **"fw9"** pour le **mot de passe** et confirmez la saisie avec "OK". Pressez ensuite le bouton "Download".

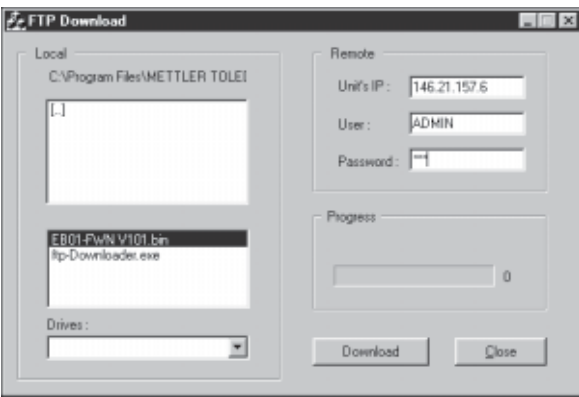

**Remarque:** Si le message "Cannot connect to server" apparaît, aucune liaison n'a pu être établie avec l'e-Box. Dans ce cas, tenez compte des indications dans le chapitre 9 "Dépannage".

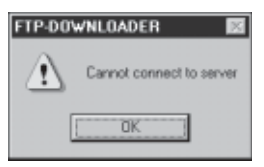

Le processus de téléchargement démarre d'abord le serveur FTP dans la RAM, puis le logiciel est écrit dans la mémoire flash.

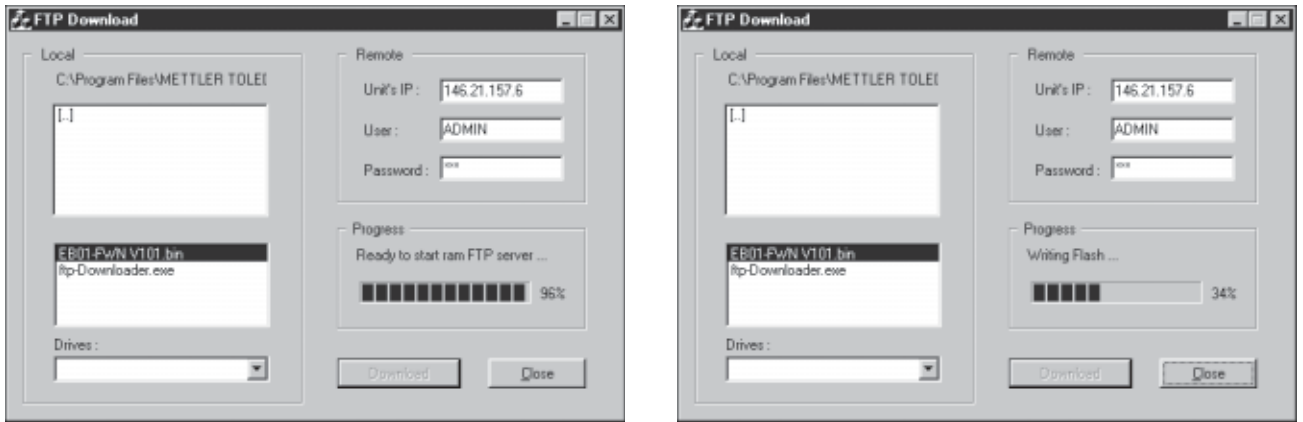

Dès que le processus de téléchargement est terminé, le message "Download Completed" apparaît.

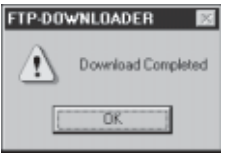

4. Validez le message. Ensuite, l'e-Box redémarre automatiquement.

# <span id="page-55-0"></span>**9 Que faire, si ...?**

Vous trouverez dans les tableaux suivants les défauts qu'il est possible de rencontrer lors de la mise en service, de la configuration et de l'utilisation de l'e-Box ainsi que des indications pour localiser l'origine des défauts.

**Défauts possibles lors de l'installation et de la mise en service**

| <b>Défaut</b>                                                                                             | Contrôles / Marche à suivre / Remèdes                                                                                                    |
|----------------------------------------------------------------------------------------------------|----------------------------------------------------------------------------------------------------|
| Après la mise en marche, la LED rouge<br>clignote ou est allumée en perma-<br>nence                       | Contrôlez si la touche reset rouge ne s'est pas bloquée.                                                                                                    |
|                                                                                                    | Répétez la procédure de mise en marche (mettre l'appareil hors<br>tension puis rétablir la tension).                                                                     |
|                                                                                                    | Notez le mode de clignotement de la LED d'état rouge et adressez-<br>vous à votre agence METTLER TOLEDO.                                                                 |
| Pas de communication possible entre<br>PC et e-Box via RS232                                              | e-Box sous tension (LED verte d'alimentation, allumée)?                                                                                                    |
|                                                                                                    | e-Box prête à fonctionner (LED rouge d'état éteinte)?                                                                                                    |
|                                                                                                    | Le câble série PC-PC fourni est-il utilisé?                                                                                                    |
|                                                                                                    | Le câble est correctement raccordé au connecteur du PC et l'e-Box?                                                                                                    |
|                                                                                                    | e-Box raccordée au bon port COM du PC?                                                                                                    |
|                                                                                                    | Les paramètres de communication du programme de terminal corres-<br>pondent-ils à ceux de l'e-Box?                                                                       |
|                                                                                                    | Instructions depuis le programme de terminal envoyées avec CR/LF?                                                                                                    |
|                                                                                                    | Répétez la mise en marche (mettre l'e-Box hors puis sous tension).                                                                                                    |
|                                                                                                    |                                                                                                    |
| Communication perturbée via RS232<br>(caractères non lisibles/incorrects)                                 | e-Box prête à fonctionner (LED rouge d'état éteinte)?                                                                                                    |
|                                                                                                    | Contrôlez les paramètres de communication du progr. de terminal.                                                                                                    |
| Les paramètres réseau ont été fixés,<br>mais l'e-Box ne peut pas être interro-<br>gée via le réseau local | e-Box sous tension (LED verte d'alimentation, allumée)?                                                                                                    |
|                                                                                                    | e-Box prête à fonctionner (LED rouge d'état éteinte)?                                                                                                    |
|                                                                                                    | e-Box correctement reliée au réseau Ethernet (la LED verte de liaison<br>doit être allumée)?                                                                             |
|                                                                                                    | Les paramètres réseau ont-ils été activés par un redémarrage ou une<br>mise hors/sous tension de l'e-Box?                                                                |
|                                                                                                    | Le PC à partir duquel s'effectue l'interrogation, se situe-t-il dans le<br>même sous-réseau que l'e-Box?<br>Si non: Est-ce qu'une adresse de passerelle a été spécifiée? |
|                                                                                                    | Est-ce qu'une adresse IP libre et valable dans le réseau local a été<br>fixée?                                                                                           |
|                                                                                                    | Si l'on travaille avec des noms de domaine: Le nom de domaine<br>correspondant est-il associé à l'adresse IP réglée dans l'e-Box?                                        |

# **Défauts possibles lors de l'utilisation**

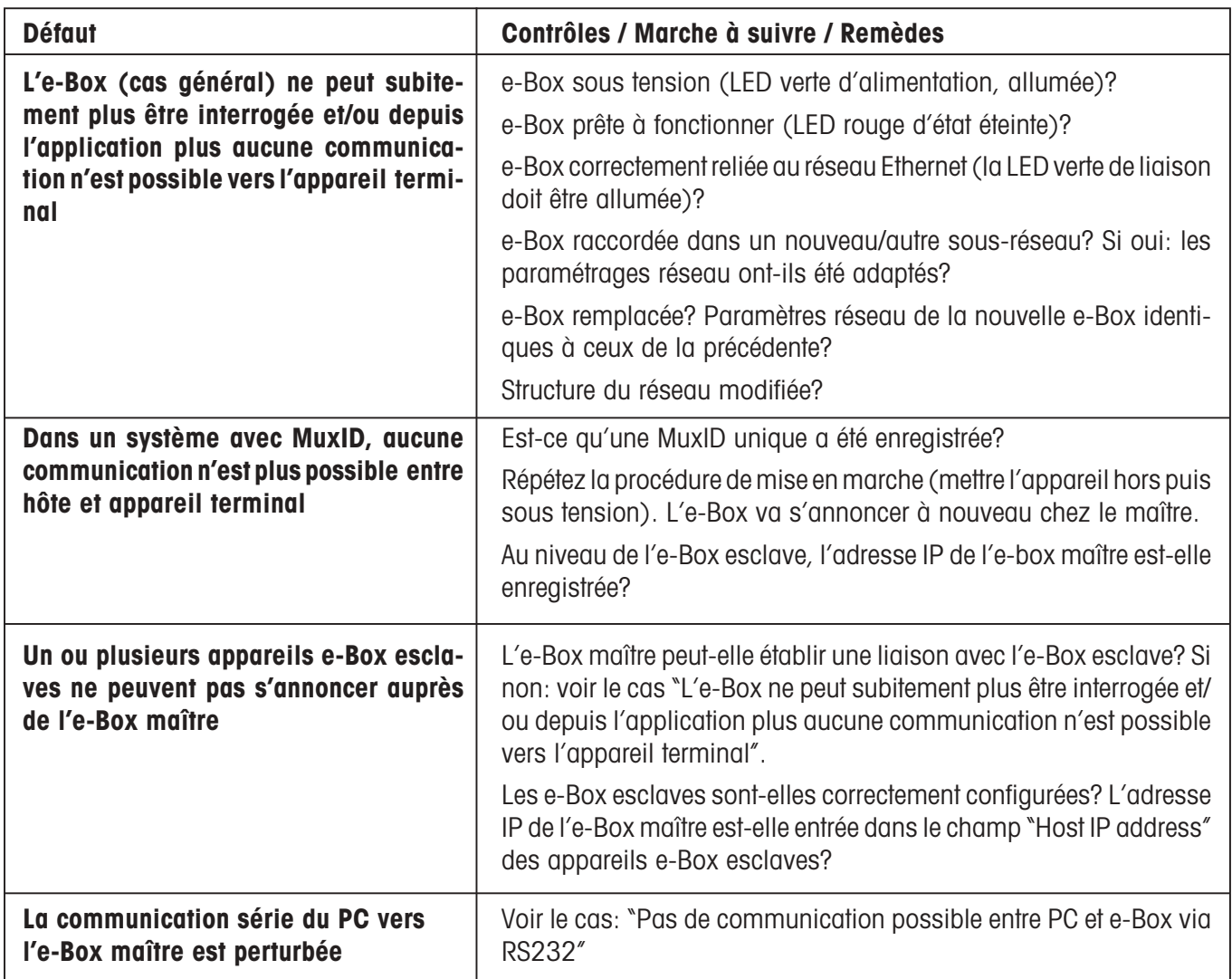

# **Défauts possibles lors de la mise à jour du logiciel**

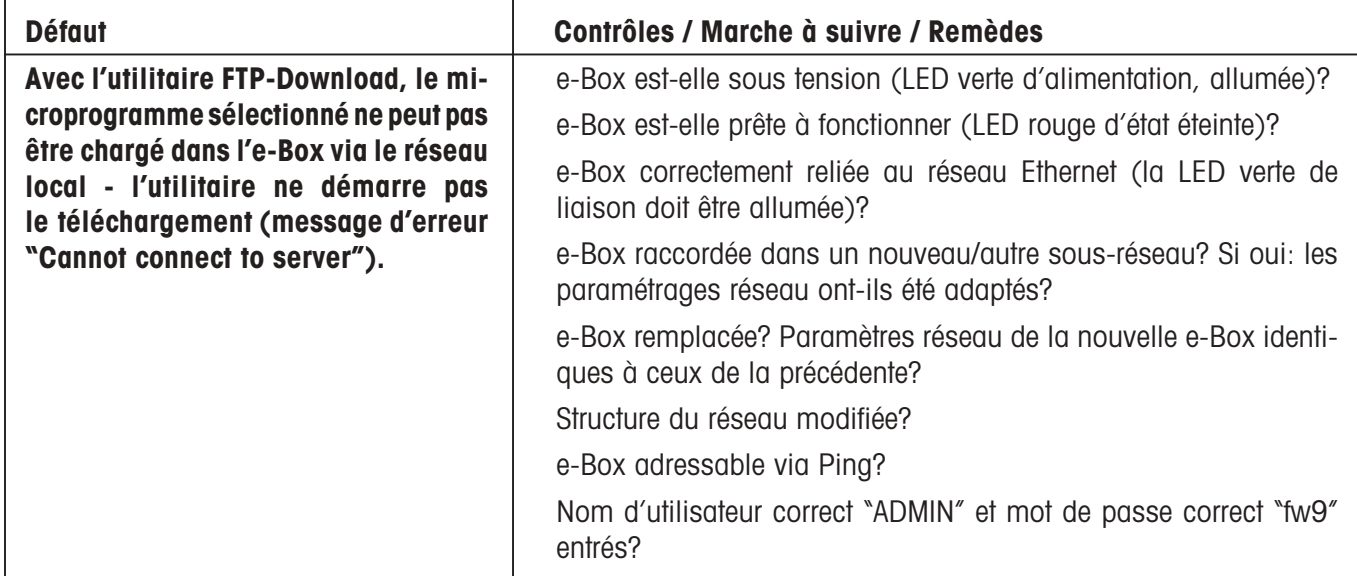

# <span id="page-57-0"></span>**10 Annexe**

# **10.1 Caractéristiques techniques**

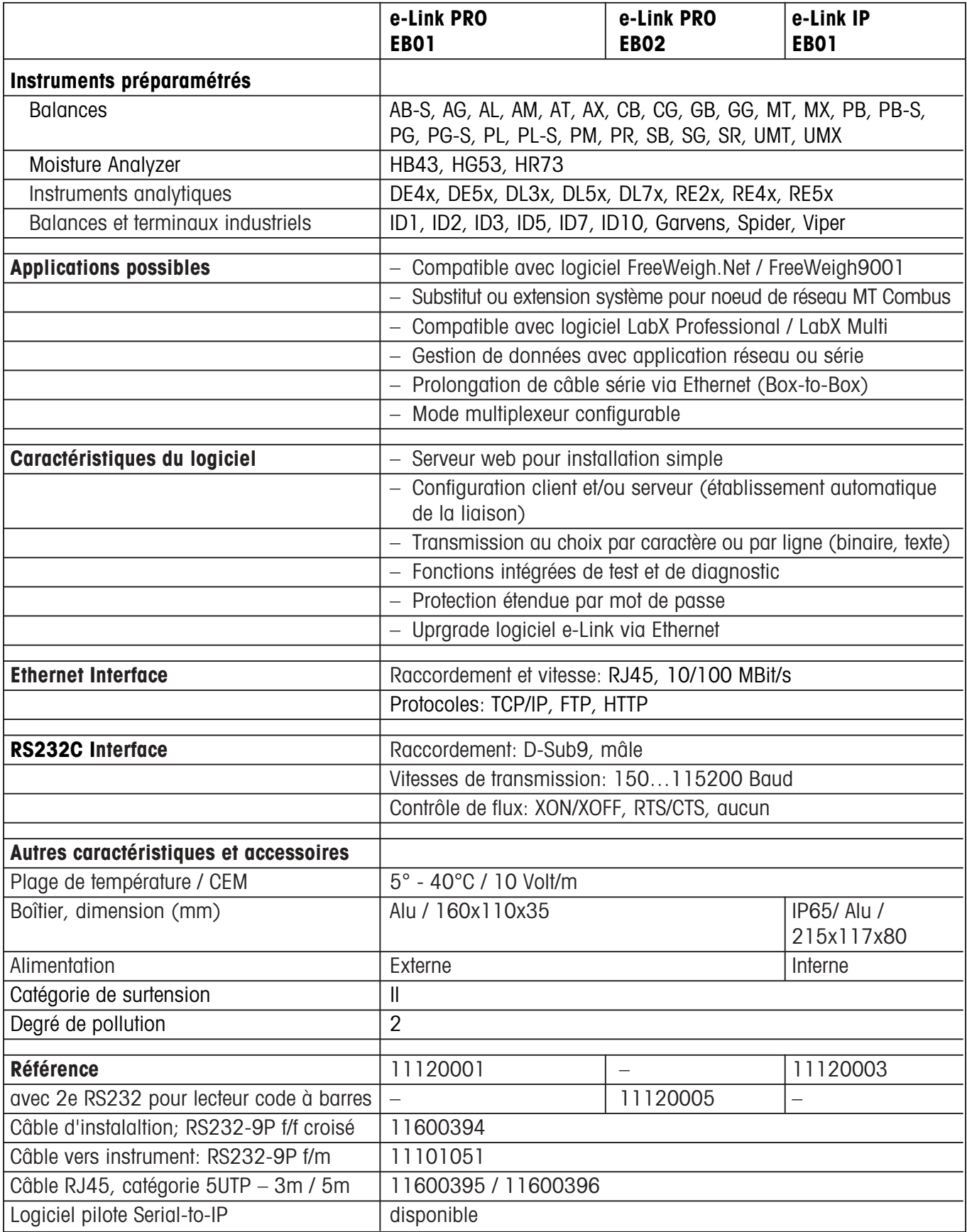

# <span id="page-58-0"></span>**10.2 Vue d'ensemble des paramètres système**

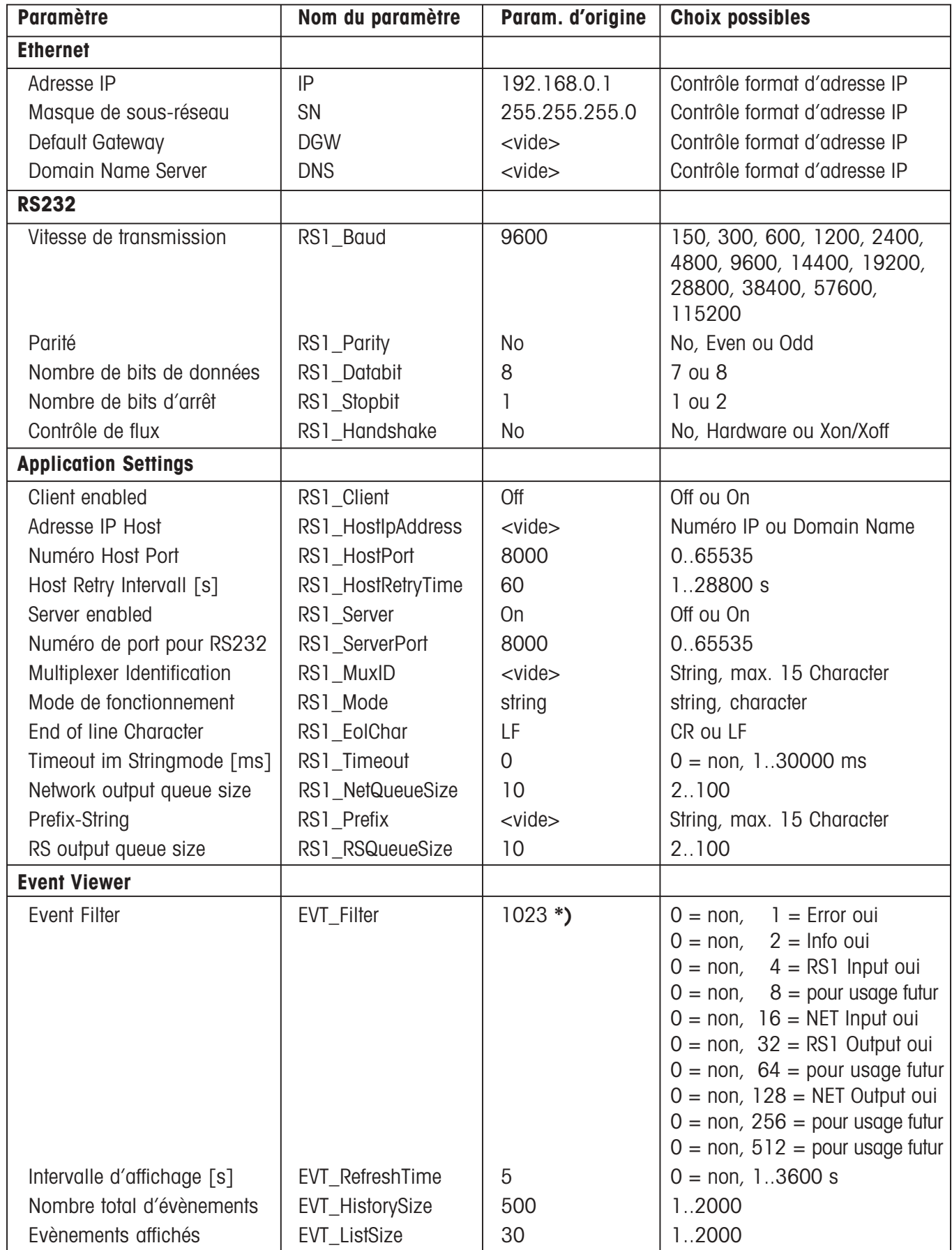

**\*)** Total de tous les filtres activés

# <span id="page-59-0"></span>**10.3 Instructions système**

#### **Instructions pour le déclenchement d'évènements fixes**

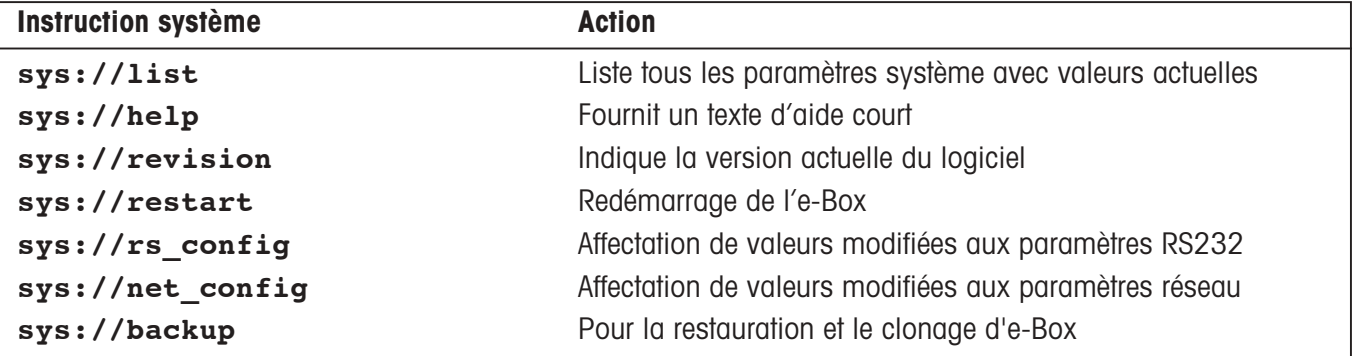

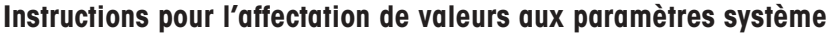

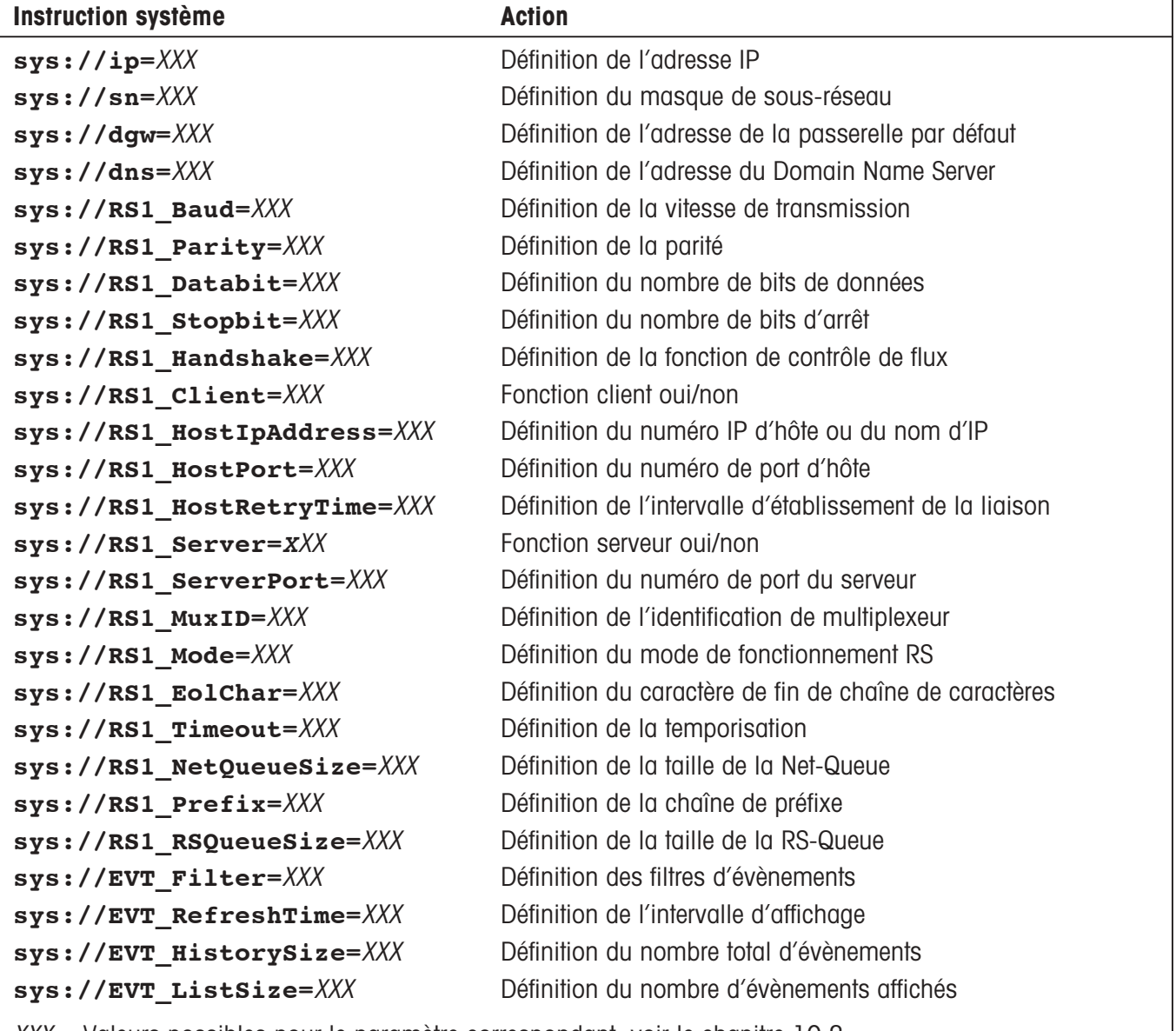

XXX = Valeurs possibles pour le paramètre correspondant, voir le chapitre 10.2

**Remarque:** En n'entrant pas le signe égal et la valeur de réglage, les instructions système ci-dessus peuvent être utilisées pour interroger la valeur du paramètre système correspondant.

# <span id="page-60-0"></span>**10.4 Petit ABC réseau**

**10BaseT / 100BaseT** 10BaseT désigne un système de câbles Ethernet utilisant des paires torsadées en cuivre (également appelé câble "Twisted-Pair") permettant des transmissions pouvant atteindre 10 Mbps. 100BaseT désigne un système de câbles Ethernet utilisant des paires torsadées en cuivre (également appelé câble "Twisted-Pair") permettant des transmissions pouvant atteindre100 Mbps. Adresse IP **Adresse IP** Une adresse IP classique est composée de quatre octets (IPv4) ou de quatre quads qui sont séparés par des points. Exemple: **130.5**.18.26. La partie gauche de l'adresse IP (gras) représente le numéro de réseau, la partie droite l'adresse de l'ordinateur ou de l'appareil réseau. Selon la classe (A,B,C) de l'adresse IP, un nombre plus ou moins important de blocs font partie du numéro de réseau. Exemple: Dans un réseau de classe B, il est possible d'adresser jusqu'à 65536 ordinateurs, dans un réseau de classe C seulement jusqu'à 256. Adresses IP privées: Contrairement aux adresses IP publiques de l'IANA (Internet Assigned Numbers Authority), elles ne sont soumises à aucune organisation. Ainsi, elles peuvent être utilisées par toutes les organisations pour usage interne. La condition requise est d'ailleurs que ces adresses ne soient pas routées au niveau mondial. Ainsi tous les ordinateurs possédant une adresse IP privée, ne peuvent être interrogés qu'au sein de la propre organisation. Les domaines prévus par l'IANA sont les suivants: 10.0.0.0 - 10.255.255.255 172.16.0.0 - 172.31.255.255 192.168.0.0 - 192.168.255.255 Adresses IP réservées spécialement: 0.0.0.0 Propre adresse (encore) inconnue 127.xxx.xxx.xxx Adresse pour Loopbacktests (interne à l'ordinateur) xxx.xxx.xxx.255 Adresses broadcast xxx.xxx.xxx.0 Adresse hôte, désignation du réseau xxx.xxx.0.0 Adresse hôte, désignation du réseau xxx.0.0.0 Adresse hôte, désignation du réseau L'adresse IP sert à l'adressage d'ordinateurs, de serveurs web ou d'imprimantes dans un réseau TCP/IP. Habituellement, l'adressage s'effectue avec des numéros IP uniquement à l'intérieur des programmes. Au niveau de l'interface, sont habituellement utilisés des noms en texte clair, p. ex. des noms de domaine. L'affectation de noms à des adresses est prise en charge

par le DNS (voir aussi Classes de réseau).

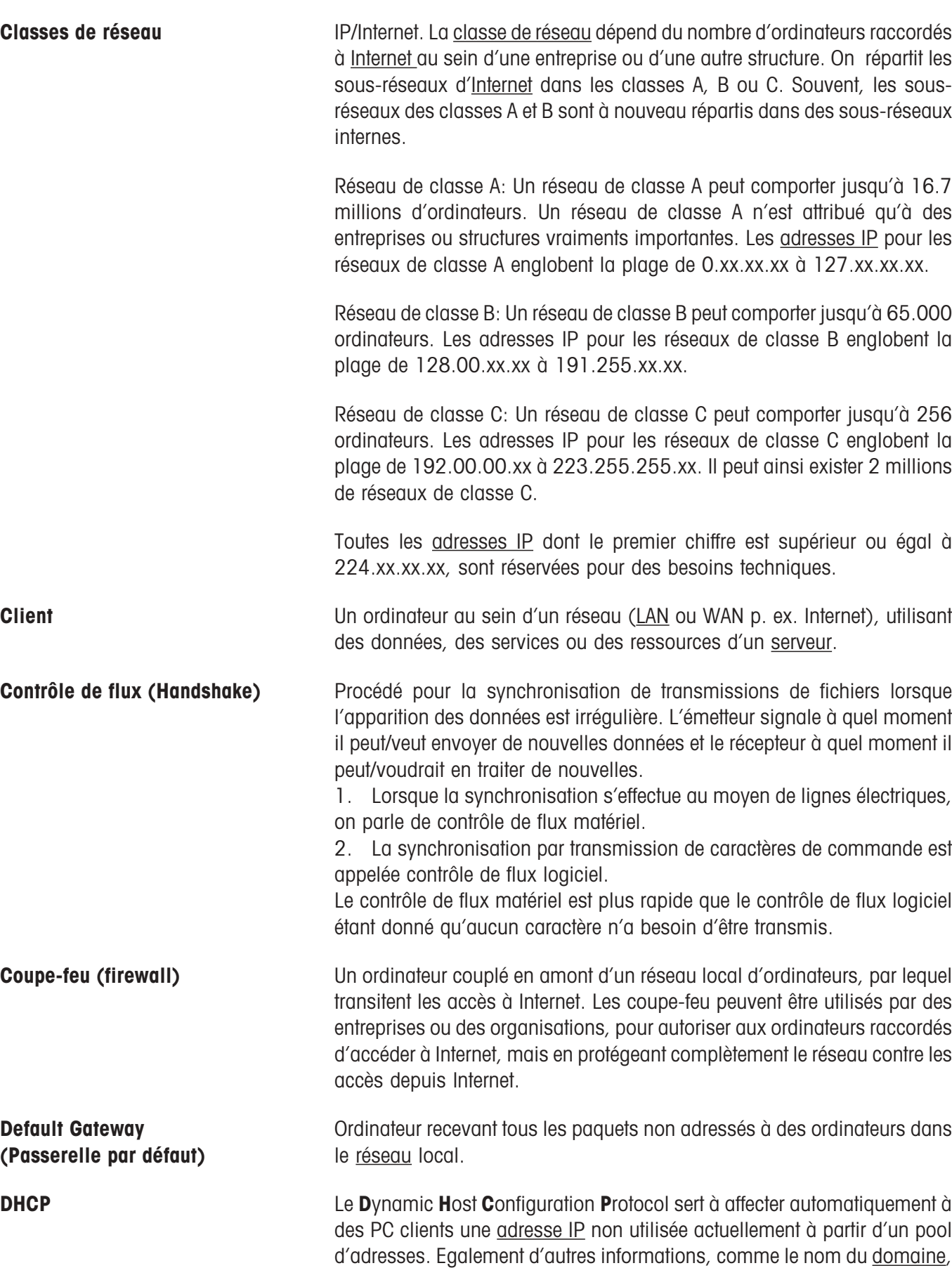

attribués au client.

la <u>passerelle s</u>tandard et les <u>serveurs</u> <u>DNS</u> compétents peuvent être

### **62**

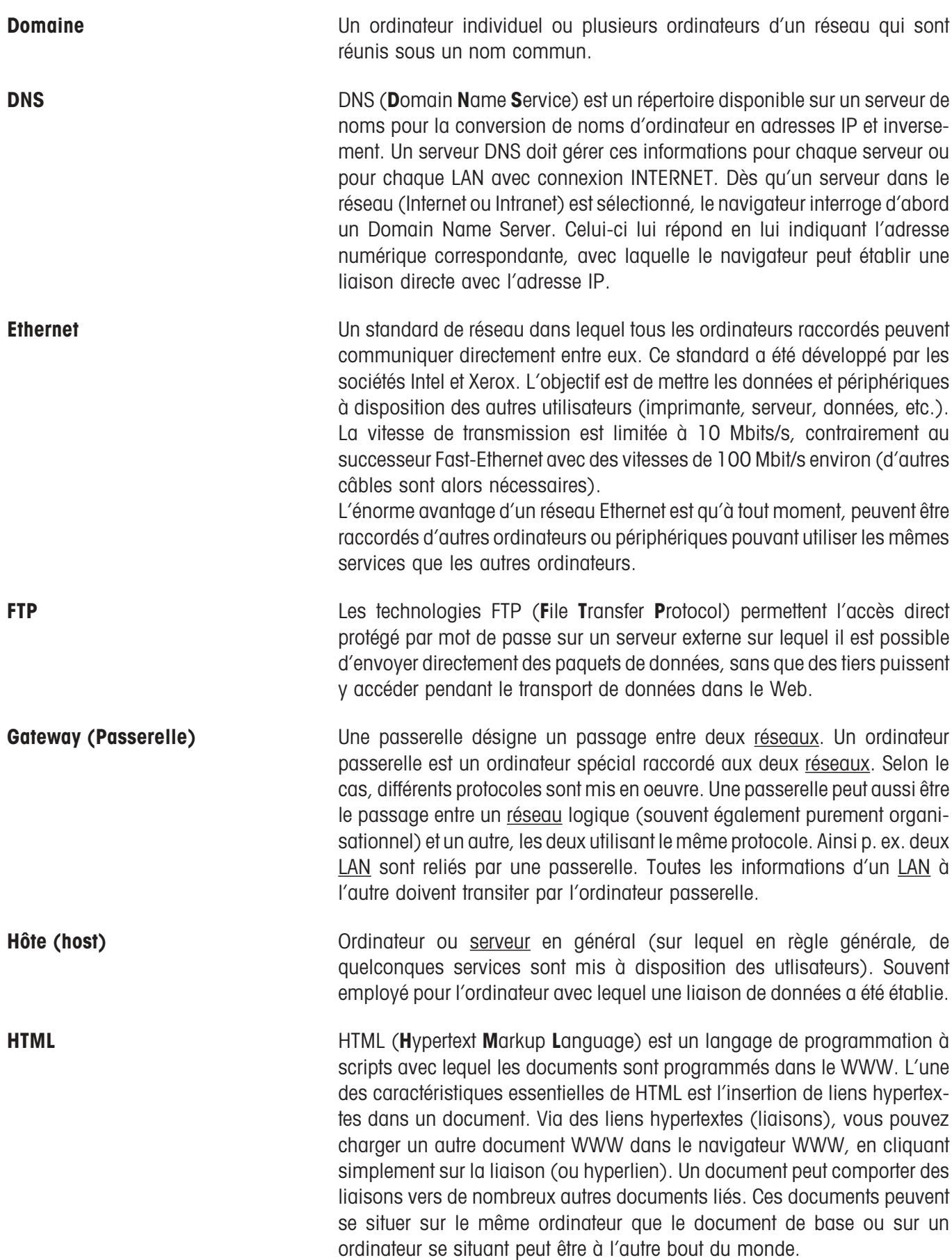

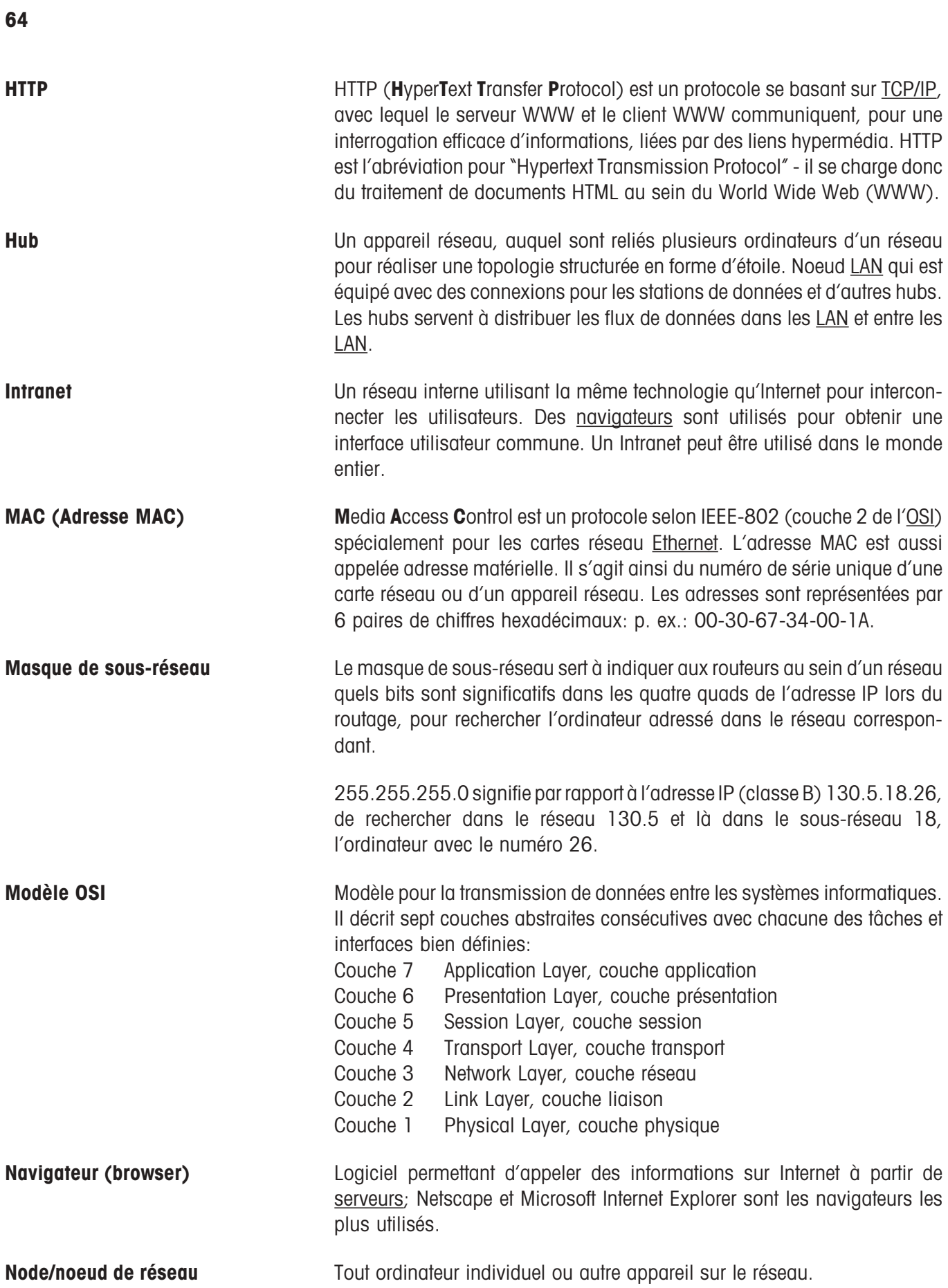

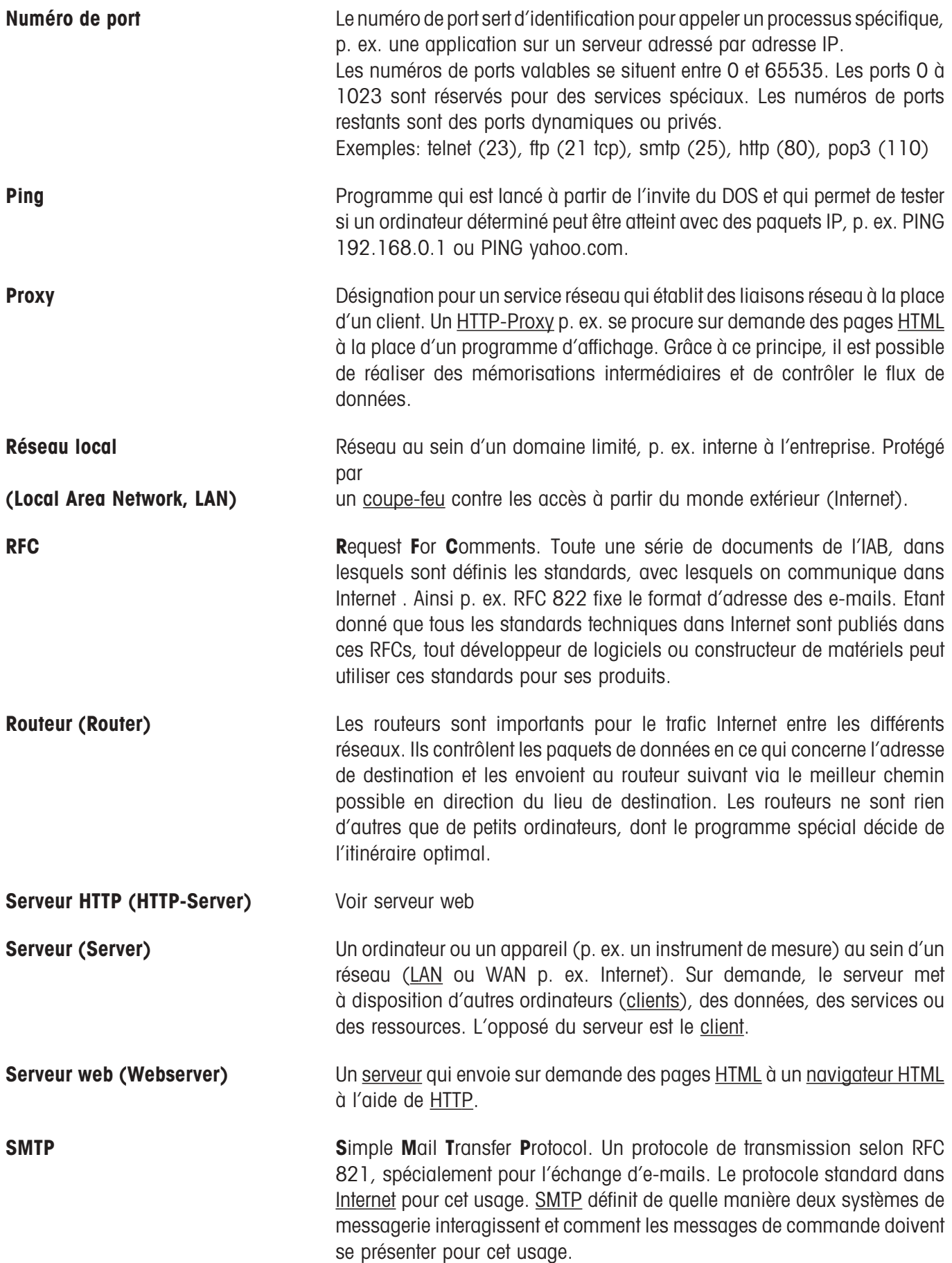

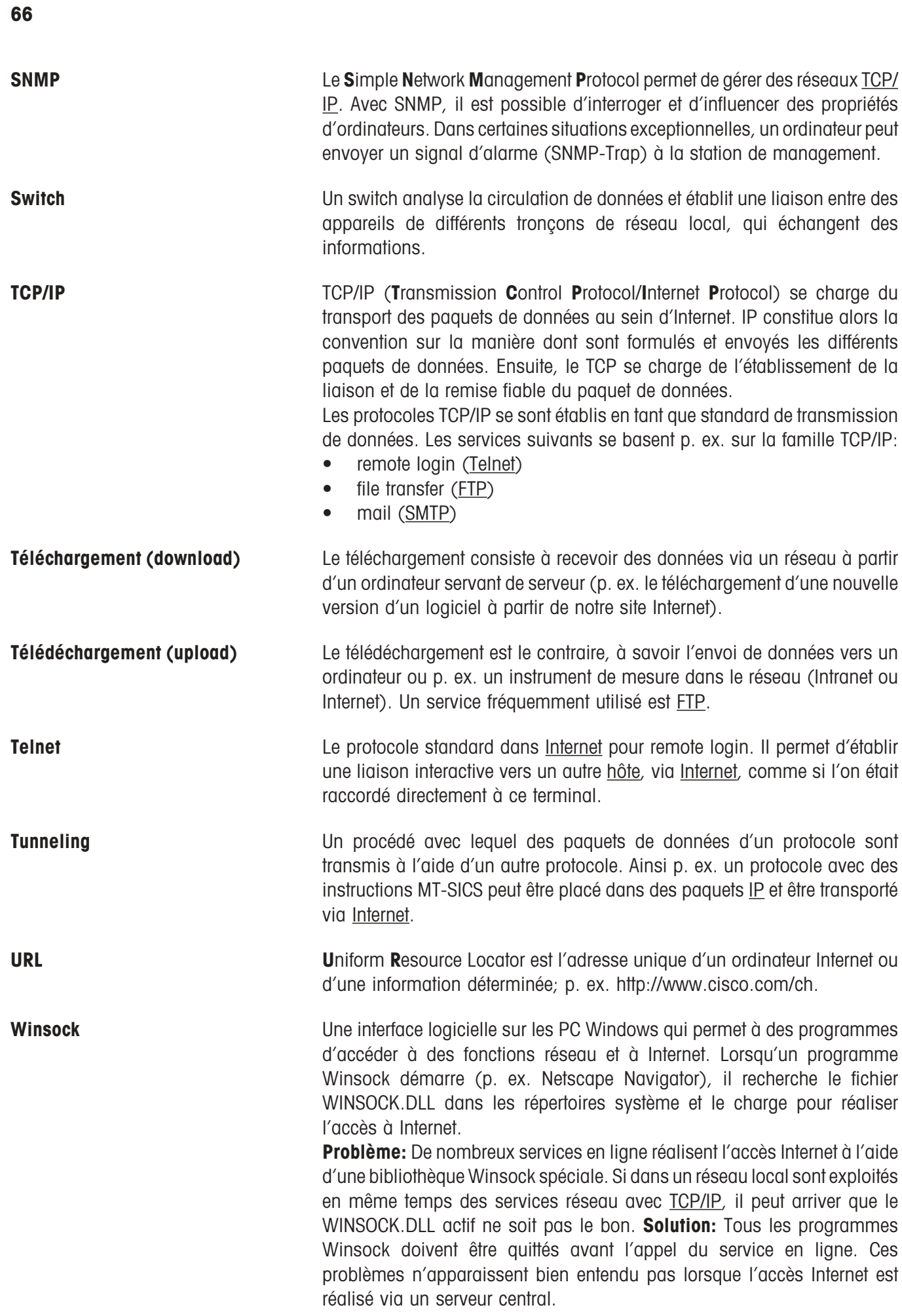

#### <span id="page-66-0"></span>**Communication avec TCP/IP**

La communication dans Internet au moyen de différents appareils et logiciels est possible parce qu'il existe un "langage" commun, un protocole de transmission ou de communication. Ce langage commun s'appelle TCP/IP et est un élément essentiel de la réussite d'Internet. L'abréviation signifie **T**ransmission **C**ontrol **P**rotocol/**I**nternet Protocol. Avec celui-ci, peuvent travailler tous les ordinateurs possédant un logiciel spécial qui peut comprendre et exploiter ce protocole. TCP/IP est toutefois bien plus qu'un langage commun comme l'est l'anglais pour les hommes de différentes nationalités. TCP/IP est un standard qui se charge des particularités techniques lors de la transmission de données. Ainsi pour l'envoi, les données sont décomposées par TCP en paquets numériques. Chaque paquet est placé dans une "enveloppe", sur laquelle sont notées l'adresse de l'expéditeur, l'adresse de destination et aussi le délai dans lequel le paquet doit être transmis. Les paquets sont ensuite envoyés individuellement au destinataire et via différents itinéraires et y sont à nouveau réunis. L'ordre dans lequel doit s'effectuer la recomposition est également indiqué sur l'enveloppe ou dans l'en-tête (header). Contrairement au TCP, le protocle Internet se charge de la remise correcte des paquets de données, autrement dit, que les données trouvent l'itinéraire correct à travers Internet.

#### **Comment fonctionne le transport des données?**

Qu'il s'agisse d'envoyer un e-mail ou d'appeler une page web – les données sont toujours réparties en paquets numériques, l'en-tête contenant toutes les informations nécessaires pour le transport. Différents appareils traitent ces informations sur le chemin à travers Internet et retransmettent les paquets de données. Les appareils les plus importants qui réalisent la transmission entre les réseaux, s'appellent ponts (bridges), passerelles (gateways), routeurs (router) et switchs. Les ponts relient des réseaux locaux (LAN) et assurent que les données adressées d'un réseau local à un autre, sont retransmises. En même temps, ils retiennent les données qui ne doivent pas sortir. Les passerelles travaillent de manière similaire que les ponts mais elles peuvent aussi faire passer des données d'autres types de réseau. Via des passerelles sont p. ex. reliés des services en ligne avec Internet.

# **10.5 Accessoires**

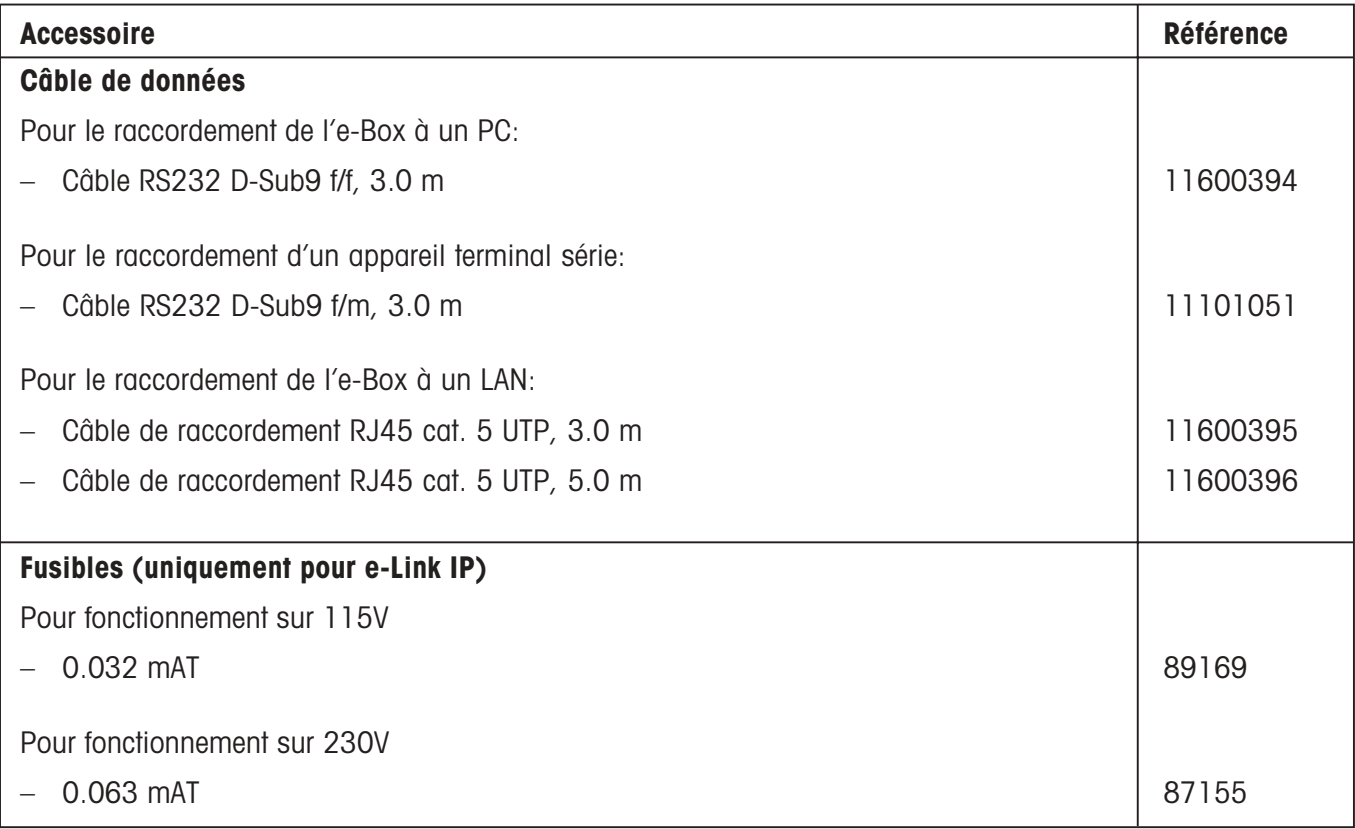

**Pour assurer l'avenir de vos produits METTLER TOLEDO: Le service après-vente METTLER TOLEDO vous garantit pendant des années leur qualité, leur précision de mesure et le maintien de leur valeur. Demandez-nous notre documentation sur les excellentes prestations proposées par le service après-vente METTLER-TOLEDO. Merci.**

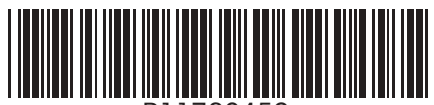

P11780459

Sous réserve de modifications techniques et de disponibilité des accessoires. Imprimé sur papier 100 % sans chlore. Par souci d'écologie.

© Mettler-Toledo GmbH 2002 11780459A Printed in Switzerland 0210/2.13

**Mettler-Toledo GmbH, Laboratory & Weighing Technologies,** CH-8606 Greifensee, Switzerland Phone +41-1-944 22 11, Fax +41-1-944 30 60, Internet: http://www.mt.com